# **EPSON Aculaser M1200 Series** 進階使用說明

NPD4065-00 TW

## <span id="page-1-0"></span>版權說明和註冊商標

No part of this publication may be reproduced, stored in a retrieval system, or transmitted in any form or by any means, mechanical, photocopying, recording, or otherwise, without the prior written permission of Seiko Epson Corporation. No patent liability is assumed with respect to the use of the information contained herein. Neither is any liability assumed for damages resulting from the use of the information contained herein.

Neither Seiko Epson Corporation nor its affiliates shall be liable to the purchaser of this product or third parties for damages, losses, costs, or expenses incurred by purchaser or third parties as a result of: accident, misuse, or abuse of this product or unauthorized modifications, repairs, or alterations to this product, or (excluding the U.S.) failure to strictly comply with Seiko Epson Corporation's operating and maintenance instructions.

Seiko Epson Corporation and its affiliates shall not be liable against any damages or problems arising from the use of any options or any consumable products other than those designated as Original Epson Products or Epson Approved Products by Seiko Epson Corporation.

IBM and PS/2 are registered trademarks of International Business Machines Corporation.

Microsoft<sup>®</sup>, Windows<sup>®</sup>, and Windows Vista<sup>®</sup> are registered trademarks of Microsoft Corporation.

Apple<sup>®</sup>, Macintosh®, Mac®, Mac OS®, AppleTalk®, and Bonjour® are registered trademarks of Apple, Inc. Apple Chancery, Chicago, Geneva, Hoefler Text, Monaco and New York are trademarks or registered trademarks of Apple,  $Inc$ 

EPSON and EPSON ESC/P are registered trademarks and EPSON AcuLaser and EPSON ESC/P 2 are trademarks of Seiko Epson Corporation.

*General Notice: Other product names used herein are for identification purposes only and may be trademarks of their respective owners. Epson disclaims any and all rights in those marks.*

Copyright © 2009 Seiko Epson Corporation. All rights reserved.

附註: ……<br>雖然本手冊包含 EPL-6200 的資訊,但有關該印表機的詳細說明,請參考 Epson 官方網站。

## <span id="page-2-0"></span>作業系統版本

本手冊使用下列縮寫。

**Windows** 泛指 **Windows Vista**、**Vista x64**、**XP**、**XP x64**、**2000**。

- ❏ Windows Vista **泛指** Windows Vista Ultimate Edition**、**Windows Vista Home Premium Edition**、**Windows Vista Home Basic Edition**、**Windows Vista Enterprise Edition **以及** Windows Vista Business Edition**。**
- ❏ Windows Vista x64 **泛指** Windows Vista Ultimate x64 Edition**、**Windows Vista Home Premium x64 Edition**、** Windows Vista Home Basic x64 Edition**、**Windows Vista Enterprise x64 Edition **以及** Windows Vista Business x64 Edition**。**
- ❏ Windows XP **泛指** Windows XP Home Edition **以及** Windows XP Professional**。**
- ❏ Windows XP x64 **泛指** Windows XP Professional x64 Edition**。**
- ❏ Windows 2000 **泛指** Windows 2000 Professional**。**

**Macintosh** 泛指 **Mac OS X**。

❏ Mac OS X **泛指** Mac OS X 10.3.9 **或以上版本。**

## 目録

#### 版權說明和註冊商標

#### 作業系統版本

#### 安全說明

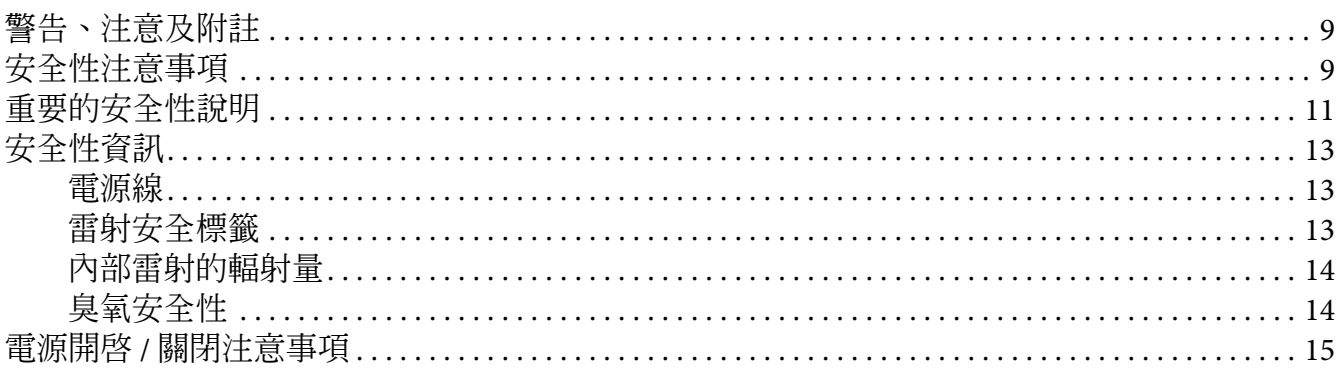

#### 第1章 產品資訊

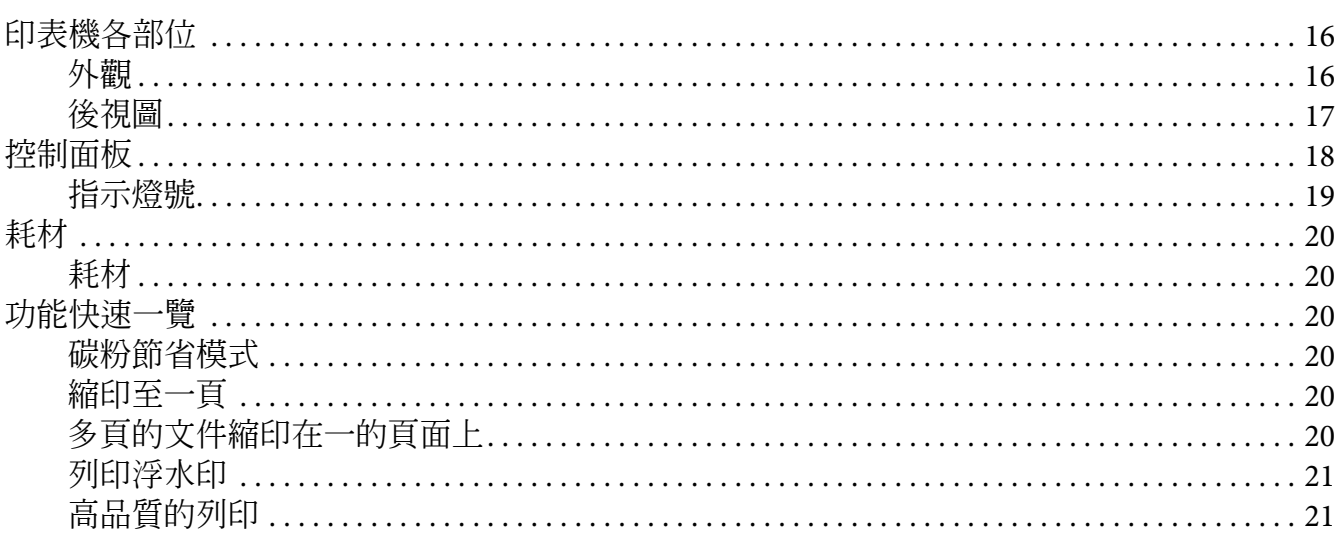

#### 第2章 紙張的處理

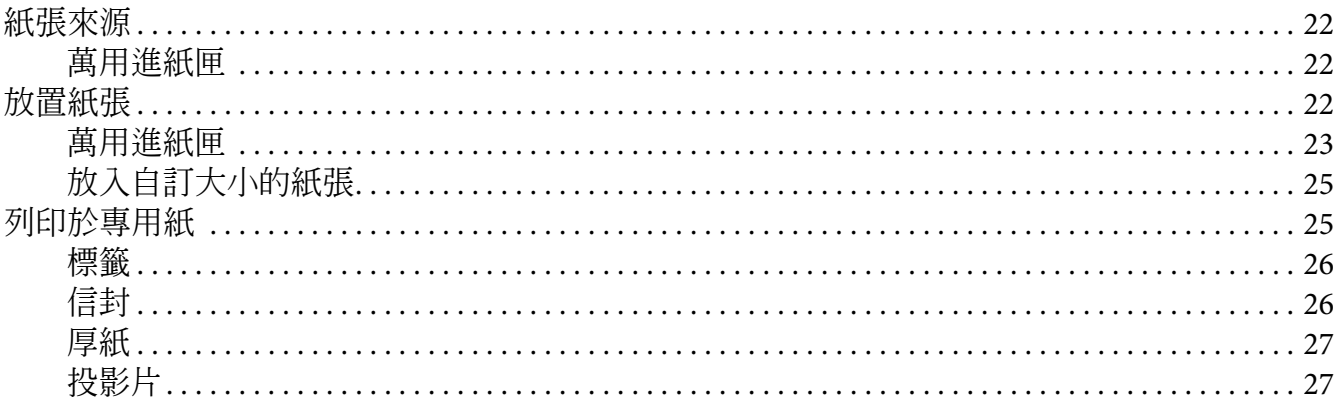

#### 第3章 使用 Windows 版的印表機驅動程式

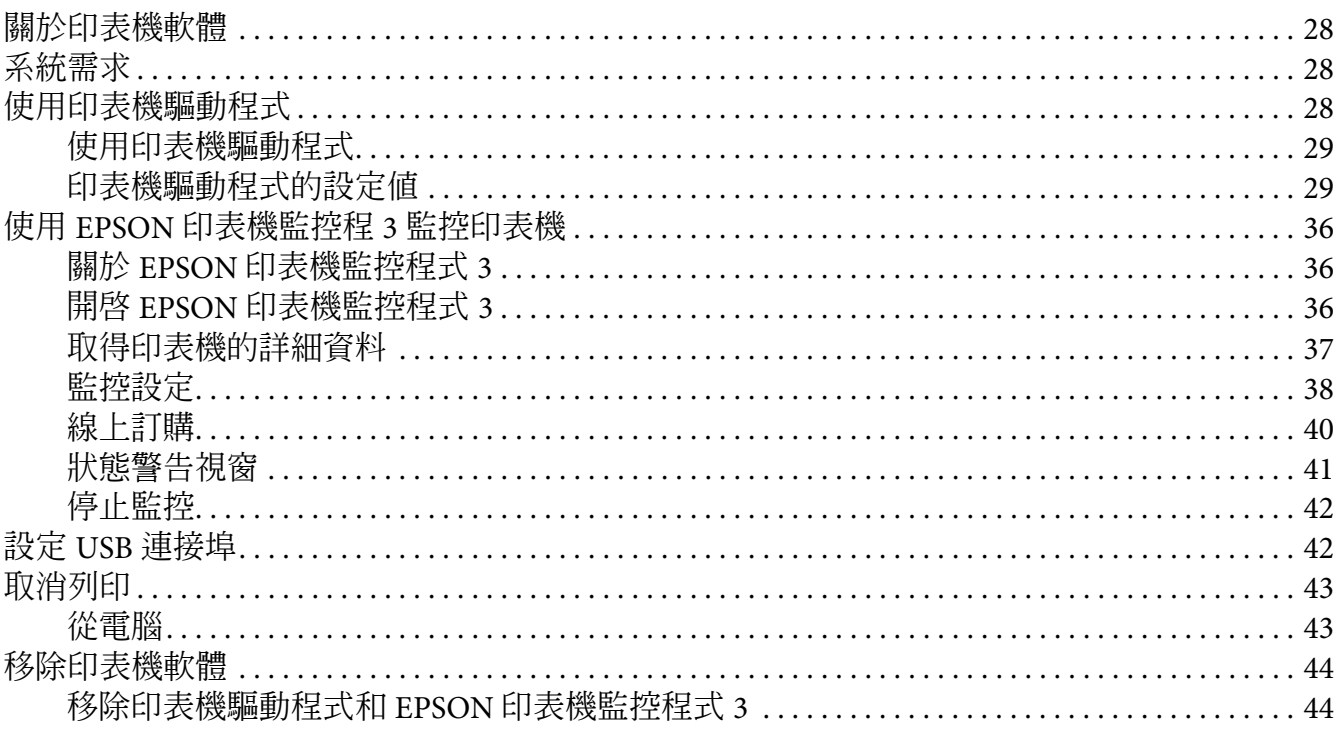

#### 第4章 使用 Macintosh 版的印表機驅動程式

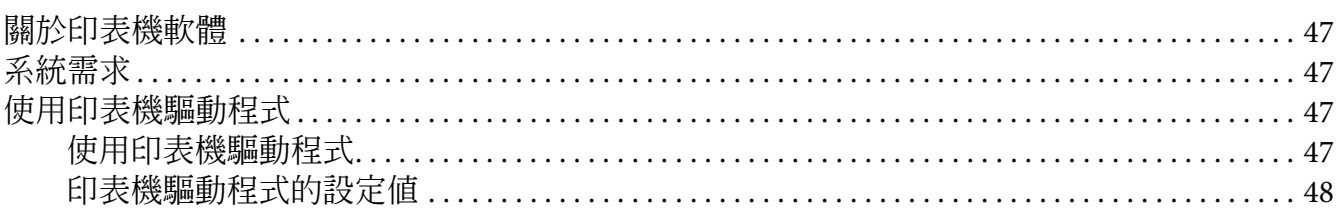

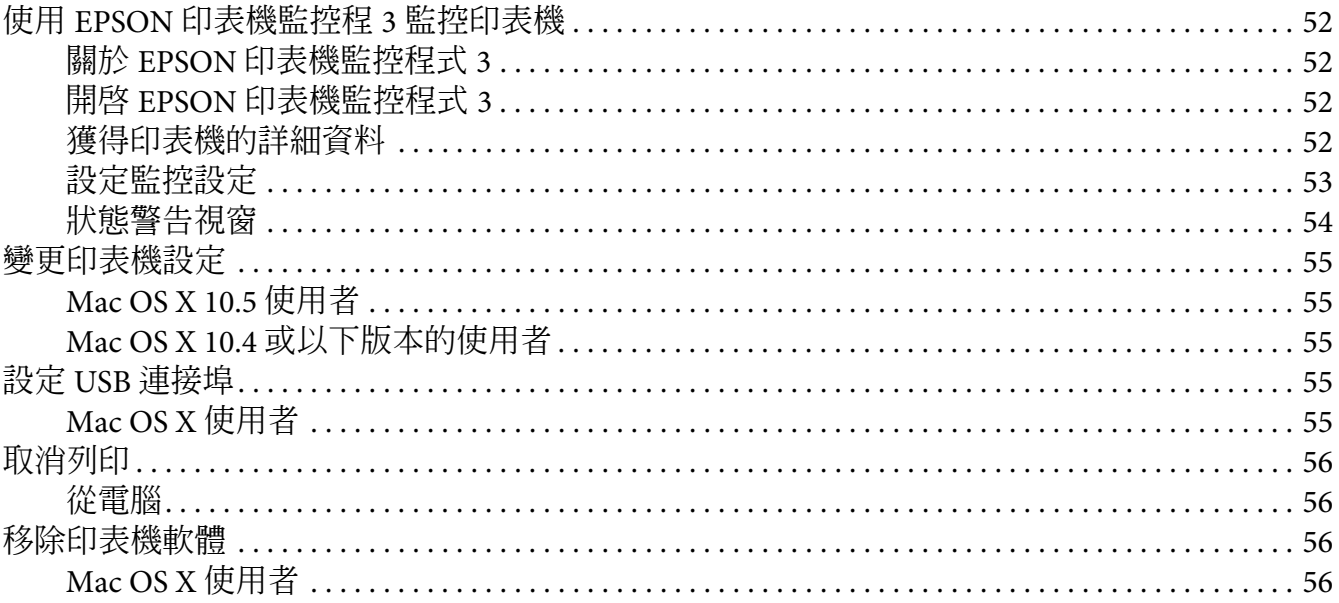

## 第5章 在網路上設定印表機 (AcuLaser M1200 使用者)

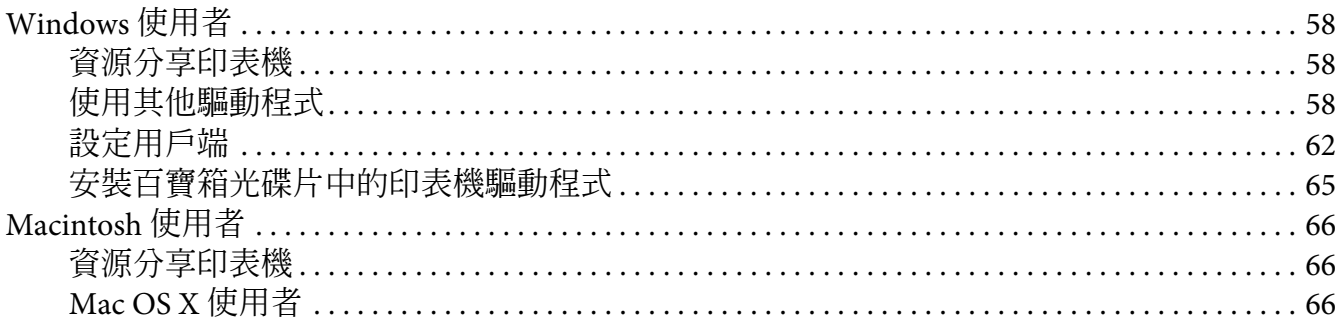

#### 第6章 更換耗材

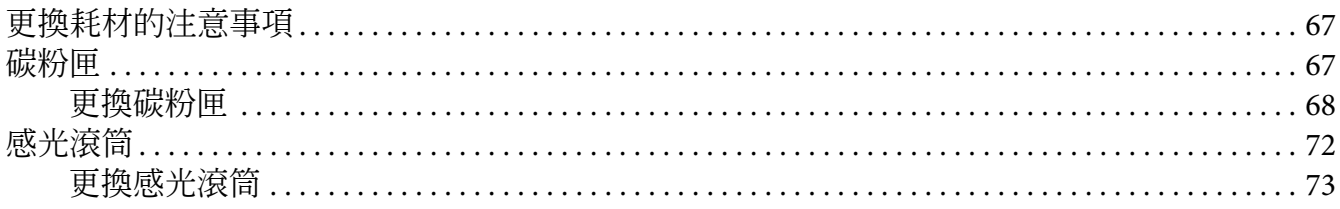

#### 第7章 清潔和搬運印表機

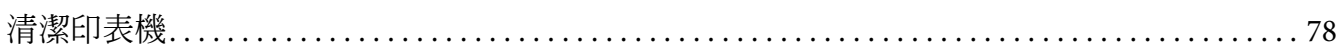

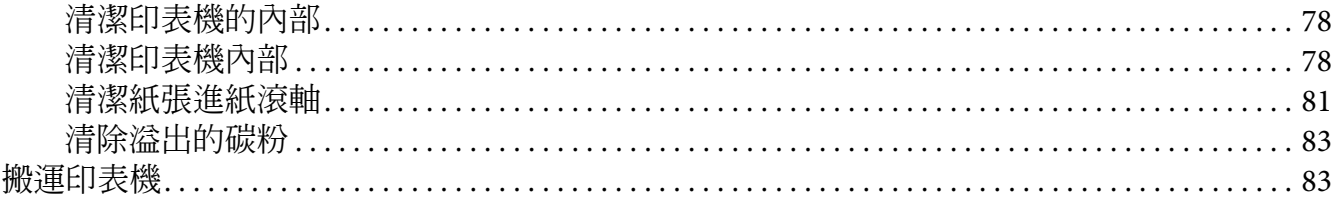

#### 第8章 故障排除

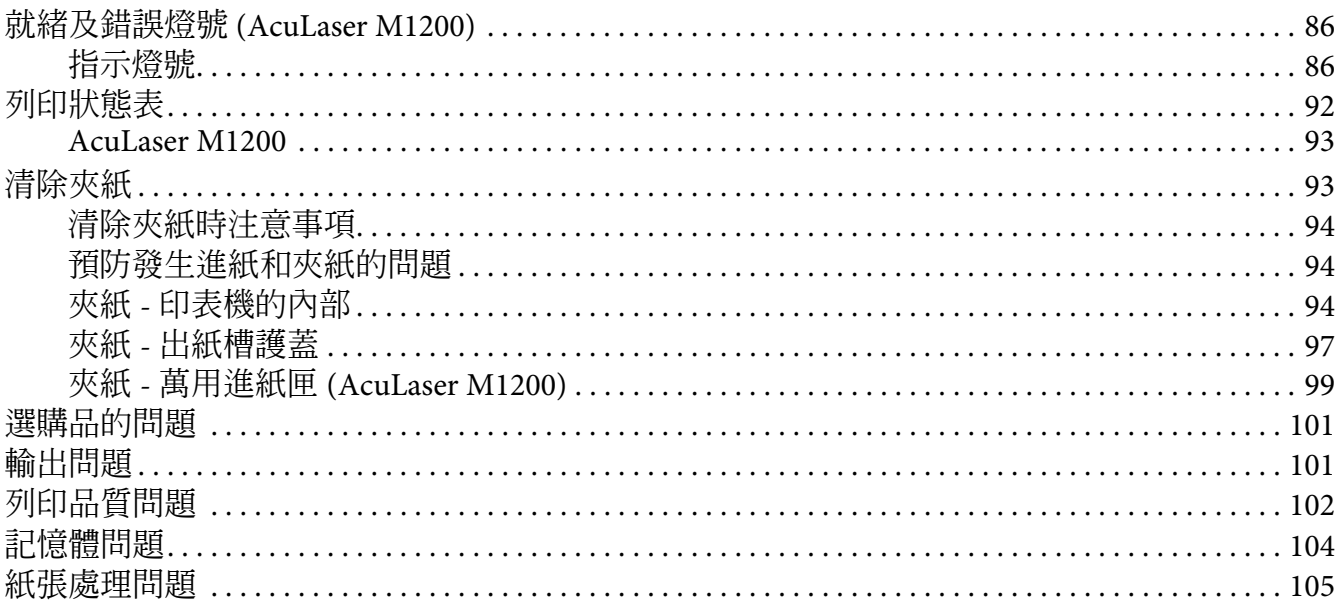

#### 附錄 A 技術規格

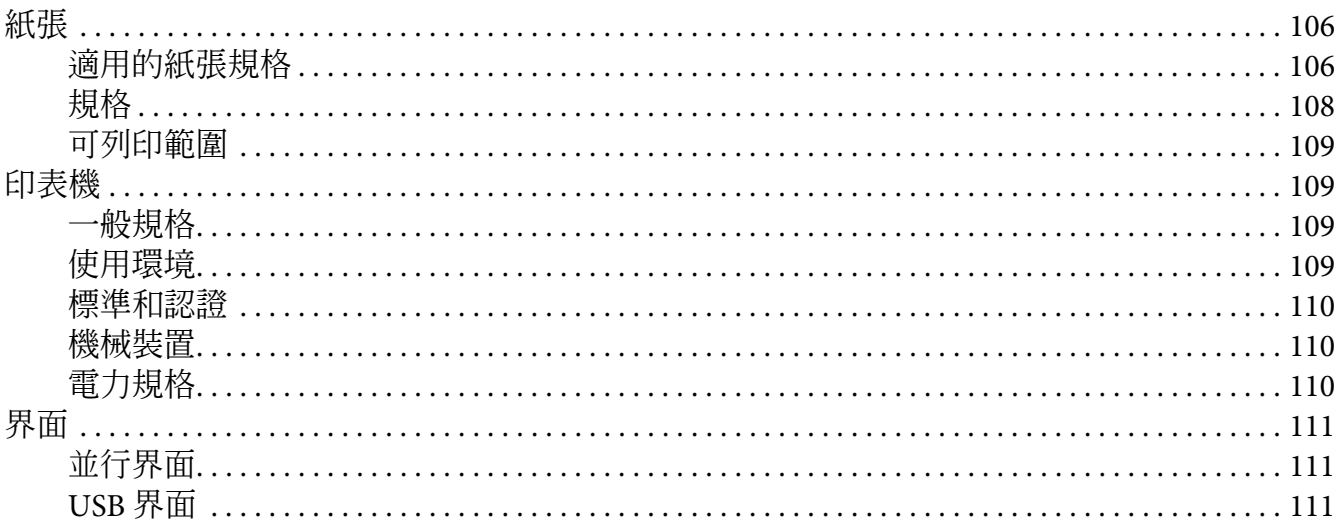

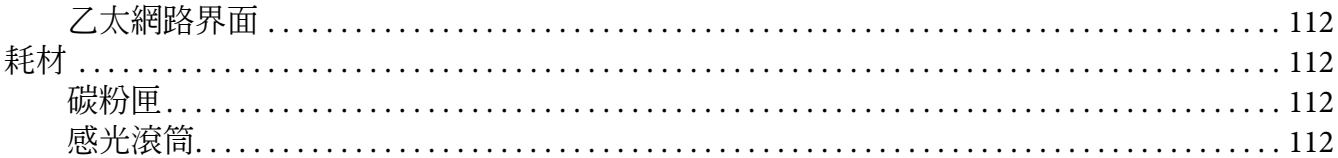

#### 附錄 B 字型的運用

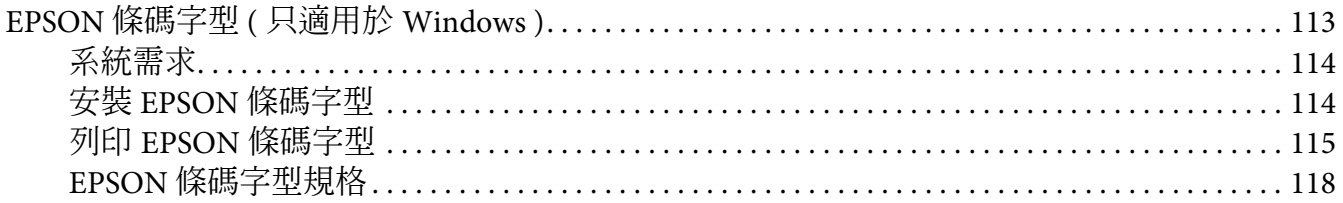

#### 附録C 客戶支援

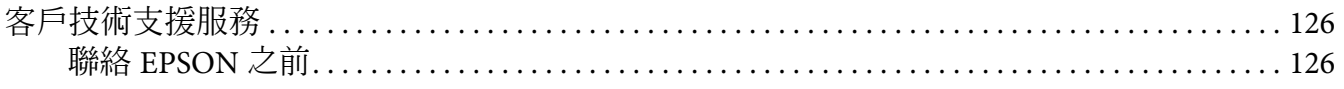

## <span id="page-8-0"></span>安全說明

## <span id="page-8-1"></span>警告、注意及附註

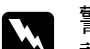

w 警告 請務必小心遵守以免身體受傷。

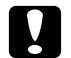

**■ 注意**<br>■ 請務必遵守以免損害您的設備。

附註

包含有關印表機操作的重要資訊及實用小秘訣。

## <span id="page-8-2"></span>安全性注意事項

請務必遵守注意事項,以確保安全且有效率的操作:

附詳:

本章節所顯示圖示以 EPL-6200 為主。

**□** 請小心,不要觸碰標示著 "CAUTION Hot Surface / 注意!表面高溫"字樣的加熱器或 其周圍區域。若您剛剛使用過印表機列印資料,則此加熱器和其周圍區域的溫度可能非 常高。

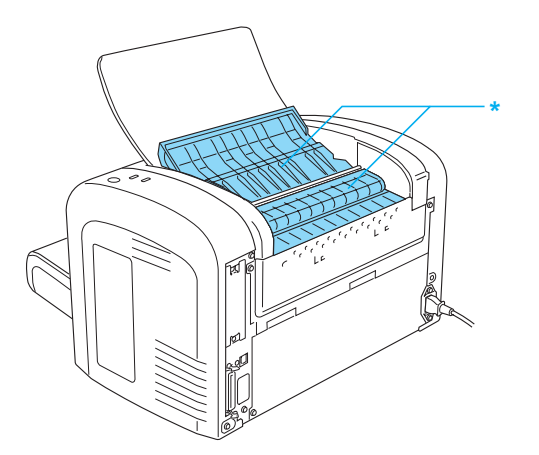

\* CAUTION Hot Surface ( 注意!表面高溫 )

- ❏ 除本手冊中特別指示外,請避免碰觸印表機的內部零件。
- ❏ 請勿過於用力安裝印表機配件。雖然,這台印表機是非常堅固,但是太粗暴的動作還是 會損壞印表機。
- □ 取出碳粉匣時,請勿觸碰碳粉匣護蓋下的碳粉塗佈滾筒,否則可能會降低列印品質。

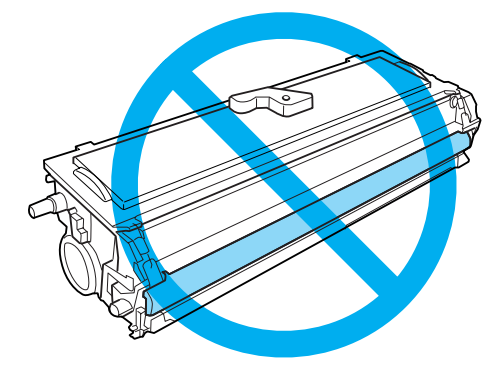

- ❏ 處理碳粉匣時,請將其放置在乾淨平整的表面上。
- □ 請勿將碳粉匣上下巓倒,或以其末端腎立。
- ❏ 請勿嘗試修改或拆解碳粉匣。同時也請勿使用填充碳粉。
- ❏ 請勿碰觸碳粉,以避免接觸您的眼睛。
- □ 若碳粉外漏,請使用掃帚及畚箕或沾有肥皀水的布清理。請勿使用吸塵器清理,因為細 微的碳粉顆粒如果接觸到火星即會起火或發生爆炸。
- ❏ 在取下或安裝感光滾筒時,請保護感光鼓,勿使其曝露在光線下過久。透過感光滾筒的 開口,可看到感光鼓為他的圓柱體。若感光鼓過度曝光,可能會造成列印頁面上出現 異常的黑暗或光亮區域,並縮短感光滾筒的使用壽命。

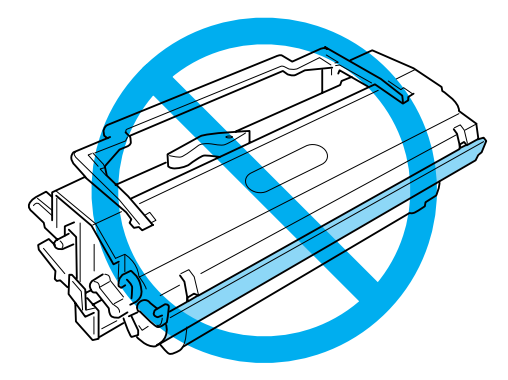

- ❏ 請小心勿刮傷感光滾筒的表面。當您將感光滾筒由印表機上拆下時,請記得將其放置於 清潔平整的表面上。請避免接觸感光滾筒,因為您皮膚上的油脂可能會對其表面造成永 久性的損壞,並影響列印品質。
- □ 為了獲得最佳列印品質,請勿將碳粉匣存放在陽光直射、灰層、含有鹽分的空氣、或是 具有腐蝕性的瓦斯 ( 例如阿摩尼亞氣體 ) 之中。同時也避免將其存放在溫度或溼度變化 很大的環境中。
- ❏ 在將碳粉匣或感光滾筒由較冷的環境移至較溫暖的環境後,請至少等待一個小時後才使 用,以防止因凝結而造成的損壞。
- ❏ 請勿將使用過的碳粉匣或感光滾筒丟棄在火源中,否則可能會爆炸而導致人員受傷。請 依據地方法規進行棄置。
- ❏ 請將耗材產品存放於孩童無法取得之處。
- ❏ 請勿將夾紙留在印表機內,否則可能會造成印表機過熱。
- ❏ 請避免使用已插入其他電器設備的電源插座。
- ❏ 請僅使用符合本印表機電源需求的插座。

#### <span id="page-10-0"></span>重要的安全性說明

- ❏ 請遵守印表機上所標示的各項警告及指示說明。
- ❏ 清潔印表機之前,請先拔除印表機電源線。
- ❏ 請使用充分擰乾的抹布進行清潔,且切勿使用液體或噴霧清潔劑。
- ❏ 請勿在潮濕的環境中使用印表機。
- ❏ 請避免將印表機放置於陽光直射、高溫、潮濕、油煙或多粉塵的場所。
- ❏ 請將印表機放置在方便您隨時插上及拔除電源線的電源插座附近。
- ❏ 請勿將印表機放置在不穩定的表面上。
- ❏ 請勿將印表機放置在容易被踩踏電線的位置。
- ❏ 在印表機前面、背面和上方的細縫和開口,是印表機的通風口。因此,請保持這些通風 口的清潔和順暢。請勿將印表機放置在床鋪上、沙發或密閉式的空間內,因為這些地方 可能會堵塞通風口。
- ❏ 將整個電腦及印表機系統遠離會有電磁干擾的可能來源,例如喇叭或是無線電話的基 座。
- ❏ 請將印表機連接至符合本印表機電源需求的電源插座。印表機的電源需求標示於印表機 上所黏貼的標籤。若您不確定您所在區域的電源供應規格,請聯絡當地電力公司或洽詢 您的經銷商。
- ❏ 若您無法將 AC 插頭插入電源插座中,請與電工技師聯絡。
- □ 若插頭出現損壞,請更換整組電線或洽詢合格的電工技師。若插頭中有保險絲,請確定 更換尺寸與額定規格正確的保險絲。
- ❏ 請使用符合印表機電源插頭的接地插座。請勿使用轉接插頭。
- ❏ 請確定插座中無灰塵。
- ❏ 請確定將插頭完全插入電源插座中。
- ❏ 請勿以潮濕的雙手握持插頭。
- ❏ 請避免使用已插入其他電器設備的插座。
- ❏ 請使用標籤上所標示的電源類型。若您不確定可用的電源類型為何,請洽詢經銷商或當 地電力公司。
- ❏ 若您無法將插頭插入插座中,請與合格電工技師聯絡。
- ❏ 請僅調整本操作手冊中所提及的控制項目,對於其他控制項目的不當調整可能會造成損 壞,並可能需要送交合格維修人員進行修理。
- ❏ 若您使用延長線,請確定插在延長線上的產品的總安培數額定值,不超過延長線的安培 數額定值。
- ❏ 當以連接線連接本產品和電腦或其他裝置時,請確定連接埠的方向正確。每個接頭僅有 一個正確的方向,若以錯誤方向插入接頭,可能會損壞連接線兩端的裝置。
- □ 請勿將任何異物由外殼溝槽插入,否則可能會碰觸危險的雷壓接點,或造成零件短路, 並可能導致起火或電擊的危險。
- ❏ 請勿坐或靠在印表機上。請勿將重物放置在印表機上。
- ❏ 請勿在印表機上或附近使用任何易燃性氣體。
- ❏ 請勿將任何液體潑灑於印表機。
- ❏ 除本手冊中具體說明外,請勿嘗試自行維修本產品。開啟或移除標示〝**Do Not Remove (** 請勿拆除 **)**〞的護蓋,可能會導致您誤觸危險電壓點或發生其他危險。請將這些部分 的維修工作交由維修人員處理。
- □ 當發生下列其中一項情況時,請立即拔除印表機的電源線,然後聯絡 EPSON 授權服務 中心:
	- A. 當電源線或插頭損壞或磨損時。
	- B. 被液體潑灑時。
	- C. 若曾曝露於雨水或水中。
	- D. 在遵守操作指示說明的情況下,印表機卻無法正常運作時,請僅調整操作指 示說明所提及的控制項,因為不當調整其他控制項可能會造成損壞,並且通 常需要合格技師進行密集修理工作,才能使產品回復正常運作。
	- E. 印表機摔落或外殼受損時。
	- F. 若列印效能發生明顯變化,則表示需要進行維修處理。
- ❏ 請定期將插頭從電源插座上拔除,並清潔插頭。
- ❏ 若將長時間不使用印表機,請將插頭從電源插座中拔除。

## <span id="page-12-0"></span>安全性資訊

#### <span id="page-12-1"></span>電源線

## ■ 注意:

確定 AC 電源線符合當地的安全標準。

請僅使用本產品隨附的電源線,使用其他電源線可能會造成電線走火或觸電。本產品的電 源線僅供本產品使用,用於其他設備可能會造成電線走火或觸電。

#### <span id="page-12-2"></span>雷射安全標籤

## w 警告: 若您進行本手冊中未提及的程序及調整,則可能會造成放射線曝露的危險。

本印表機為 IEC 60825-1:2001 規格中所定義的 Class 1 雷射產品。 各國所要求標示之標籤,黏貼於印表機背面。

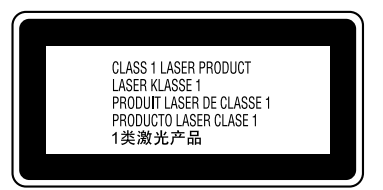

#### <span id="page-13-0"></span>內部雷射的輻射量

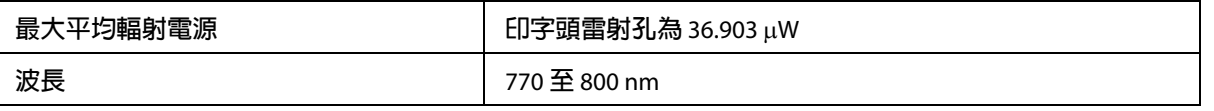

此為 Class III b 雷射二極體組裝元件,會產生不可見的雷射光束,印表機的印字頭單元是一 個 〝不可維修項目的元件〞,意即印字頭在任何環境下都不可以被拆開分解。

#### <span id="page-13-1"></span>臭氧安全性

#### 臭氧排放量

在印表機運作的過程中會產生一種臭氧的氣體。而且印表機只有在列印資料時才會產生這 種臭氧的氣體。

#### 臭氧排放限制

在每八個小時的平均時間間隔內,建議臭氧的散佈壓縮量為 0.1ppm (parts per million)。 Epson 雷射印表機連續列印八個小時,只會產生低於 0.1 ppm 臭氧量。

#### 降低風險

為降低臭氧排放過量的風險,您應避免下列情況:

- ❏ 在密閉空間中使用多部雷射印表機
- ❏ 在濕度極低的環境下操作
- ❏ 室內通風不良
- □ 在上述任何條件中進行長時間的連續列印

#### 印表機位置

應將印表機放置在下列位置,以便使廢氣及所產生的熱氣:

- ❏ 不會直接吹送至使用者的臉部
- □ 可直接排出建築物外的任何地方

## <span id="page-14-0"></span>電源開啟 **/** 關閉注意事項

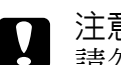

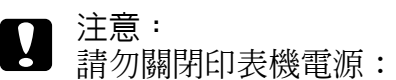

- □ 直到 〝就緒〞燈號亮起且不閃爍為止。
- ❏ 在 〝資料〞燈號 (AcuLaser M1200 為 〝就緒〞燈號 ) 閃爍時。
- ❏ 列印時。

## **第** 1 **章**

## <span id="page-15-0"></span>產品資訊

## <span id="page-15-1"></span>印表機各部位

<span id="page-15-2"></span>外觀

**EPL-6200**

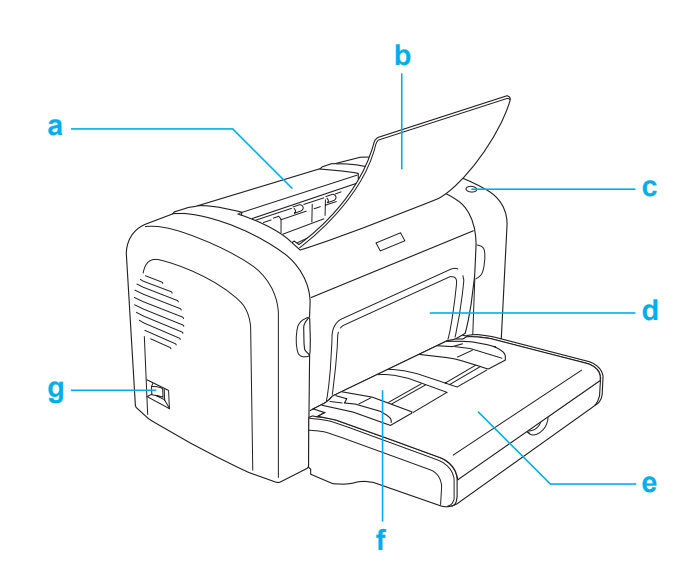

#### **AcuLaser M1200**

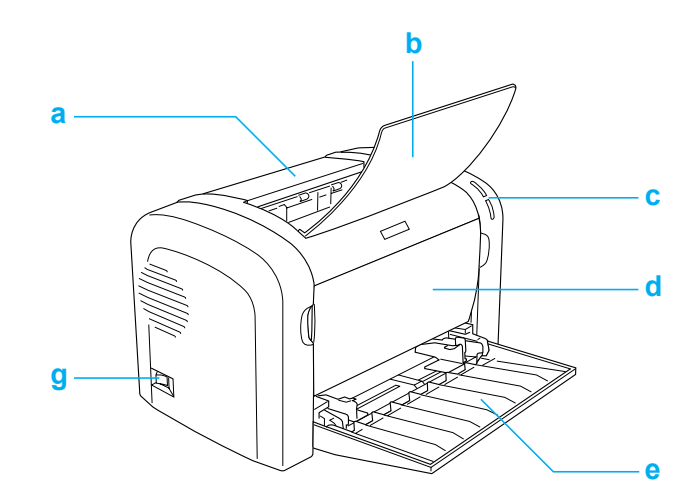

#### a. 出紙槽護蓋

- b. 出紙槽
- c. 控制面板
- d. 前方護蓋
- e. 萬用進紙匣
- f. 手動進紙槽 ( 只適用於 EPL-6200)
- g. 電源開關

## <span id="page-16-0"></span>後視圖

**EPL-6200**

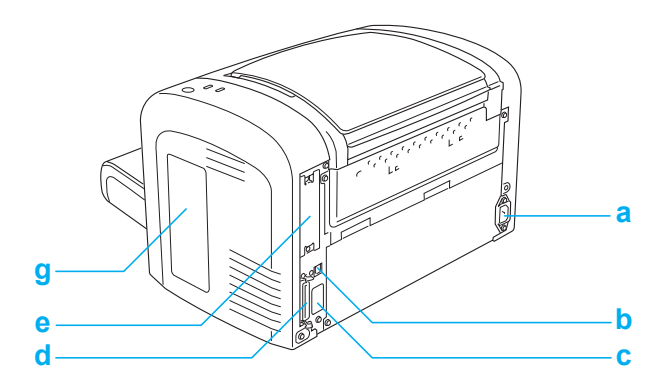

#### **EPL-6200** 網路版

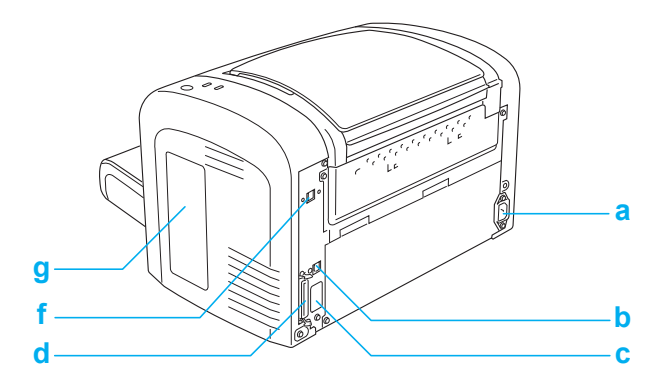

**AcuLaser M1200**

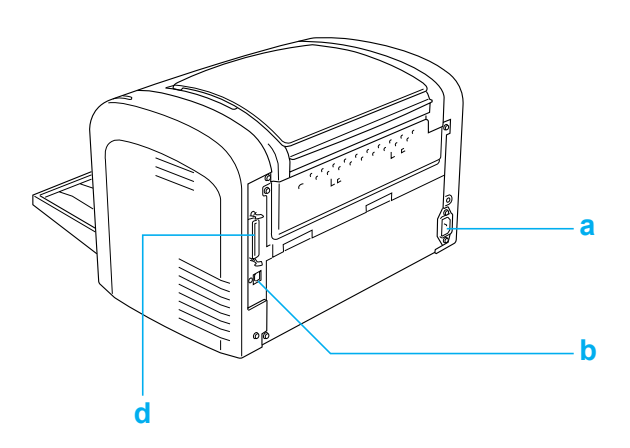

a. 電源插座

- b. USB 界面連接埠
- c. 雙面列印單元連接埠 ( 只適用於 EPL-6200)
- d. 並行界面連接埠
- e. Type B 界面插槽 ( 只適用於 EPL-6200)
- f. 乙太網路界面連結孔 ( 只適用於 EPL-6200 網路版 )
- g. 右側護蓋 ( 只適用於 EPL-6200)

#### <span id="page-17-0"></span>控制面板

EPL-6200 雷射印表機的控制面板上有六個指示燈號和三個按鍵,AcuLaser M1200 雷射印表 機的控制面板上有二個指示燈號。指示燈號會告知您印表機的基本狀態、錯誤及警告。按 鍵可讓您基本操控印表機。

## <span id="page-18-0"></span>指示燈號

EPL-6200

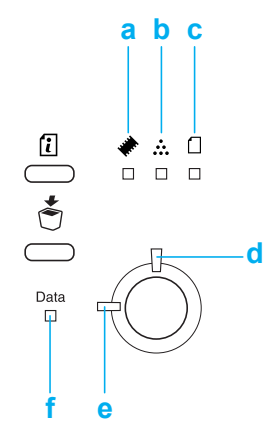

AcuLaser M1200

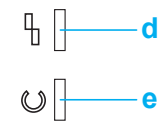

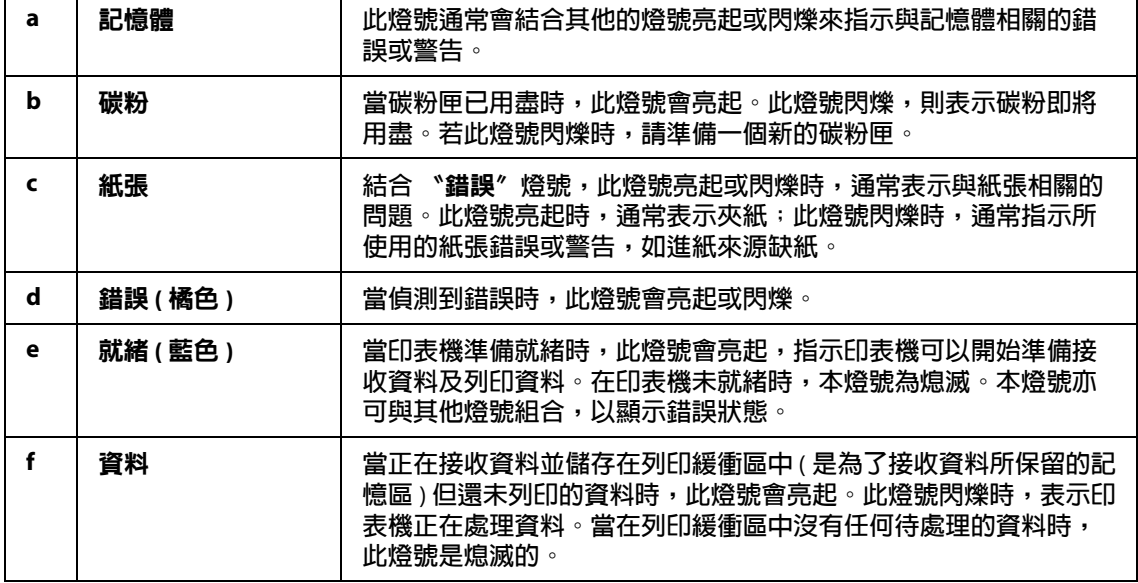

## <span id="page-19-0"></span>耗材

如欲購買耗材,請洽詢經銷商或當地的 EPSON 客服中心。

## <span id="page-19-1"></span>耗材

#### 碳粉匣 **(S050520/S050521/S050522/S050523)**

碳粉匣中含有將影像列印至紙張上的碳粉。

附註:

某些地區並未銷售回收優惠碳粉匣。請聯絡當地的 Epson 經銷商,以瞭解是否有銷售回收 優惠碳粉匣。

#### 感光滾筒 **(S051099)**

感光滾筒包含燈光感應列印滾筒,可將碳粉永久固定在紙張上。內附的感光滾筒在購買時 已安裝在印表機中。

#### <span id="page-19-2"></span>功能快速一覽

#### <span id="page-19-3"></span>碳粉節省模式

為了減少列印時碳粉的用量,您可以在列印草稿時使用節省碳粉模式。

#### <span id="page-19-4"></span>縮印至一頁

這個功能可讓您在列印時放大或縮小文件比例以符合所指定的紙張大小。

#### <span id="page-19-5"></span>多頁的文件縮印在一的頁面上

使用列印版面設定,您可以指定將兩頁或者是四頁的文件列印在同一張紙上。您也可以指 定列印順序,和選擇邊框。其他頁會自動調整到符合選擇頁數的尺寸。

## <span id="page-20-0"></span>列印浮水印

您可以使用印表機列印浮水印到您的文件中。您也可以設計自己獨創的文字或圖像浮水 印。

## <span id="page-20-1"></span>高品質的列印

當您使用內附的標準驅動程式時,EPL-6200 可提供 1200dpi,列印速度每分鐘可達 10 張; AcuLaser M1200 可提供 600dpi,每分鐘可列印達 20 張 A4 紙張。您可以從印表機中選擇專 業的列印品質及列印速度。

## **第** 2 **章**

## <span id="page-21-0"></span>紙張的處理

## <span id="page-21-1"></span>紙張來源

這個章節中將會說明紙張來源和您所使用的紙張種類的組合運用的方法。

## <span id="page-21-2"></span>萬用進紙匣

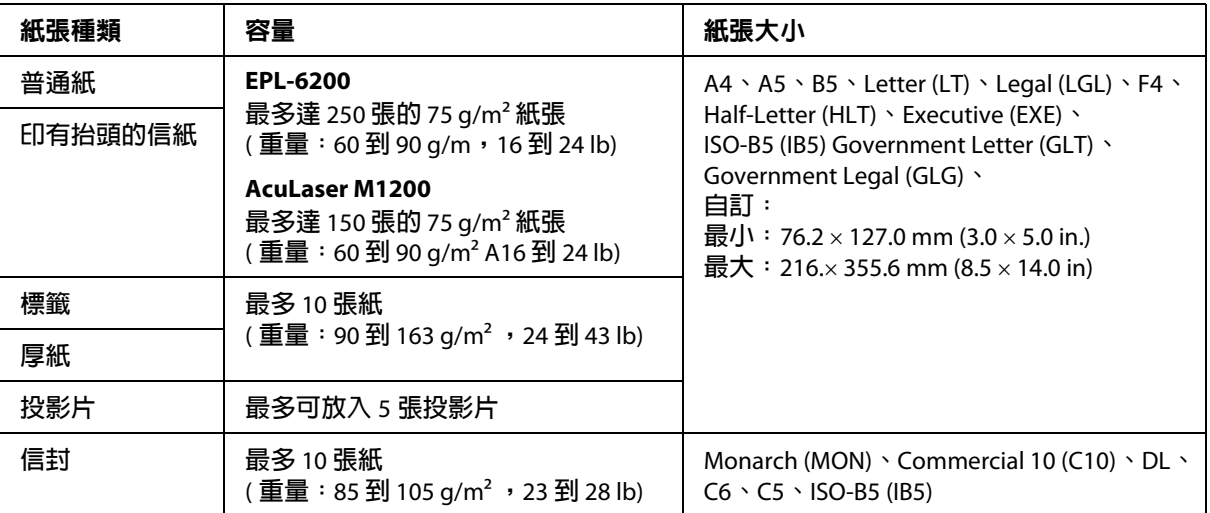

## <span id="page-21-3"></span>放置紙張

本節說明如何將紙張放入印表機可使用的標準及選購紙張來源中。

**۞** 注意:<br>❷ 請勿讓紙張的邊緣滑過您的皮膚,否則紙張邊緣可能會割傷您的皮膚。

當您選擇紙張時,請注意以下事項:

- ❏ 紙張必須高品質且表面平滑,紙張厚度也必須是 60 到 90 g/m2 (16 至 24 lb)。
- ❏ 印表機對於濕度的反應非常敏感。因此請務必將紙張儲存在乾燥的環境。
- ❏ 您可以使用事先已經印有表頭的信紙列印。
- ❏ 不過您必須確認該紙張和印刷所用的墨水都必須是適用在雷射印表機。

#### <span id="page-22-0"></span>萬用進紙匣

萬用進紙匣是本產品的標準紙張來源。

#### **AcuLaser M1200**

您最多可於 AcuLaser M1200 的萬用進紙匣中放入 150 張普通紙。

請依照下列的步驟,將紙張放入萬用進紙匣中:

1. 打開萬用進紙匣。

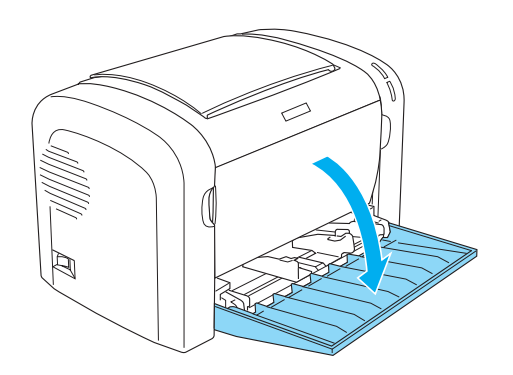

2. 移動紙張邊緣定位器,以容納所安裝的紙張。

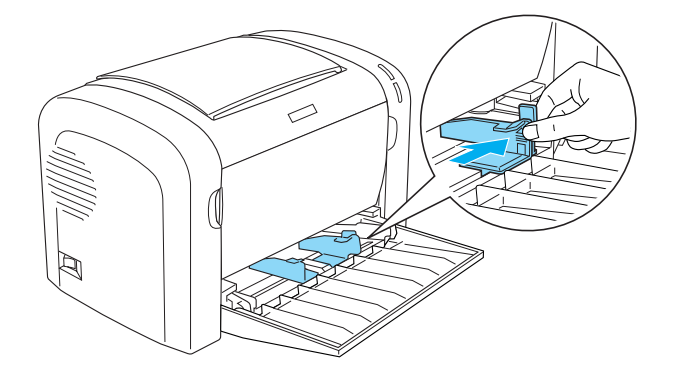

附註:

輕輕地將紙張邊緣定位器向上提起以利滑動。

3. 將整疊紙張打散後順齊,並將紙張的列印面朝上放入萬用進紙匣。然後調整紙張邊緣定 位器以符合紙張大小。

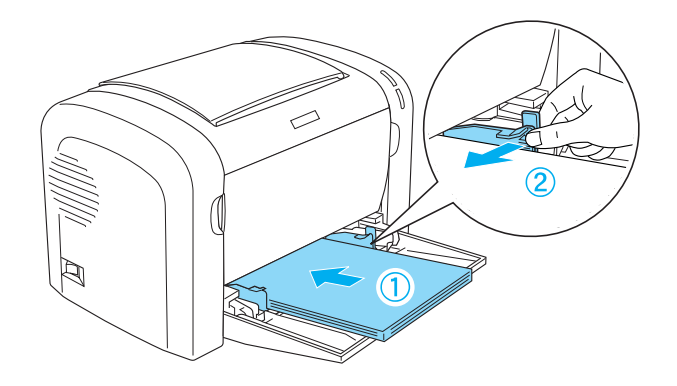

附註:

- ❏ 確定紙張已正確地放入萬用進紙匣內。
- □ 裝紙時,請勿超過限制的標示符號。

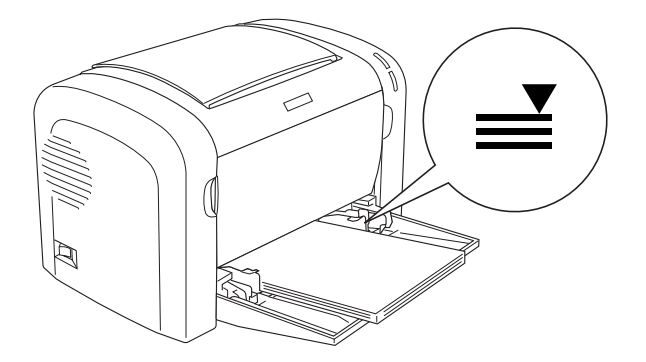

#### 4. 打開出紙槽。

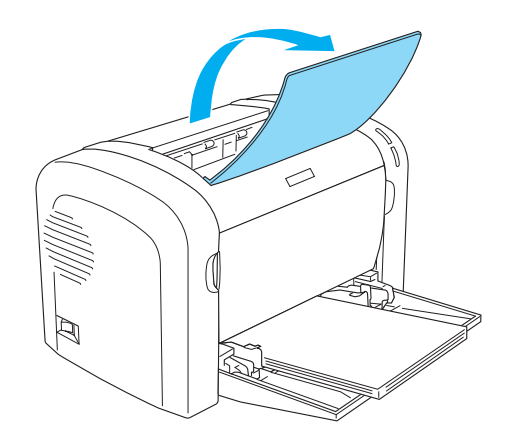

附註:

□ 列印之前,請確定印表機騙動程式中的 〝紙張大小〞設定與放入印表機中的紙張相同。

❏ 若您要列印的紙張厚度超過 90 g/m2 (24Ib) 或專用紙 ( 信封、標籤、投影片或厚紙 ),請參 考第 25 [頁 〝列印於專用紙〞。](#page-24-1)

#### <span id="page-24-0"></span>放入自訂大小的紙張

只要紙張大小在 76.2 × 127.0 mm (3.0 × 5.0 in.) 和 216.0 × 355.6 mm (8.5 × 14.0 in.) 以內,即可 將自訂紙張大小放入萬用進紙匣內。

使用手動進紙槽時,自訂紙張大小為 76.2 ×148.0 mm (3.0 × 5.8 in.) 至 216.0 × 355.6 mm (8.5 × 14.0 in.) $\circ$ 

附註:

根據您所使用的紙張種類,點選在印表機驅動程式中的紙張種類設定 ( 如 〝**厚寬**〞或 〝**厚** 紙 ( 寬 )〞、〝厚窄〞或 〝厚紙 **(** 窄 **)**〞、或 〝投影片〞 )。

#### <span id="page-24-1"></span>列印於專用紙

附註:

由於各品牌的紙張材質會隨製造商的不同而有所差異,因此我們無法保證非 EPSON 原廠紙 張的列印品質。所以在購買大量紙張或列印大量的資料之前,請先測試紙張的列印效果。

本產品可在整疊專用紙 ( 例如:標籤、信封、厚紙張及投影片 ) 上列印。

#### <span id="page-25-0"></span>標籤

一次最多可以在萬用淮紙匣內放入 10 張標籤紙。但是,某些種類的標籤紙,可能就必須一 次只放入一張。

為了避免黏膠會黏附在印表機的零組件上,請選擇列印面與黏貼面緊密接合、無縫隙的標 籤紙。

您可以拿一張普通紙壓在標籤紙的上面,用來檢查標籤紙上的黏膠是否會滲出。當您撕下 標籤時,若這張普通紙黏在標籤紙上,則請勿使用此標籤。

列印標籤紙時,請從印表機驅動程式的 〝紙張種類〞下拉式選單中確定選擇 〝標籤 (EPL-6200) 或 〝厚寬〞 (AcuLaser M1200)。

#### <span id="page-25-1"></span>信封

依信封的厚度 (85至 105 g/m<sup>2</sup>) 而定,一次最多可以在萬用進紙匣內放入 10 張信封。放入信 封時,請將列印面朝上。

EPL-6200

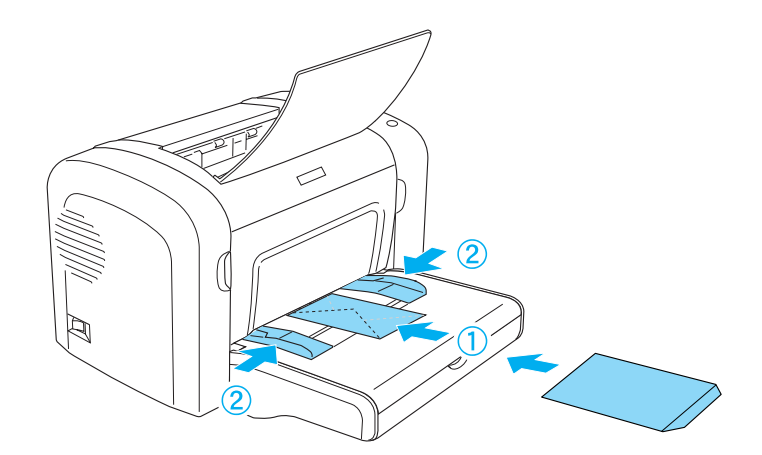

AcuLaser M1200

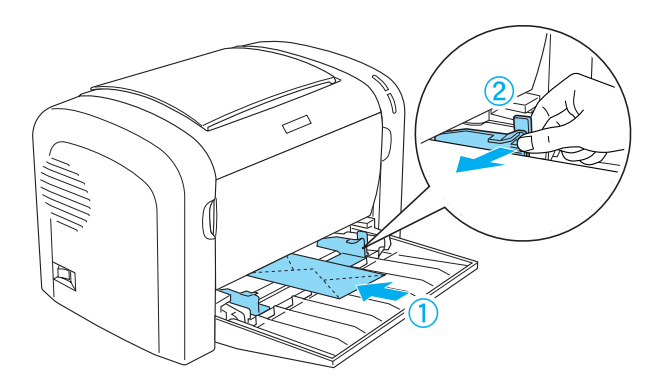

如欲列印信封,請從印表機驅動程式的 〝紙張種類〞下拉式選單中,選擇 〝**厚窄**〞。

在信封上所呈現出的列印品質可能會不太規則,是因為信封各個部份的厚度不一所致。為 了檢查列印品質,請先列印一張或二張信封。若列印品質太淡,請調整濃度,請參考[第](#page-101-1) 102 [頁 〝列印品質問題〞。](#page-101-1)

請勿使用具有透明部份的開窗信封,除非是特別針對雷射印表機所設計的。因為此種開窗 信封上的透明部份大都是塑膠品,當此部份碰到加熱器時,可能會融化。

#### <span id="page-26-0"></span>厚紙

您一次最多可在萬用進紙匣內放入 10 張厚紙。但是,某些種類的厚紙,可能就必須一次只 放入一張。請使用紙張重量介於 90 和 163 g/m2 (24 至 43 lb) 間的厚紙。

若要列印厚紙,請務必更改印表機驅動程式設定中的 〝紙張種類〞。針對小於 160 mm 寬 的厚紙張,請選擇 〝**厚窄**〞。在 188 mm 或更寬的厚紙張上列印時,請選擇 〝**厚寬**〞。

#### <span id="page-26-1"></span>投影片

您一次最多可在萬用進紙匣內放入 5 張投影片。可是,某些種類的投影片,可能就必須一 次只放入一張。

您只可以使用雷射印表機或影印機專用的投影片和製圖膠片。

當列印在投影片上時,請從印表機驅動程式中,將 〝紙張種類〞設定為 〝**投影片**〞。

## **第** 3 **章**

## <span id="page-27-0"></span>使用 **Windows** 版的印表機驅動程式

## <span id="page-27-1"></span>關於印表機軟體

印表機驅動程式可讓您藉由多樣的設定,從印表機中取得較佳的列印結果。EPSON 印表機 監控程式 3 工具程式可讓您查看印表機的狀態。

印表機驅動程式包含在本產品內附的百寶箱光碟片中。安裝印表機驅動程式的說明,請參 考安裝說明。

## <span id="page-27-2"></span>系統需求

要使用印表機軟體,您的電腦必須符合下列等系統需求 :

Windows Vista、XP、2000 (AcuLaser M1200) Window XP、2000、Me、98/95、NT4.0 (EPL-6200)

本章節使用 Windows XP 的螢幕擷取圖片作爲範例。依您作業系統的版本不同,畫面可能 有所差異。

## <span id="page-27-3"></span>使用印表機驅動程式

印表機驅動程式可讓您從印表機中選擇各式各樣的設定,取得最佳的效果。

附註:

- ❏ 為確保正確運作,進入電腦設定時必須輸入電腦名稱。請確定名稱裡沒有無效的字元。 若您的印表機為資源分享模式,電腦名稱在您的電腦裡必須是唯一的。設定電腦名稱的 說明,請參考選購品的使用說明。
- ❏ 此部分顯示的是 AcuLaser M1200 的螢幕畫面,若您的印表機為 EPL-6200,您的螢幕畫面 可能會稍微不同。
- ❏ EPSON 印表機監控程式 3 會自動與 AcuLaser M1200 的印表機驅動程式一起安裝。

**Windows Vista** 使用者須知:

請勿在列印時按下電源開關,或手動將您的電腦設為待命或休眠模式。

#### <span id="page-28-0"></span>使用印表機驅動程式

您可以從 Windows 作業系統下的應用軟體,直接進入印表機驅動程式。

您在應用軟體中所改變的印表機驅動程式中相關設定值,會覆蓋原先您在印表機驅動程式 所更改的相關設定值。所以,您應該從目前所使用的應用軟體中進入印表機驅動程式,查 看印表機驅動程式中的相關設定值是否能夠滿足您的需求。

附詳:

線上輔助提供詳細的印表機驅動程式設定。

- □ 若要從應用軟體中開啓印表機驅動程式,請點選在 〝檔案〞選單中的 〝列印〞或 〝頁 面設定<sup>″</sup>選項。然後您可能需要依序點選 〝設定〞、〝選頂〞、〝内容〞,或直接按下這 些功能的組合鍵。
- ❏ 如欲從 Windows 存取印表機驅動程式,請按下 『**開始**』鍵、並點選 〝**控制台**〞 (Windows Vista) 或 〝**印表機和傳真**〞 (Windows XP)。然後在印表機圖示上按右鍵。接 著請點選 "**選擇列印偏好設定**″ (Windows Vista) 或 "**列印偏好設定**" (Windows XP 或  $2000$ )。

#### <span id="page-28-1"></span>印表機驅動程式的設定值

#### 縮放版面

您可以在列印的時候自動縮放文件。

#### **自動縮放頁面以符合實際列印的紙張大小**

1. 點選 〝版面〞選單。

2. 點選 <sup>、</sup>縮放選項<sup>™</sup>檢查盒。

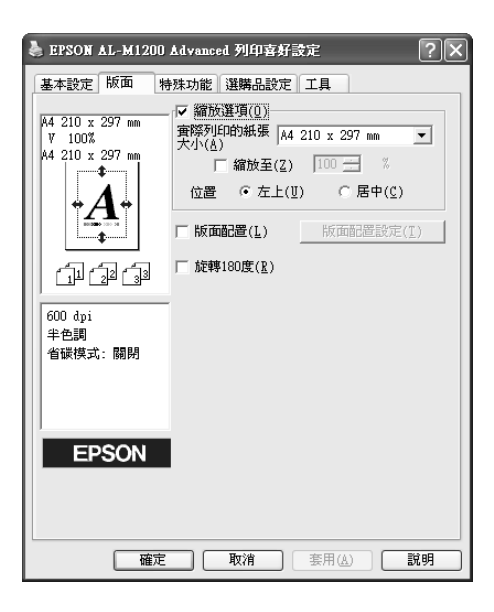

- 3. 從 〝實際列印的紙張大小〞下拉式選單中,選擇您所需的紙張大小。則列印出的頁面 將會符合您所選擇的紙張大小。
- 4. 點選 "左上"位置,將放大或縮小的頁面影像列印在紙張的左上角。點選 "居中"位 置,將放大或縮小的頁面影像列印在中間。
- 5. 按下 『**確定**』鍵。

#### **指定比例縮放頁面**

- 1. 點選 〝版面〞選單。
- 2. 點選 〝縮放選項〞檢查盒。

3. 點選 "縮放至"檢杳盒。

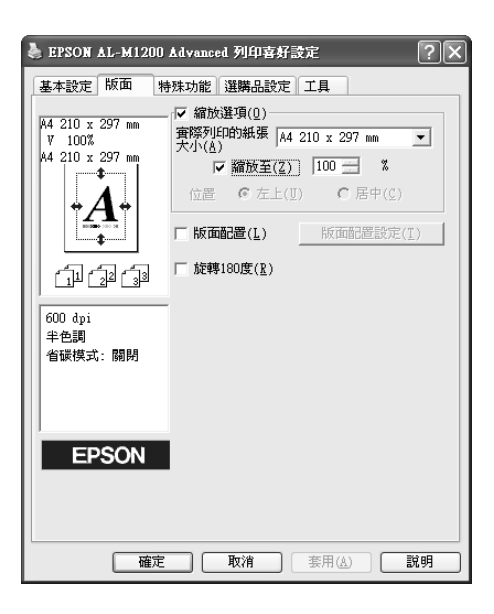

4. 在欄位中指定放大的比例,然後按下 『**確定**』鍵。可設定的比例範圍介於 50% 和 200% 之間,以 1% 為單位。

若有需要,請從 〝實際列印的紙張大小〞下拉式選單中,選擇您所需的紙張大小。

#### 更改列印版面

〝版面配置〞可讓您選擇在單張紙上列印兩頁或是四頁文件,並指定列印順序,印表機將 自動調整頁面大小以符合所指定的紙張大小。您也可以選擇列印頁框。

1. 點選 〝版面〞選單。

2. 點選 "版面配置"檢查盒,然後按下『版面配置設定』鍵。將出現 "版面配置設定" 對話框。

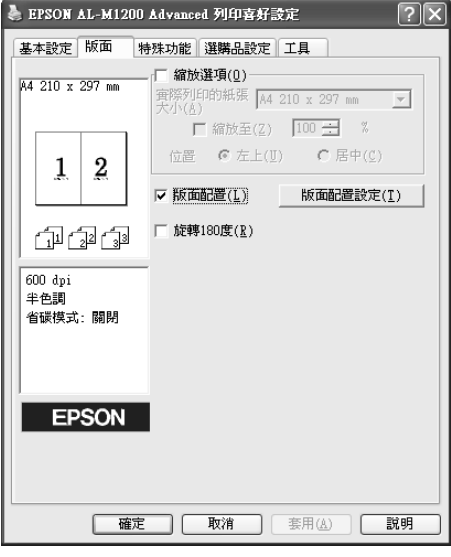

3. 選擇您想要在同一張紙上列印的頁數。

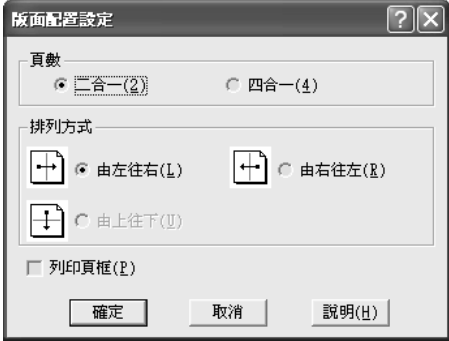

4. 選擇 〝排列方式〞。

附註:

〝排列方式〞的選項會依上方的 〝頁數〞,和在 〝基本設定〞選單中所選擇的列印方向 ( 、直印'或 、橫印')而改變。

- 5. 按下 『確定』鍵,關閉 〝版面配置設定〞對話框。
- 6. 按下 "版面"選單上的『確定』鍵,接受此設定値。

#### 使用浮水印

請依照下列步驟,在文件中使用浮水印。在 〝浮水印〞對話框中,您可以選擇已設定的浮 水印清單,或選擇您所自訂的圖形 (.BMP) 檔案或文字 (.TXT) 檔案。 〝浮水印〞對話框也可 讓您更改更多的浮水印設定。例如,您可以選擇大小、濃淡度、及浮水印的位置。

- 1. 點選 "特殊功能"選單。
- 2. 點選 "浮水印"檢查盒。

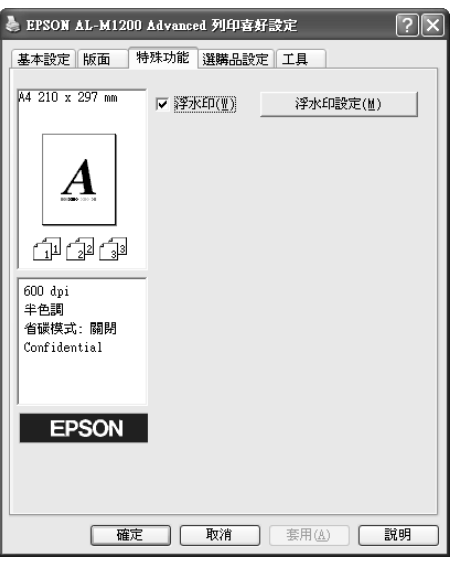

- 3. 按下 『**浮水印設定**』鍵。將出現 〝浮水印設定〞對話框。
- 4. 從 〝浮水印名稱〞下拉式選單中,選擇浮水印。

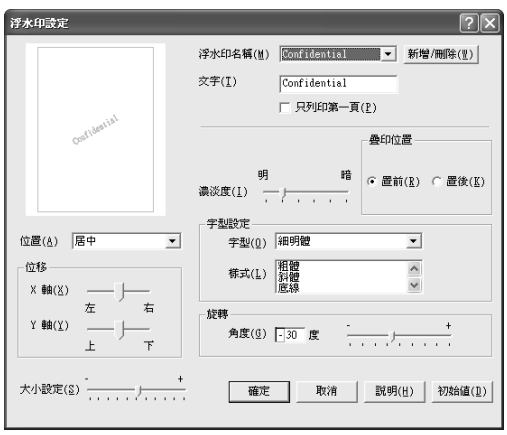

- 5. 從 〝位置〞清單中,選擇您浮水印在文件上的列印位置。
- 6. 在 〝位移〞欄中,調整水平或垂直位置。
- 7. 使用 〝濃淡度〞調整桿調整浮水印影像的明暗度。
- 8. 使用 〝大小設定〞調整桿調整浮水印的大小。
- 9. 關於 〝疊印位置〞的設定,請選擇 〝**置前**〞 ( 將浮水印置於文字之前 ) 或 〝**置後**〞 ( 將 浮水印置於文件之後 )。
- 10. 按下 『確定』鍵。

#### **建立新的浮水印**

附詳:

您可以依下列方式製作新的浮水印:

- 1. 點選 "特殊功能"選單。
- 2. 點選 〝**浮水印**〞檢杳盒。
- 3. 按下 『**浮水印設定**』鍵。將出現 〝浮水印設定〞對話框。
- 4. 按下 『新增 **/** 刪除』鍵。將出現 〝自訂浮水印〞對話框。
- 5. 點選 〝**文字**〞或 〝**圖形〞,**並在 〝名稱〞欄位中鍵入新的浮水印名稱。
- 6. 若您選擇 〝**文字〞**,請在 〝文字〞欄位中鍵入浮水印文字。若您選擇 〝**圖形〞**,按下 『瀏覽』鍵,並選擇您想要使用的 BMP 檔,然後按下 『確定』鍵。

在更改自訂的浮水印之前,您應該先準備一個圖形 (.bmp) 檔案。

- 7. 按下 『儲存』鍵以關閉 〝自訂浮水印〞對話框。在清單欄位中會出現您的浮水印。
- 8. 按下 『**確定**』鍵,則會記錄新的浮水印設定。

附詳: 您可以自訂 10 個浮水印設定。

#### <span id="page-34-0"></span>重置感光滾筒的壽命計數

更換感光滾筒之後,請從驅動程式中重置感光滾筒的壽命計數。您可以從驅動程式或控制 面板中重置這些計數器。請參考第 35 [頁 〝重置感光滾筒的壽命計數〞。](#page-34-0)

#### **重置感光滾筒的壽命計數**

- 1. 點選 〝**選購品設定**〞選單,然後按下 『**印表機設定**』鍵。將出現 〝印表機設定〞對話 框。
- 2. 按下 『**重置感光滾筒存量計數器**』鍵,則會出現 〝重置感光滾筒存量計數器〞對話 框。

AcuLaser M1200

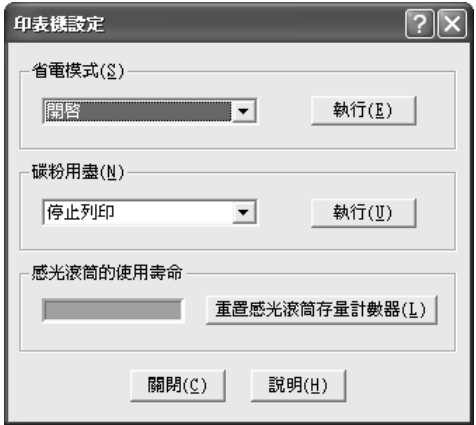

3.按下 『**確定**』鍵重置感光滾筒的壽命計數。

#### 避免發生記憶體不足的錯誤 **(** 適用於 **AcuLaser M1200)**

當您列印圖形或是一個比較大的資料量。印表機可能會因為記憶體不足而停止。所以為了 避免發生記憶體不足的錯誤讓印表機能夠持續地列印工作。請依照下列操作步驟執行:

附註:

一旦使用了這項功能列印品質可能會降低。

1. 點選 "選購品設定"選單。

2.按下 『**進階設定**』鍵。將出現對話框。

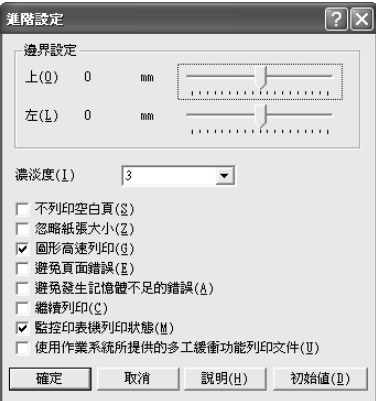

- 3. 點選 "避免發生記憶體不足的錯誤"檢杳盒。
- 4. 按下 『確定』鍵。

#### <span id="page-35-0"></span>使用 **EPSON** 印表機監控程 **3** 監控印表機

#### <span id="page-35-1"></span>關於 **EPSON** 印表機監控程式 **3**

EPSON 印表機監控程式 3 是監控印表機並提供有關印表機目前狀態資訊的工具程式。例 如,您可以透過本工具查看碳粉匣剩餘的使用壽命。若發生列印錯誤,此工具程式將會提 供錯誤訊息的敘述。您可從印表機驅動程式中取得 EPSON 印表機監控程式 3 工具程式。

#### <span id="page-35-2"></span>開啟 **EPSON** 印表機監控程式 **3**

您可以從任何應用程式、或 Windows 作業系統直接開啟 EPSON 印表機監控程式 3。

- ❏ 當錯誤發生時,便會自動出現 EPSON 印表機監控程式 3。
- **□** 如欲從應用程式開啓 EPSON 印表機監控程式 3,請點選 〝檔案〞選單中的 〝列印〞或 〝頁面設定〞,按下 『內容』鍵,然後點選 〝工具〞選單,並按下 『**EPSON** 印表機監 控程式 **3**』圖示鍵開啟 EPSON 印表機監控程式 3。
❏ 如欲從 Windows 存取印表機驅動程式,請按下 『**開始**』鍵、並點選 〝**控制台**〞 (Windows Vista) 或 〝**印表機和傳真**〞 (Windows XP)。然後在印表機圖示上按右鍵。接 著請點選 "選擇列印偏好設定" (Windows Vista) 或 "列印偏好設定" (Windows XP 或  $2000$ )。 然後點選 〝工具〞選單,按下 『**EPSON** 印表機監控程式 **3**』圖示鍵,以開啟 EPSON 印

表機監控程式 3。

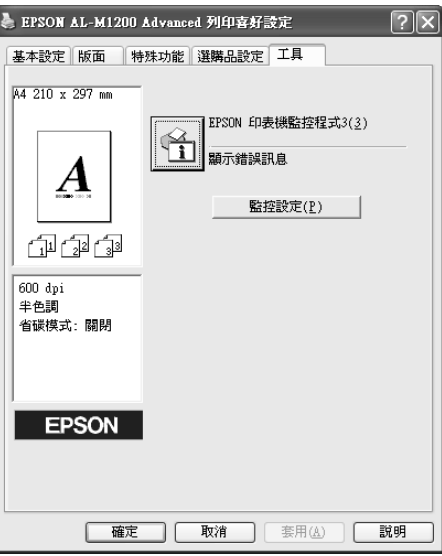

附註:

上列圖示為 AcuLaser M1200 的畫面。EPL-6200 的畫面有少許差異。

附註: **(** 只適用於 **EPL-6200)**

請勿取消點選 "**監控印表機列印狀態**″檢查盒。若您清除此檢查盒,則發生錯誤時, 不再出現狀態警告視窗來通知您,且印表機可能不會從某些錯誤中恢復。

## 取得印表機的詳細資料

您可以使用 EPSON 印表機監控程式 3 對話框,監控印表機狀態並取得有關耗材的資訊。

#### AcuLaser M1200

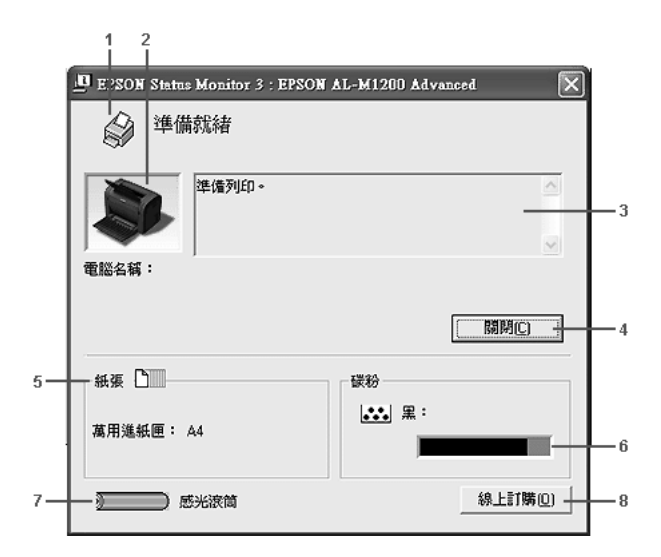

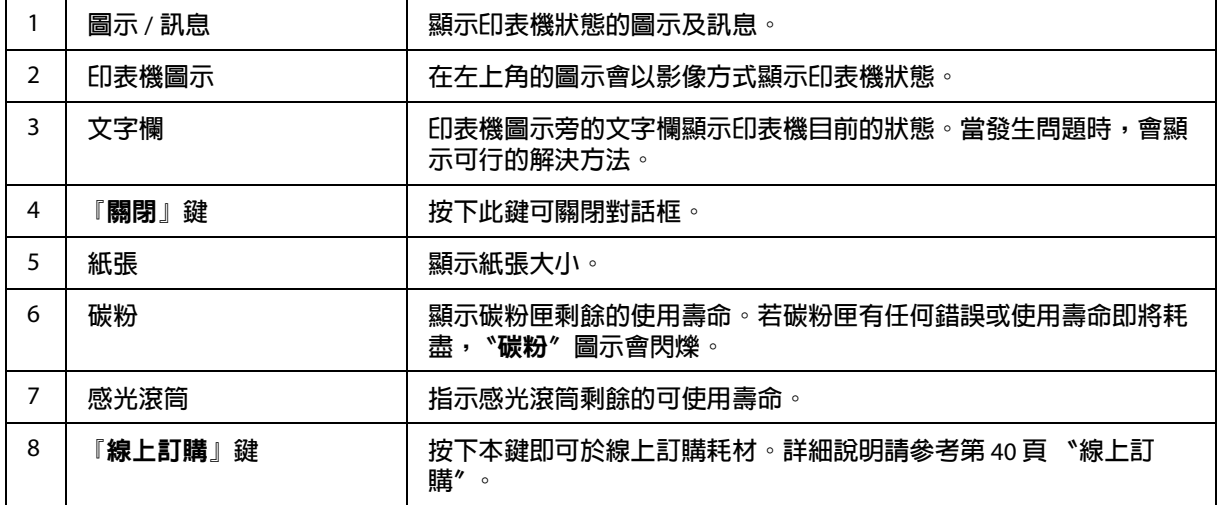

### 監控設定

如欲設定任何監控設定,請在印表機驅動程式的 〝工具〞選單中按下 『**監控設定**』鍵。將 出現 〝監控設定〞對話框。

#### AcuLaser M1200

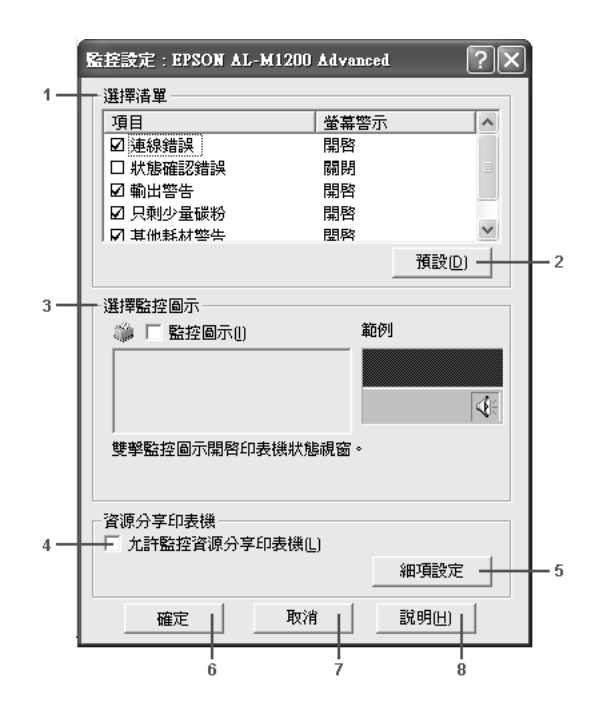

在此對話框中會出現下列的設定及按鍵 :

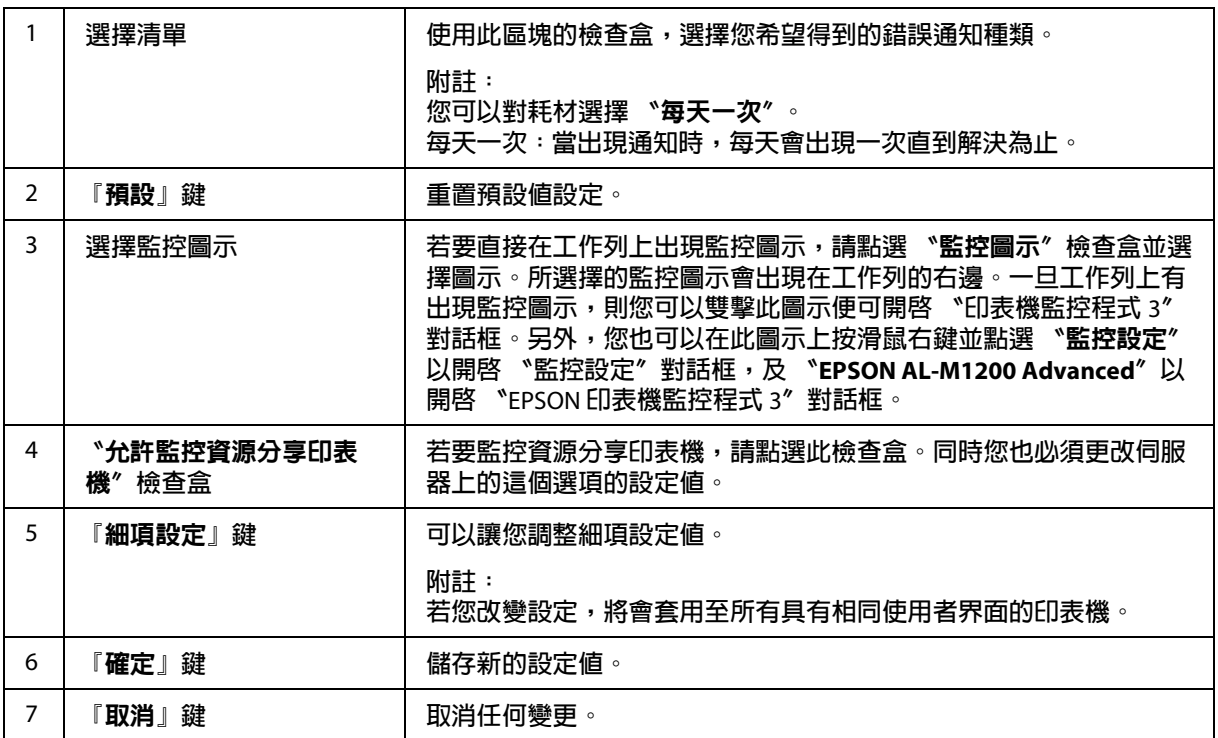

8 **『**說明**』鍵 開啟有關 〝監控設定〞對話框的線上輔助說明。**

**Windows Vista** 使用者須知:

當點選 〝允許監控資源分享印表機〞檢查盒時,將出現 〝使用者帳戶控制〞對話框。請按 下 『繼續』鍵進行設定。

## <span id="page-39-1"></span><span id="page-39-0"></span>線上訂購

AcuLaser M1200

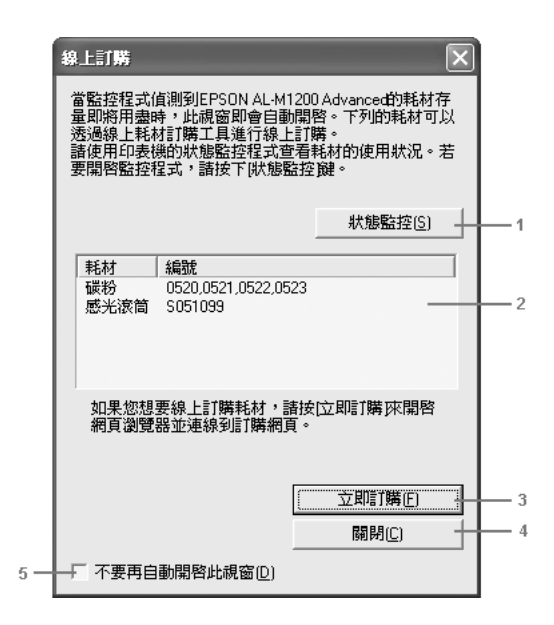

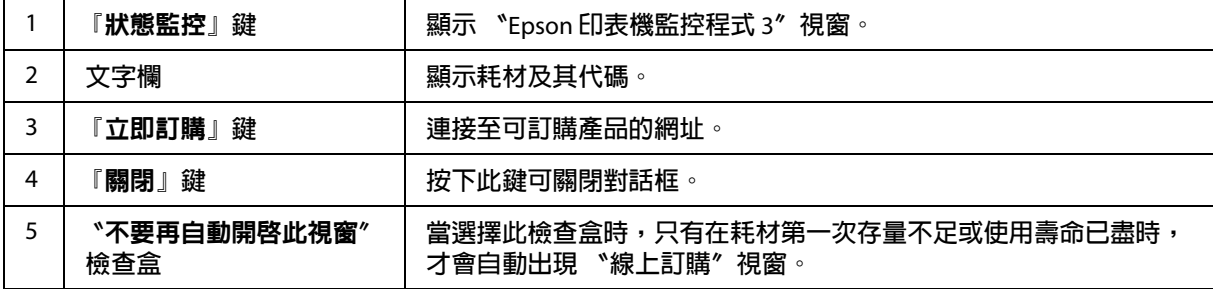

#### 細項設定 **(AcuLaser M1200)**

您可以使用路由器 (routers) 或是由 SMB 通訊協定來監控 Windows 共用印表機。

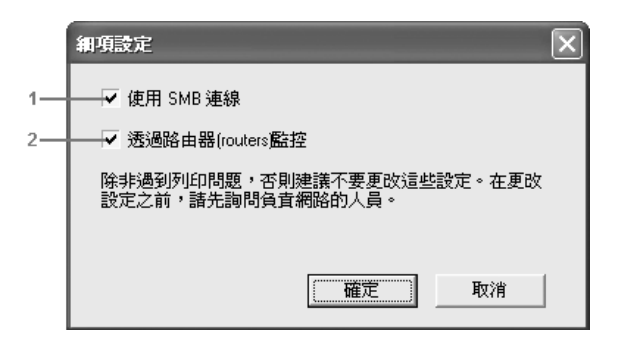

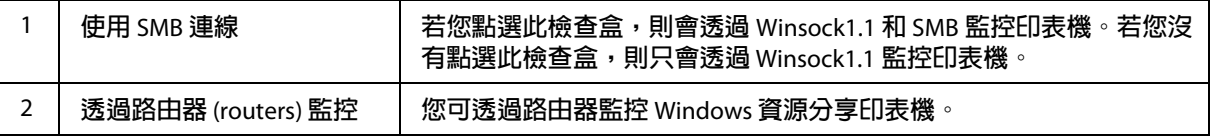

## 狀態警告視窗

當發生錯誤時,將會自動出現 〝狀態警告〞視窗。此視窗將會顯示錯誤類型並提供滴合的 解決方法。當問題解決後此視窗會自動關閉。

當發生錯誤時,則會出現狀態警告視窗。若您在 〝監控設定〞對話框沒有設定錯誤訊息通 知,則不會出現此視窗。

AcuLaser M1200

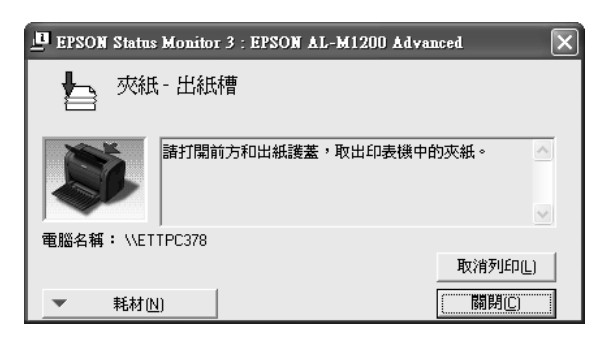

如欲查看有關印表機耗材的資訊,請按下『耗材』鍵。一旦按下此鍵,則即使已解決問 題,狀態警告視窗將不會消失。如欲關閉此對話框,您必須按下『**關閉**』鍵。

### 停止監控

一般來說,若您不需要監控印表機,您可以取消點選印表機驅動程式 〝工具〞選單中 〝**監** 控印表機列印狀態〞檢查盒 (EPL-6200),或在 〝細項設定〞對話框中取消點選監控印表機 列印狀態檢查盒 (AcuLaser M1200)。

附註:

- **□ 〝監控印表機列印狀態**〞檢查盒會出現在 Windows NT 4.0 文件預設値中的 〝工具〞選 單,或 Windows XP 或 2000 列印喜好設定中的 〝工具〞選單。
- ❏ 您可以按下印表機驅動程式 〝工具〞選單中的 『EPSON 印表機狀態監控 3』圖示鍵, 查看印表機目前的狀態。

### 設定 **USB** 連接埠

本印表機的 USB 界面符合 Microsoft Plug and Play (PnP) USB 的規格。

附詳:

- ❏ 您的電腦必須支援 USB 2.0,才可使用 USB 2.0 作為連接電腦與印表機的界面。
- ❏ 由於 USB 2.0 與 USB 1.1 完全相容,因此亦可使用 USB 1.1 作為界面。
- ❏ USB 2.0 適用於 Windows Vista、XP 及 2000 作業系統。若您的作業系統為 Windows Me 或 98,請使用 USB 1.1 界面。
- 1. 使用印表機驅動程式。
- 2. Windows Me 或 98 使用者請點選 〝詳細資料〞選單。

Windows Vista、XP 及 2000 使用者請點選 〝 **連接埠**〞選單。

3. Windows Me 或 98 使用者,請由 〝列印至下列連接埠〞下拉式清單中選擇 〝EPUSBX:( 您的印表機名稱 ) USB〞連接埠。

Windows Vista、XP 及 2000 使用者,請在 "**連接埠**″ 選單的清單中選擇 "USBXXX USB〞連接埠。

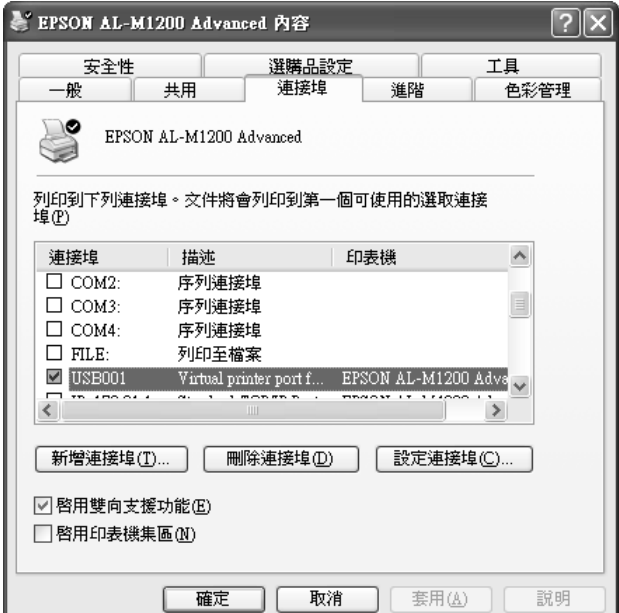

附註:

本畫面依您作業系統的版本不同,可能有所差異。

4. 按下 『確定』鍵以儲存設定。

# 取消列印

列印輸出的品質並不符合您所預期,或是出亂碼時,請依照下列的操作步驟,以取消列 印。

### 從電腦

您可以在電腦上從工作列或是 EPSON 印表機監控程式 3 取消列印。

#### 從工作列取消列印工作

當印表機圖示出現在工作列時,請依照下列步驟,取消列印。

雙擊工作列中的 〝印表機〞圖示。在清單中選擇工作,然後在 〝文件〞選單中點選 〝**取** 消〞。

#### **PA 东西 9 3 3:40 PM**

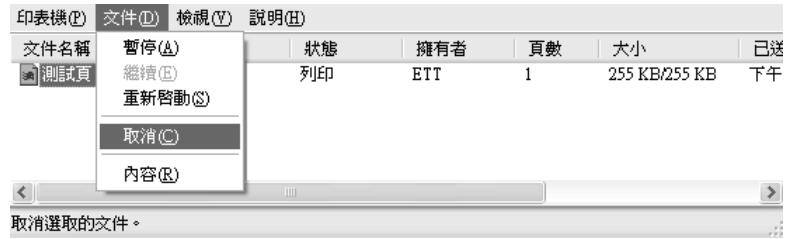

在最後一頁列印出來之後,印表機上的 "就緒"燈號便會亮起。

目前列印工作已取消。

#### 從 **EPSON** 印表機監控程式 **3** 視窗中取消列印工作 **(AcuLaser M1200)**

從 EPSON 印表機監控程式 3 中也可以取消列印工作。

附詳:

EPSON 印表機監控程式 3 會自動與印表機驅動程式一同安裝。確定安裝完成後便能從 EPSON 印表機驅動程式 3 中取消列印。

開啟印表機驅動程式,然後點選 〝工具〞選單。按下 『**EPSON** 印表機監控程式 **3**』鍵,然 後按下 『取消列印』鍵。

## 移除印表機軟體

當您要重新安裝或更新驅動程式時,請先移除已安裝的印表機驅動程式。

## 移除印表機驅動程式和 **EPSON** 印表機監控程式 **3**

請依照下列步驟移除印表機驅動程式及 EPSON 印表機監控程式 3:

#### **AcuLaser M1200** 的使用者須知:

印表機驅動程式及 EPSON 印表機監控程式會同時安裝,且無法分開移除。以下的移除步驟 並不是全部都用得到。

- 1. 關閉所有的應用軟體。
- 2. 在 Windows Vista 中,請按下 『**開始**』鍵,然後點選 〝**控制台**〞。

在 Windows XP 中,請按下 『開始』鍵,點選 〝控制台〞,然後雙擊 〝新增或移除程 式〞。

在 Windows 2000 中,請按下 『**開始**』鍵,指向 〝**設定〞**,然後點選 〝**控制台**〞。

3. 在 Windows Vista 中,請雙擊 〝程式及功能〞圖示。

```
在 Window XP 中,請按下 〝變更或移除程式〞圖示。
```
在 Windows 2000 中,請雙擊 〝新增 **/** 移除程式〞圖示。

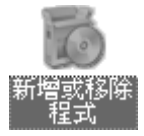

4. 在 Windows Vista 中,請點選 〝**EPSON** 印表機軟體〞,然後按下 『解除安裝 **/** 變更』 鍵。

在 Windows XP 或 2000 中,請點選 〝**EPSON** 印表機軟體〞,然後按下 『變更 **/** 移除』 鍵。

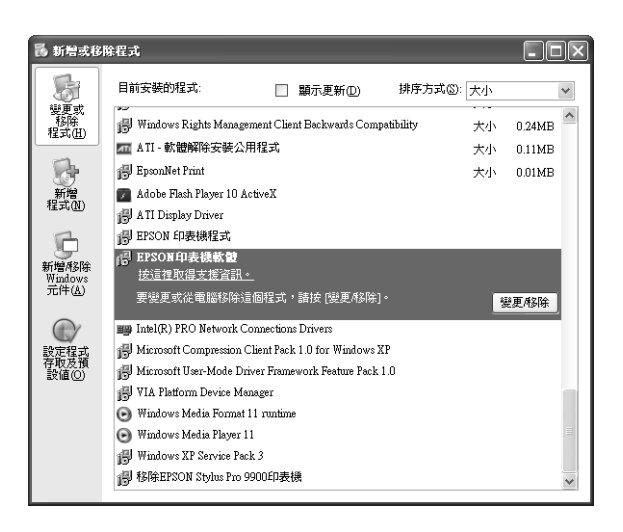

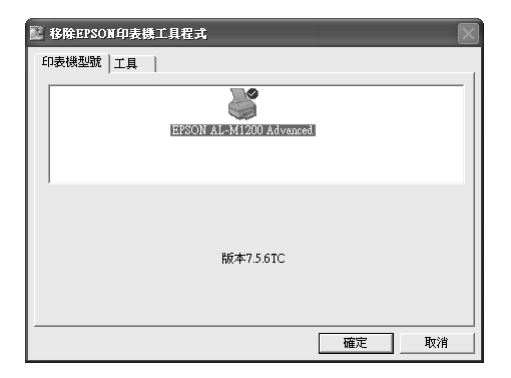

5. 點選 〝印表機型號〞選單,並選擇印表機圖示。

附註:

若您的印表機爲 AcuLaser M1200,請按下 『確定』鍵,直接進行步驟 8。

6. 點選 〝工具〞選單,並確認已點選 〝**EPSON** 印表機監控程式 **3**〞檢查盒。

附詳: 請僅於移除 EPSON 印表機狀態監控 3 時點選 〝**EPSON** 印表機狀態監控 **3**〞檢查盒。

7. 如欲移除監控印表機工具程式,請點選 〝**EPSON** 印表機監控程式 **3 :** 監控印表機〞檢查 盒,並按下 『確定』鍵。

附註:

您只可以移除 EPSON 印表機狀態監控 3 的監控印表機工具程式。當已移除此工具程式 時,您無法從其他印表機的 EPSON 印表機狀態監控 3 來更改監控印表機的設定。

8. 請依照螢幕上的指示操作。

## **第** 4 **章**

# 使用 **Macintosh** 版的印表機驅動程式

## 關於印表機軟體

印表機驅動程式可讓您藉由多樣的設定,從印表機中取得較佳的列印結果。EPSON 印表機 監控程式 3 工具程式可讓您查看印表機的狀態。

印表機驅動程式包含在本產品內附的百寶箱光碟片中。安裝印表機驅動程式的說明,請參 考安裝說明。

## 系統需求

要使用印表機軟體,Macintosh 必須符合下列等系統需求:

Mac OS X 10.3.9 或以上版本 (AcuLaser M1200) Mac OS X 10.1.2 或以上版本、Mac OS 8.6 至 9.x (EPL-6200)

附註:

❏ 依您作業系統的版本不同,畫面可能有所差異。

□ 為獲得最佳效果,您應該直接用 USB 線連接電腦與印表機。若必須使用 USB 集線器, 建議您將印表機連接線插在第一個插孔。

## 使用印表機驅動程式

### 使用印表機驅動程式

請使用印表機驅動程式,以操控印表機並更改印表機的設定值。印表機可讓您輕鬆地更改 所有的列印設定,包括紙張來源、紙張大小、及列印方向。

#### **Mac OS X**

若要開啓印表機騙動程式,請在 〝列印與傳真〞( 適用於 Mac OS X 10.5)、〝印表機設定工 **具程式**″(適用於 Mac OS X 10.3 和 10.4) 或 〝**列印中心**″(適用於 Mac OS X 10.2) 中登錄您 的印表機,在任何應用程式的 〝檔案〞選單中點選 〝**列印**〞,然後選擇您的印表機。

#### 從應用程式中

- □ 若要開啓 〝設定頁面〞對話框,請從任何應用程式的 〝檔案〞中,點選 〝**頁面設** 定〞。
- □ 若要開啓 〝基本設定〞選單,請從任何應用程式的 〝檔案〞中,點選 〝列印〞。

附詳:

印表機驅動程式線上說明可提供印表機驅動程式設定的詳細資料。

### 印表機驅動程式的設定值

請使用印表機驅動程式來操控印表機並變更印表機的設定值。印表機可讓您輕鬆地更改所 有的列印設定,包括紙張來源、紙張大小、及列印方向。若要進入騙動程式選單,請參考 下列說明。

#### 更改列印版面

〝版面配置〞可讓您選擇在單張紙上列印兩頁或是四頁文件,並指定列印順序,印表機將 自動調整頁面大小以符合所指定的紙張大小。您也可以選擇列印頁框。

- 1. 開啟 〝列印〞對話框。
- 2. 從下拉式清單中選擇 〝**佈局**〞。
- 3. 從下拉式清單中選擇您要列印在紙上的 〝每張頁數〞。
- 4. 按下 『列印』鍵,開始列印。

〝**佈局**〞設定以 Mac OS X 為標準。

#### 避免發生記憶體不足的錯誤 **(** 適用於 **AcuLaser M1200)**

當您列印圖形或是一個比較大的資料量。印表機可能會因為記憶體不足而停止。所以為了 避免發生記憶體不足的錯誤讓印表機能夠持續地列印工作。請依照下列操作步驟執行:

附註:

附註:

一旦使用了這項功能列印品質可能會降低。

- 1. 開啟 〝進階設定〞對話框。
- 2. 點選 "避免記憶體發生錯誤"檢查盒。

#### 列印浮水印 **(** 只適用於 **AcuLaser M1200)**

本功能可讓您在文件上列印文字式或影像式的浮水印。

**Mac OS X 10.5** 使用者

- 1. 開啟 〝列印〞對話框。
- 2. 從下拉式清單中點選 〝**印表機狀態設定**〞,然後點選 〝圖章功能〞。
- 3. 點選 "設定浮水印"選單。
- 4. 點選 〝浮水印〞檢杳盒。

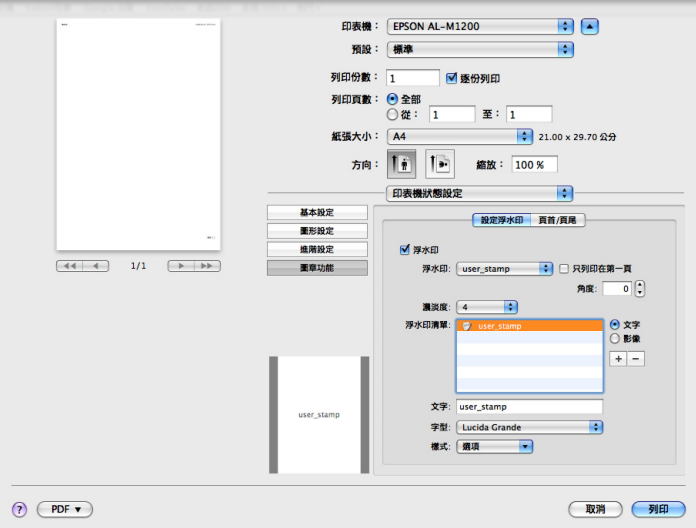

- 5. 然後從 〝浮水印〞下拉式選單中,選擇浮水印。
- 6. 若要進行細項設定如濃淡度,請進行適當的設定。關於各項設定的詳細資料,請參考線 上輔助說明。

製作新浮水印 **(** 只適用於 **AcuLaser M1200)**

**Mac OS X 10.5** 使用者

- 1. 開啟 〝列印〞對話框。
- 2. 從下拉式清單中點選 〝**印表機狀態設定**〞,然後點選 〝圖章功能〞。
- 3. 選擇 〝設定浮水印〞選單,然後點選 〝浮水印〞檢査盒。

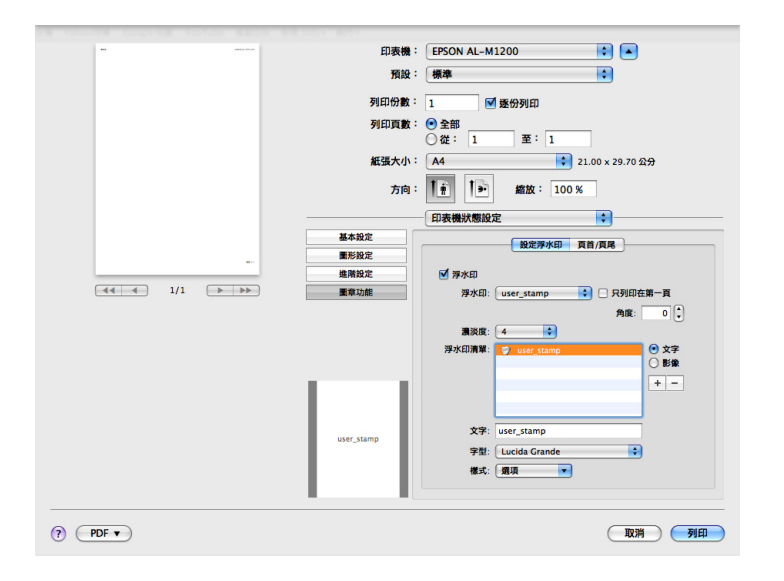

- 4. 選擇文字或影像,然後按下 『 一』鍵。
- 5. 若是選擇 〝文字〞,請輸入浮水印文字,然後選擇 〝字型〞和 〝樣式〞。若是選擇 〝**影像〞,**請選擇影像檔 (PDF、PNG 或 IPG),然後再按下 『**打開**』鍵。

附註:

□ 若要編輯浮水印名稱,請雙擊清單欄位中的浮水印,然後輸入浮水印名稱。

- □ 若要移除已建立的浮水印,請從清單欄位中選擇該浮水印,並按下 『□』鍵。然後 按下 『確定』鍵。
- 6. 從 〝浮水印〞下拉式清單中選擇已儲存的自訂浮水印。

的过去分词

您可以註冊 32 個自訂浮水印設定。

#### 列印頁首和頁尾 **(** 只適用於 **AcuLaser M1200)**

本功能可讓您在文件每一頁面的上方或底部列印使用者名稱、電腦名稱、日期、時間或自 動分頁。

#### **Mac OS X 10.5** 使用者

- 1. 開啟 〝列印〞對話框。
- 2. 從下拉式清單中點選 〝**印表機狀態設定**〞,然後點選 〝圖章功能〞。
- 3. 選擇 〝頁首 **/** 頁尾〞選單,然後點選 〝頁首 **/** 頁尾〞檢查盒。

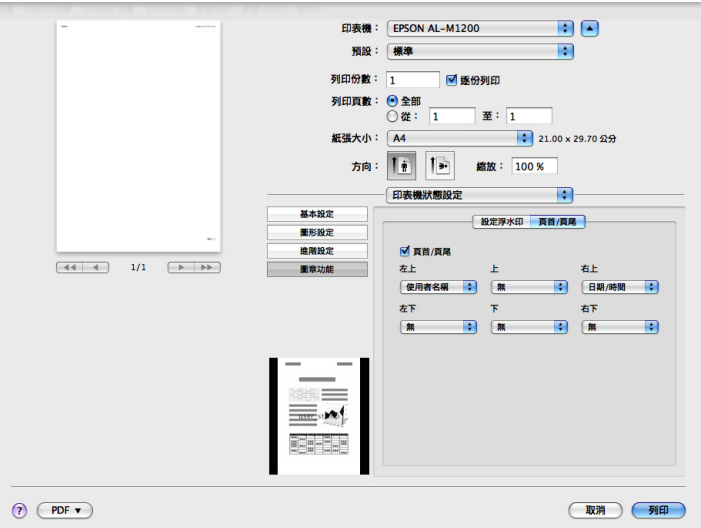

4. 從下拉式清單中選擇項目。

#### 附註:

若您選擇 〝自動分頁〞,則會列印出份數。

## 使用 **EPSON** 印表機監控程 **3** 監控印表機

### 關於 **EPSON** 印表機監控程式 **3**

EPSON 印表機監控程式 3 是監控印表機並提供有關印表機目前狀態資訊的工具程式。例 如,您可以透過本工具查看碳粉匣剩餘的使用壽命量。若發生列印錯誤,此工具程式將會 提供錯誤訊息的敘述。您可從印表機驅動程式中取得印表機監控程式 3 工具程式。詳細的 說明,請參考下列章節。

## 開啟 **EPSON** 印表機監控程式 **3**

#### **Mac OS X 10.5** 使用者

請依照下列步驟開啓 EPSON 印表機監控程式 3:

- 1. 開啓 〝系統偏好設定〞,然後按下 『列印與傳真』圖示鍵。
- 2. 從 〝印表機〞清單中選擇您的印表機,然後點選 〝**打開列印佇列**〞。
- 3. 按下 『工具』圖示鍵。

#### **Mac OS X 10.4** 或舊版使用者

依昭以下的步驟開啟 EPSON 印表機監控程式 3:

- 1. 點選任何應用程式 〝檔案〞選單中的 〝**列印**〞。將出現 〝列印〞對話框。
- 2. 在所顯示的〝列印份數與頁數〞清單中選擇〝**印表機狀態設定**〞。
- 3. 選擇 〝工具〞選單,然後按下 『EPSON 印表機監控程式 3』圖示鍵。

### 獲得印表機的詳細資料

您可以使用 EPSON 印表機監控程式 3 對話框,監控印表機狀態並取得有關耗材的資訊。

#### AcuLaser M1200

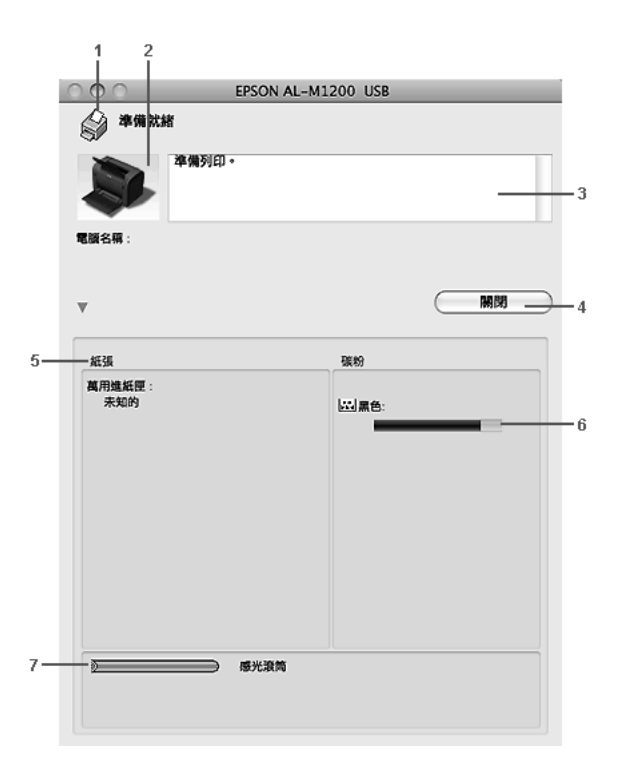

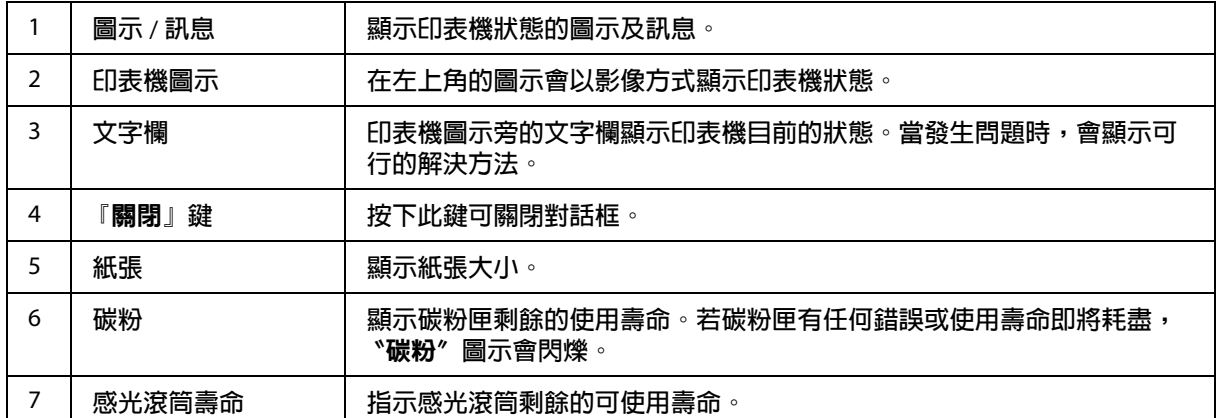

## 設定監控設定

如欲設定任何監控設定,請從 EPSON 印表機監控程式 3 的 〝檔案〞選單中選擇 〝**監控設 定**″,即可開啟 〝監控設定〞對話框。

#### AcuLaser M1200

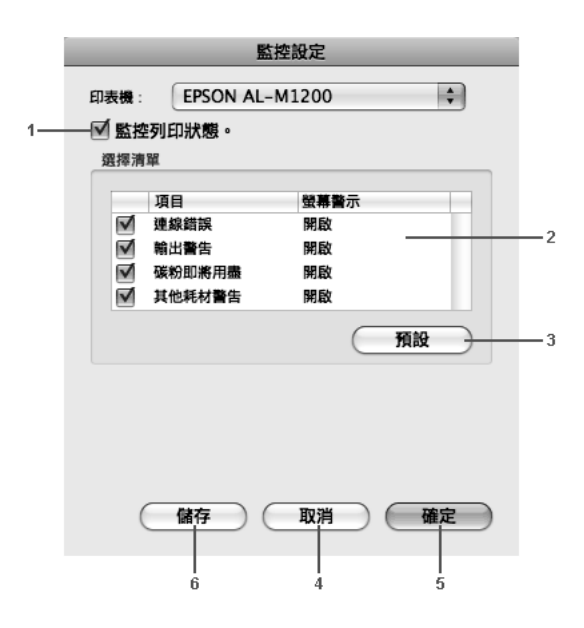

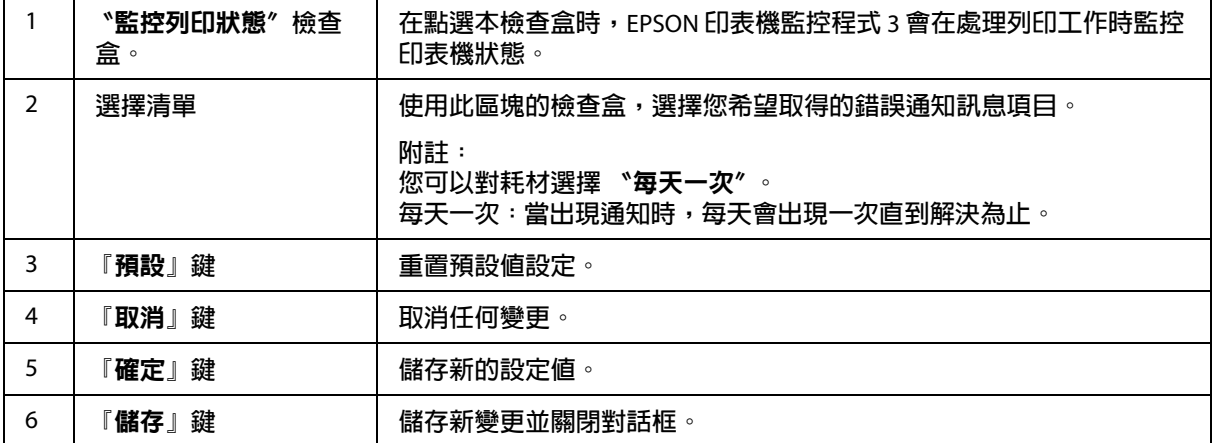

## 狀態警告視窗

當發生錯誤時,將會自動出現 〝狀態警告〞視窗。此視窗將會顯示錯誤類型並提供適合的 解決方法。當問題解決後此視窗會自動關閉。

若您希望參考有關印表機耗材的訊息,請按下 『▼』鍵。若您按下此按鈕,狀態警告視窗 在問題解決後將不會關閉。您必須按下『關閉』鍵。

## 變更印表機設定

您可於印表機上使用 EPSONRemotePanel 來變更設定,例如:紙張來源、紙張種類以及紙 張品質。

### **Mac OS X 10.5** 使用者

- 1. 開啓 "系統偏好設定",然後按下『列印與傳真』圖示鍵。
- 2. 從 〝印表機〞清單中選擇您的印表機,然後點選 〝打開列印佇列〞。
- 3. 按下並按住 『**Option**』鍵,然後按下 『工具』圖示鍵。
- 4. 在 〝EPSONRemotePanel〞對話框中,按下 『設定』鍵。

### **Mac OS X 10.4** 或以下版本的使用者

- 1. 開啓 <sup>、</sup>列印″對話框。
- 2. 選擇 〝**印表機狀態設定**〞,然後點選 〝工**具**〞選單。
- 3. 按下 『**EPSON Remote Control Panel**』圖示鍵。
- 4. 在 〝EPSONRemotePanel〞對話框中,按下 『**設定**』鍵。

## 設定 **USB** 連接埠

附詳:

若您透過 USB 集線器將 USB 連接線與您的 Macintosh 相連,請確定使用連結線路中的第一 個集線器進行連接。依據所使用的集線器不同,USB 界面可能會不穩定。若您有此類設定 問題,請將 USB 連接線直接連接至您電腦的 USB 接頭。

### **Mac OS X** 使用者

1. 開啟您硬碟上的 〝應用程式〞資料夾,然後開啓 〝工具程式〞資料夾,雙擊 〝列印與 傳真<sup>″</sup> (適用於 Mac OS X 10.5)、〝**印表機設定工具程式**″ (適用於 Mac OS X 10.3 和 10.4) 或 〝列印中心〞 ( 適用於 Mac OS X 10.2) 圖示。

- 2. 按下 〝印表機列表〞對話框中的 『**加入印表機**』鍵。
- 3. 從快顯功能表中選擇 〝**EPSON USB**〞。在 〝產品名稱〞清單中選擇您的印表機圖示, 然後按下 『加入』鍵。
- 4. 關閉〝列印與傳真〞( 適用於 Mac OS X 10.5)、〝印表機設定工具程式〞( 適用於 Mac OS X 10.3 和 10.4) 或 "列印中心" (適用於 Mac OS X 10.2)。

## 取消列印

列印輸出的品質並不符合您所預期,或是出現亂碼時,請依照下列的操作步驟,以取消列 印。

### 從電腦

您也可以使用 〝EPSON 印表機監控程式 3〞工具,從電腦中取消列印工作。在背景列印期 間,請從應用程式的選單中開啟 EPSON 印表機監控程式 3。然後從 EPSON 印表機監控程式 3中停止列印,或是在待機模式中刪除檔案。

## 移除印表機軟體

當您要重新安裝或更新驅動程式時,請先移除已安裝的印表機驅動程式。

#### **Mac OS X** 使用者

依照以下的步驟移除印表機軟體:

- 1. 關閉所有的應用軟體,並重新啓動 Macintosh。
- 2. 將 EPSON 印表機百寶箱光碟片放入 光碟機中。
- 3. 雙擊 〝**Mac OS X** 〞資料夾。
- 4. 雙擊 〝**Printer Driver**〞資料夾。
- 5. 雙擊您的印表機圖示。

附註: 若出現 〝認證〞視窗時,請輸入 〝密碼或密語〞,然後按下 『好』鍵。

- 6. 出現 〝軟體授權協議書〞視窗時,請按下『接受』鍵。
- 7. 點選左上角下拉式選單中的 "移除",再按下『移除』鍵。
- 8. 請依照螢幕上的指示操作。

## **第** 5 **章**

# 在網路上設定印表機 **(AcuLaser M1200** 使用者 **)**

## **Windows** 使用者

### 資源分享印表機

此章節敘述如何在標準 Windows 網路上共用印表機。

將直接連接至電腦的印表機資源分享給網路上的其它電腦。直接連接至印表機的電腦為印 表機伺服器,而其它的電腦為用戶端,需要取得印表機伺服器的許可才可共用印表機。用 戶端透過印表機伺服器共用印表機。

依照 Windows 作業系統的版本及您在網路上的使用權利,執行印表機伺服器及用戶端的設 定。

設定印表機伺服器

請參考第 58 [頁 〝使用其他驅動程式〞。](#page-57-0)

設定用戶端

請參考第 62 頁 〝在 [Windows Vista](#page-61-0)、Vista x64、XP、XP x64 或 2000〞。

附詳:

- □ 當資源分享印表機時,請務必設定 EPSON 印表機狀態監控 3,如此在印表機伺服器上 才可監控資源分享印表機。請參考第 40 [頁 〝線上訂購〞。](#page-39-1)
- ❏ 印表機伺服器和用戶端都應該設定相同的網路系統,同時它們應該事先在相關的網路管 理系統。

## <span id="page-57-0"></span>使用其他驅動程式

在印表機伺服器的作業系統為 Windows Vista、Vista x64、XP、XP x64 或 2000 時,您可以在 **伺服器上安裝其他的驅動程式。其他驅動程式為伺服器中的驅動程式,適用於使用不同作** 業系統的用戶端電腦。

請依下列步驟將 Windows Vista、Vista x64、XP、XP x64 或 2000 設定為印表機伺服器,然後 安裝其他驅動程式。

附註: 您必須以本地機管理者的身分進入 Windows XP、XP x64 或 2000 。

- 1. 在 Windows Vista 或 Vista x64 印表機伺服器,請按下 『 『 】開始』鍵,點選 〝控制台〞, 然後雙擊 〝 印表機〞。 在 Windows XP 或 XP x64 印表機伺服器,請按下 『開始』鍵,指向 〝印表機和傳真〞。 在 Windows 2000 印表機伺服器,請按下 『**開始**』鍵,指向 〝設定〞,然後點選 〝印表 機〞。
- 2. 在您的印表機圖示上按右鍵,然後在出現的選單上點選 〝**共用**〞。

在 Windows Vista 中,請點選 "變更共用選項",然後按下『繼續』鍵。 在 Windows XP 或 XP x64 中, 若出現下列選單, 請點選 〝細路安裝精靈〞或是 〝如果 您瞭解了安全性風險後,想再要不執行精靈的情況下與他人共用印表機,請按這裡〞。 在兩種情況下,皆請依照畫面指示操作。

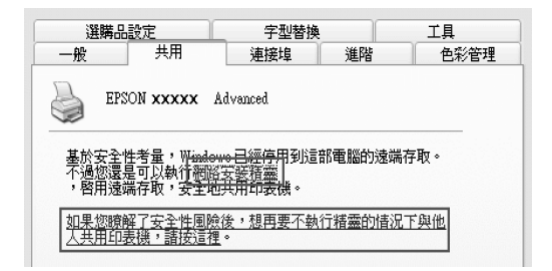

3. 在 Windows Vista、Vista x64、XP 或 XP x64 印表機伺服器,請點選 "共用這個印表 機〞,然後在 〝共用名稱〞欄位中輸入名稱。

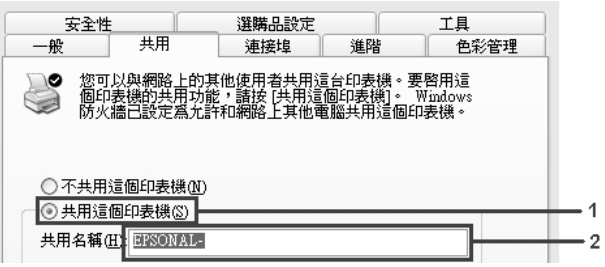

附註:

請勿使用空格或連字號 (-) 為資源分享名稱,否則可能會發生錯誤。

在 Windows 2000 印表機伺服器中,點選 〝**設定共用為**〞,然後在欄位中輸入名稱。

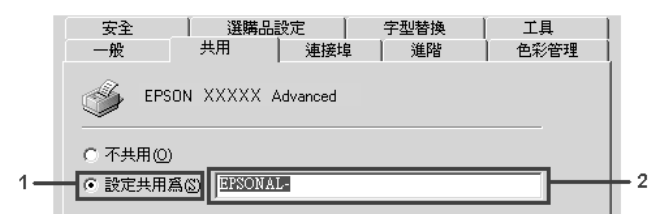

4. 選擇其他驅動程式。

附註:

若伺服器與用戶端的電腦使用相同的作業系統,則不需新增印表機驅動程式,只需於步 驟 3 之後直接按下 『確定』鍵。

在 **Windows XP**、**XP x64** 或 **2000** 印表機伺服器上

按下『其他驅動程式』鍵。

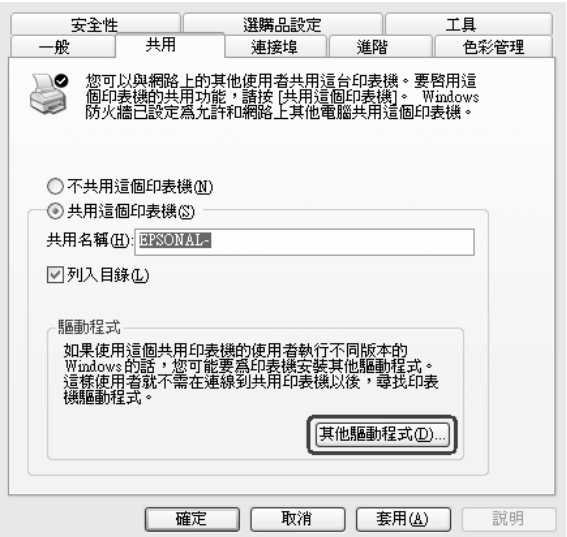

選擇您所使用的作業系統,並按下『確定』鍵。

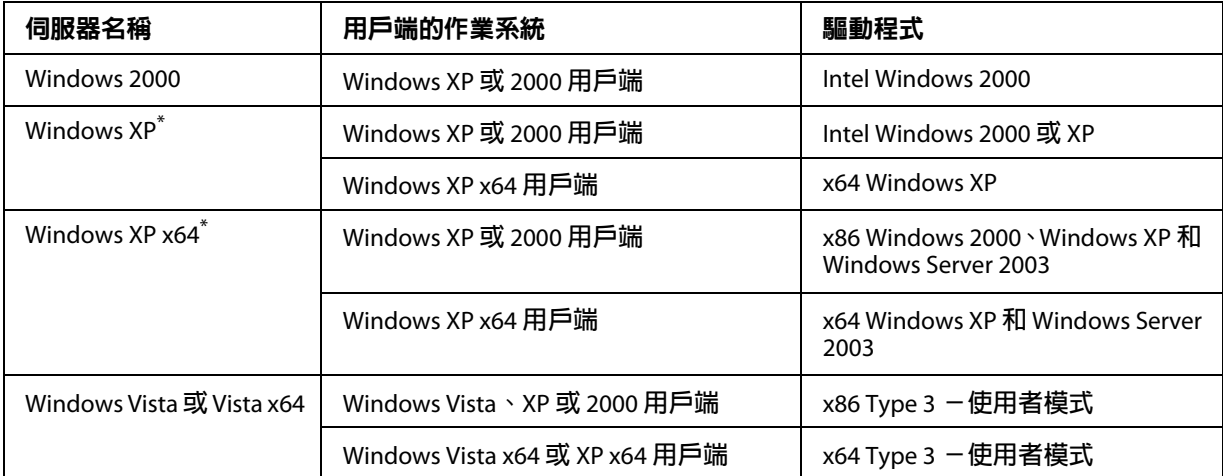

\* Windows XP x64 **的其他驅動程式可用於** Windows XP Service Pack 2 **或更新版本。**

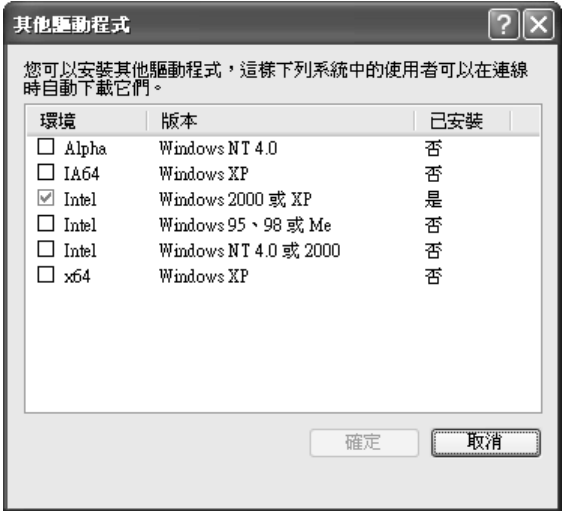

附詳:

- □ 您不需安裝下列的其他驅動程式,因為這些驅動程式皆已預先安裝。 Intel Windows 2000 ( 適用於 Windows 2000) Intel Windows 2000 或 XP ( 適用於 Windows XP) x64 Windows XP 及 Windows Server 2003 ( 適用於 Windows XP x64) x86 Type 3 - 使用者模式 ( 適用於 Windows Vista、XP 或 2000) x64 Type 3 - 使用者模式 ( 適用於 Windows Vista x64 或 XP x64)
- ❏ 請勿選擇上列表格中未列出的其他驅動程式。因為其他的驅動程式都不適用。

### 設定用戶端

此章節說明如何藉由進入在網路上的資源分享印表機來安裝印表機驅動程式。

附註:

- □ 若要在 Windows 網路上共享印表機,您必須先設定印表機伺服器。詳細說明請參考[第](#page-57-0) 58 百 〝使用其他騙動程式〞。
- ❏ 章節敘述如何使用伺服器 (Microsoft 工作群組 ) 啟動標準網路系統中的資源分享印表機。 當您因為在網路系統無法使用資源分享印表機時,請洽詢網路管理者尋求協助。
- **□** 此章節敘述如何透過 〝**印表機**〞資料夾的 〝資源分享印表機〞的方式安裝印表機驅動 程式。您也可以從 Windows 桌面上的 〝網路〞、〝網路上的芳鄰〞或 〝我的網路〞啓 動資源分享印表機。
- ❏ 您不能夠在伺服器的系統使用 〝其他驅動程式〞的功能。
- ❏ 當您希望在用戶端使用 EPSON 印表機監控程式 3 時,您必須以系統管理員權限在每一 用戶端從百寶箱光碟片安裝 EPSON 印表機監控程式 3。
- □ 在 Windows Vista 中,若要在用戶端電腦上監控一部擁有數位使用者的資源分享印表 機,請在 〝**EPSON** 印表機監控程式 **3**〞中點選 〝允許監控資源分享印表機〞檢查盒。

#### <span id="page-61-0"></span>在 **Windows Vista**、**Vista x64**、**XP**、**XP x64** 或 **2000**

請依下列步驟設定 Windows Vista、Vista x64、XP、XP x64 或 2000 用戶端。

若您為 "進階使用者"、或即使您不是系統管理員但具有更大的權限,您可以安裝共用印 表機的印表機驅動程式。

在 Windows Vista 或 Vista x64 中,若您並非系統管理員或進階使用者,您可以在所出現的提 示繼續安裝中按下 『繼續』鍵,以安裝印表機驅動程式。

附詳:

本章節中的畫面所顯示的是 Windows XP 畫面。這些畫面可能與您的作業系統不同。

1. 在 Windows 2000 用戶端,按下 『**開始**』鍵,指向 〝設定〞,然後點選 〝印表機〞。 在 Windows XP 或 XP x64 用戶端,按下 『**開始**』鍵,指向 〝印表機和傳真〞。 在 Windows Vista 或 Vista x64 用戶端,按下 『 ? 開始』鍵,點選 〝控制台〞,然後雙擊 〝印表機〞。

2. 在 Windows 2000 中, 雙擊 "新增印表機"圖示, 然後按 『下一步』鍵。 在 Windows XP 或 XP x64 中,請在 〝印表機工作〞選單中點選 〝**新增印表機**〞。

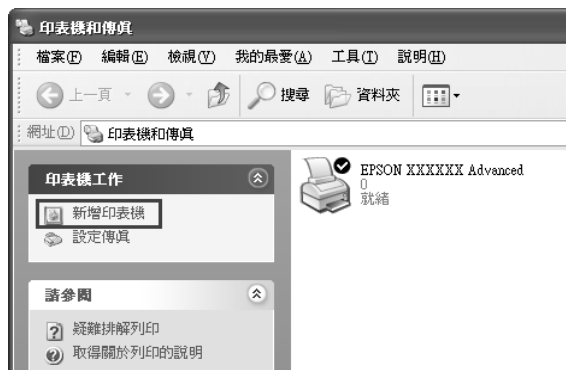

在 Windows Vista 或 Vista x64 中,請點選選單列上的 〝新增印表機〞。

- 3. 在 Windows 2000 中,請點選 "網路印表機",然後按『下一步』鍵。 在 Windows XP 或 XP x64 中,請點選 "網路印表機或連接到其他電腦的印表機",然後 按 『下一步』鍵。 在 Windows Vista 或 Vista x64 中,請點選 <sup>、</sup>新增網路、無線或 Bluetooth 印表機"。若 自動發現共用印表機,請繼續執行步驟 5。若未發現,請按下 『**停止**』鍵,點選 〝**我** 想要的印表機不在清單上<sup>%</sup>,然後前往步驟 4。
- 4. 在 Windows 2000 中,輸入資源分享印表機的名稱,然後按 『下一步』鍵。

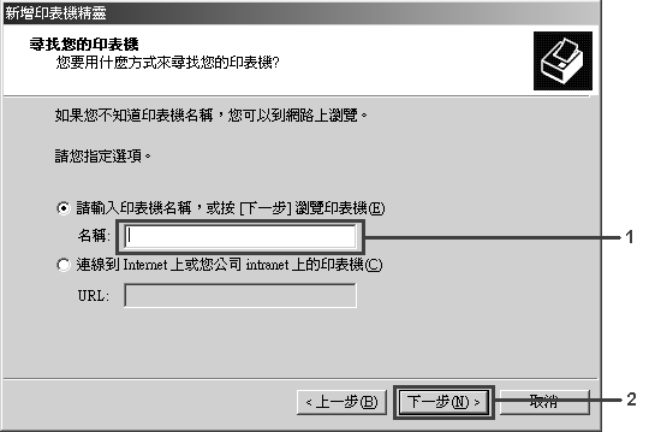

附註:

- ❏ 您亦可在 〝網路路徑或佇列名稱〞欄位中,直接輸入 〝**\\(** 連接資源分享印表機的電 腦名稱 **)\(** 資源分享印表機的名稱 **)**〞。
- ❏ 您不需輸入資源分享印表機的名稱。

在 Windows XP 或 XP x64 中,請點選 "在目錄中尋找印表機"。

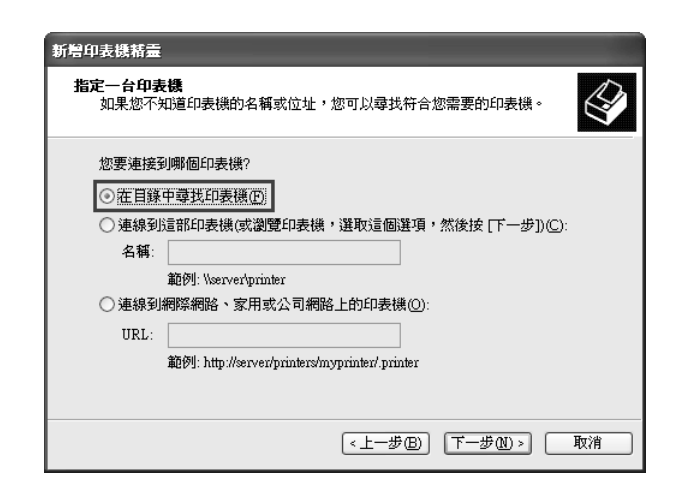

在 Windows Vista 或 Vista x64 中,請在出現的對話框中點選 "依名稱選取共用的印表 機",然後按『下一步』鍵。

5. 在 Windows XP、XP x64 或 2000 中,請點選連接至資源分享印表機的電腦或伺服器、以 及資源分享印表機的名稱,然後按 『**下一步**』鍵。

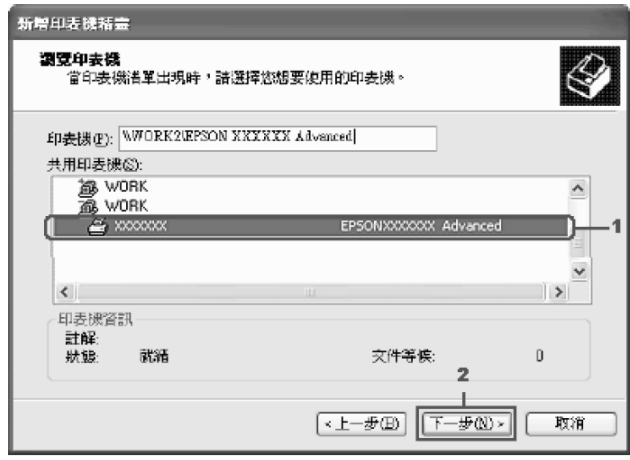

**Windows Vista** 使用者須知:

在出現輸入使用者名稱及密碼的對話框時,請輸入關於印表機伺服器的資訊,然後按下 共用印表機的名稱。在出現 〝新增印表機〞對話框時,請按 『下一步』鍵。

附註:

□ 您可以在直接連接至資源分享印表機的雷腦或伺服器中,更改資源分享印表機的名 稱。若要確定資源分享印表機的名稱,請詢問網路管理者。

- ❏ 當已事先在用戶端中安裝印表機驅動程式時,您必須選擇新的印表機驅動程式或目 前的印表機驅動程式。當出現提醒您選擇印表機驅動程式,請根據訊息選擇印表機 驅動程式。
- □ 若在印表機伺服器中已安裝相對應 Windows 的其他驅動程式,請前往下一步。
- 6. 選擇是否要將印表機設定為預設印表機,然後按下 『下一步』鍵。
- 7. 確定設定値,然後按下 『**完成**』鍵。

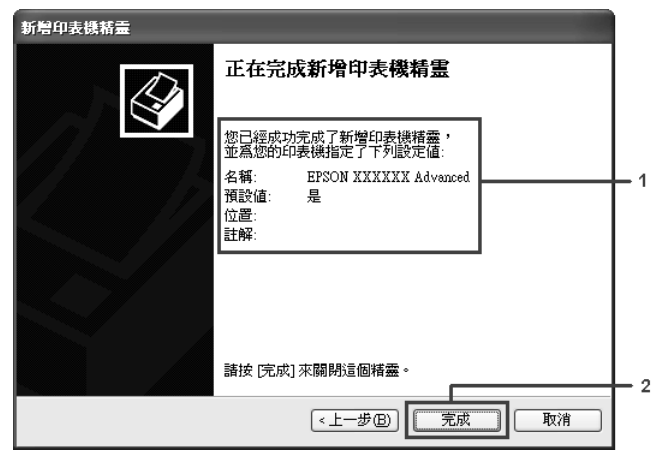

## 安裝百寶箱光碟片中的印表機驅動程式

本章節說明如何在設定網路系統時於用戶端安裝印表機驅動程式,而不在印表機伺服器中 安裝其他驅動程式。

本章節所顯示的畫面可能會依 Windows 作業系統版本不同而有所差異。

附詳:

- ❏ 當安裝至 Windows XP、XP x64 或 2000 用戶端時,您必須使用管理者權限進入 Windows  $XP \cdot XP$  x64 或 2000。
- □ 在 Windows Vista 或 Vista x64 中,若您並非系統管理員或進階使用者,您可以在所出現 的提示繼續安裝中按下 『**繼續**』鍵,以安裝印表機驅動程式。
- □ 當已安裝其他驅動程式或伺服器和用戶端的電腦都使用相同的作業系統時,則您不需要 安裝百寶箱光碟片中的印表機驅動程式。
- 1. 使用共用印表機時,可能會出現提示視窗。請按下 『確定』鍵,然後依照螢幕上的指 示安裝百寶箱光碟片中的印表機驅動程式。

2. 放入光碟片。輸入用戶端適用的印表機驅動程式所在的正確磁碟機及資料夾名稱,然後 按下 『確定』鍵。

在安裝驅動程式時,可能會出現 〝找不到數位簽章〞的畫面。請按下『是』鍵(適用 Windows 2000) 或 『繼續安裝』 ( 適用 Windows Vista、Vista x64、XP 或 XP x64), 並繼 續安裝。

依使用的作業系統而定,有不同的資料夾名稱。

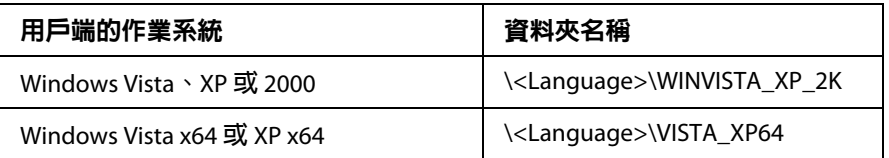

3. 選擇印表機名稱,按下 『**確定**』鍵,然後依照螢幕上的指示說明操作。

## **Macintosh** 使用者

### 資源分享印表機

本章節描述 〝AppleTalk〞網路分享印表機。

連接在網路上的電腦主機可以直接驅動分享印表機。直接連接印表機的電腦主機會被作為 印表機伺服器,而其他用戶端的電腦需要有權限才能分享印表機伺服器的印表機。也就是 說,用戶端必須透過印表機伺服器才能分享共用印表機的資源。

### **Mac OS X** 使用者

Mac OS X 10.2 或以上版本的使用者,請使用 〝印表機資源分享〞標準功能。

詳細說明,請參考作業系統的使用說明。

## **第** 6 **章**

# 更換耗材

## 更換耗材的注意事項

當更換耗材時,請務必遵守下列事項:

- □ 請準備足夠的空間為了更換耗材時所需。因為當您更換耗材時, 您將會需要打開印表機 的某些部位 ( 如印表機護蓋 )。
- ❏ 請勿將已使用完的耗材裝入印表機中。

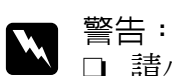

- ❏ 請小心,不要觸碰標示著 〝**CAUTION Hot Surface /** 注意!表面高溫〞字樣的加熱 器或其周圍區域。若印表機剛剛列印完資料,則此加熱器的溫度可能會很高。
	- ❏ 請勿將將已用完的耗材丟棄在易燃物中,因為可能會發生爆炸而造成傷害。請依 據地方法規進行棄置。

## 碳粉匣

當 EPSON 印表機狀態監控 3 的視窗出現注意訊息時,則表示您必須更換碳粉匣。

當 EPL-6200 上的 〝**碳粉**〞燈號亮起且 〝**錯誤**〞燈號緩慢地閃爍,或當 AcuLaser M1200 上 的 "就緒"燈號亮起目 "錯誤"燈號緩慢地閃爍,即代表碳粉已用盡。或是在 EPSON 印 表機狀態監控 3 螢幕上出現訊息時,請更換碳粉匣。

更換碳粉匣時,請注意下列事項。

- ❏ 建議安裝原廠耗材。使用非原廠耗材可能會影響列印品質。針對因使用非 EPSON 原廠 碳粉匣所造成的印表機損壞,EPSON 恕不提供免費保固服務。
- ❏ 處理碳粉匣時請放置於乾淨、平滑的地方。
- ❏ 當您將碳粉匣從低溫的地方移到溫暖的地方後,請稍等一個小時後才將碳粉匣安裝到印 表機中,否則將會因為耗材的凝結而損害印表機。
- 
- **⌒ ̄** 警告:<br> □ 請不要觸碰碳粉,且避免讓碳粉接觸到您的眼睛。若您的皮膚或衣服不小心碰觸 到碳粉,請立即用肥皂或清水洗淨。
	- ❏ 請將碳粉匣放置在兒童拿不到的地方。
	- ❏ 請不要將使用過的碳粉匣丟棄在火源中,因為它可能會爆炸而導致受傷。所以請 依照您當地廢棄物的相關規定辦法來處理這碳粉匣。
	- □ 若碳粉溢出,請用掃把或濕布沾肥皀水清理。請勿使用吸塵器,因為這些細小的 顆粒若接觸到火花將可能會導致火災或爆炸。。

### 更換碳粉匣

依照以下的步驟更換碳粉匣:

附註:

- ❏ 當您直接將碳粉匣裝入印表機時,碳粉匣並不是一個獨立的單元。卡匣需要插入感光滾 筒單元,然後再裝入印表機中。
- ❏ 本章節所顯示圖示以 EPL-6200 為主。
- 1. 闔上出紙槽。

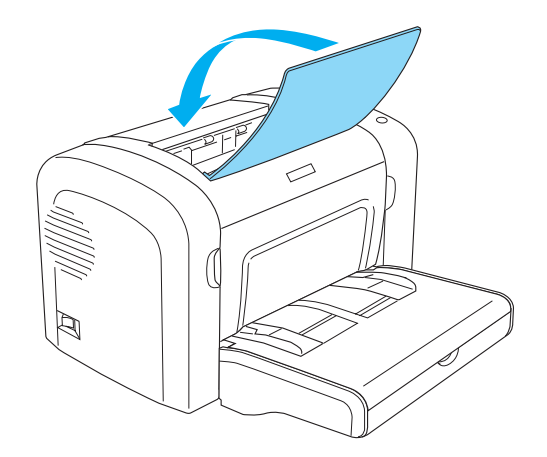

2. 如圖所示,打開印表機的前方護蓋。

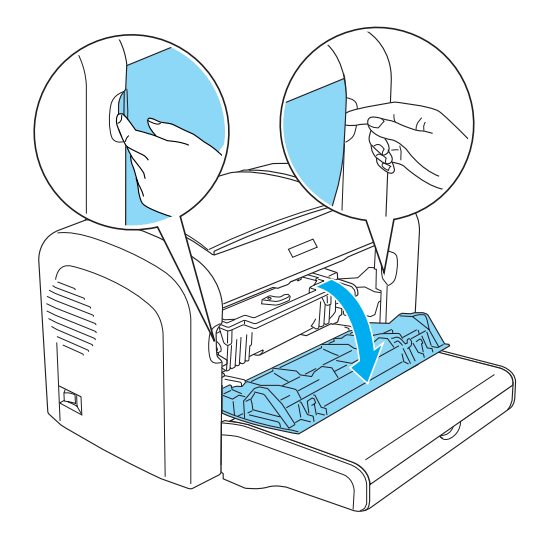

注意: 當更換碳粉匣時,您必須將印表機的前方護蓋完全打開;否則,可能會造成印表 機受損。

3. 如圖所示,握住感光滾筒的把手,並從印表機中取出。

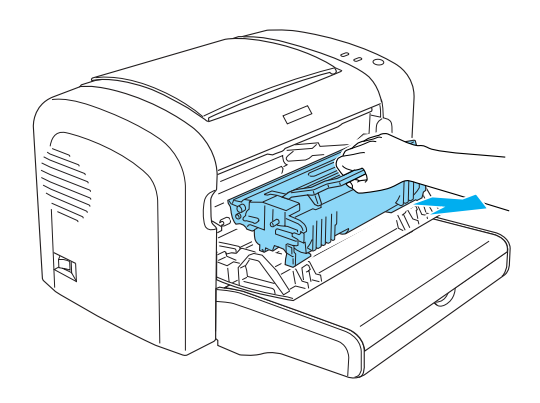

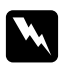

**■ 警告:**<br>■ 請小心,不要觸碰標示著 〝CAUTION Hot Surface / **注意!表面高溫** 〞字樣的加熱 器。若印表機剛剛列印完資料,則此加熱器的溫度可能會很高。

■ 注意:

請小心碳粉從碳粉匣中溢出。若碳粉灑在印表機內部,請使用乾淨、乾的不織布 擦拭,或使用真空清潔裝置。

4. 請如圖所示,以順時針方向移動調整桿,即可鬆開碳粉匣,再將之與感光滾筒分離。

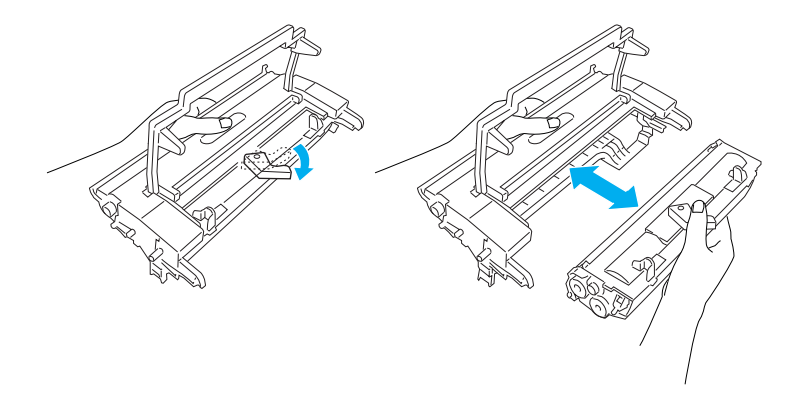

5. 取出包裝袋中的新碳粉匣。水平握住碳粉匣,從兩側輕輕搖晃數次,然後前後搖晃數 次,讓碳粉可以均勻分佈。

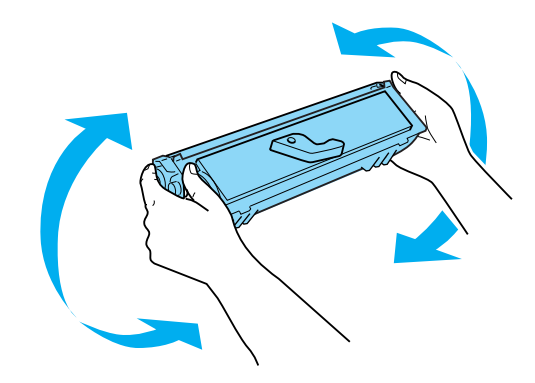

6. 移除碳粉匣上的保護護蓋。

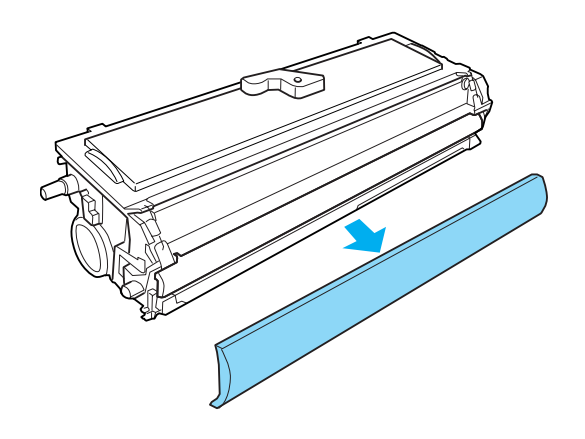

■ 注意:<br>■ 請勿觸碰到碳粉匣護蓋下的碳粉塗佈滾筒;否則,可能會降低列印品質。

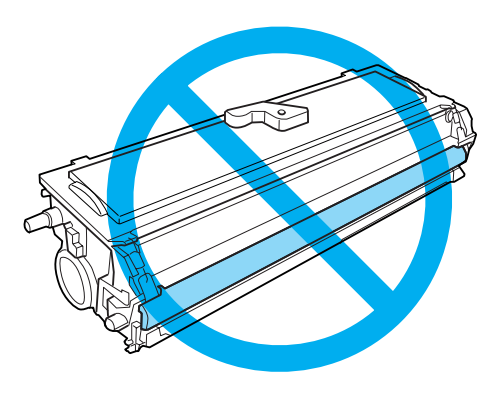

7. 請如圖所示,將碳粉匣插入感光滾筒中。

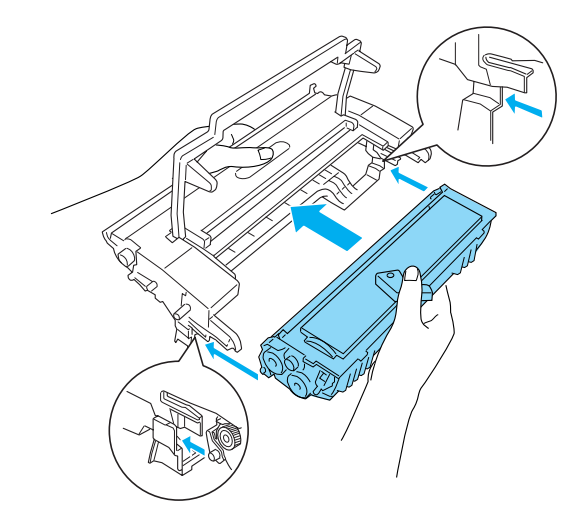

8. 握住感光滾筒的把手,並插入印表機中。

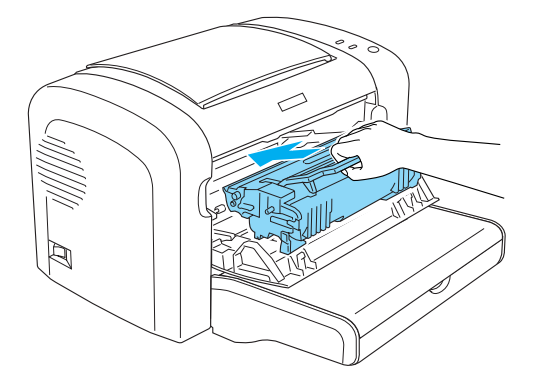

9. 闔上印表機的前方護蓋。

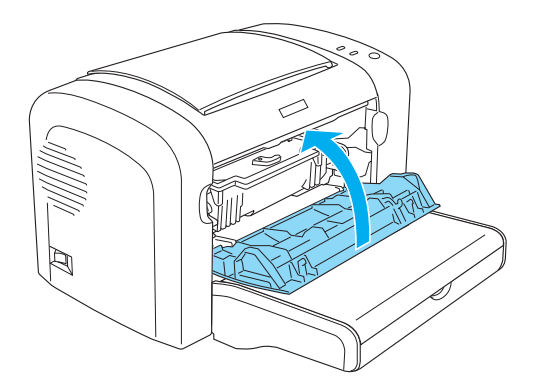

無論何時更換碳粉匣,您都應該清潔紙張進紙滾輪。第 81 [頁 〝清潔紙張進紙滾軸〞](#page-80-0)

## 感光滾筒

更換感光滾筒時,請注意下列事項:

- □ 當您更換感光滾筒時,請儘可能地避免讓感光滾筒直接暴露於室內光下太久的時間。
- □ 請小心勿刮傷感光滾筒的表面。除此之外,也要避免直接觸摸到感光滾筒,因為您的皮 膚中所滲出的油脂會造成感光滾筒表面永久性的傷害,並且會影響列印的品質。
- □ 為了得到最佳的列印品質,請不要將碳粉匣存放在陽光直射、灰層、含有鹽分的空氣、 或是具有腐蝕性的瓦斯 ( 像是阿摩尼亞氣體 )。同時也避免將其存放在溫度或溼度變化 很大的環境中。
❏ 請勿傾斜感光滾筒。

■ 警告:

- ❏ 請不要將使用過的感光滾筒丟棄在火源中,因為它可能會爆炸而導致受傷。所以 請依照您當地廢棄物的相關規定辦法來處理這感光滾筒。
- ❏ 務必將感光滾筒放置在兒童不容易拿到的地方。

### 更換感光滾筒

請依照下列步驟更換感光滾筒:

附註:

- ❏ 直接安裝至印表機中的感光滾筒單元並非一個獨立的單元。感光滾筒單元覆蓋碳粉匣的 框,所以當您更換感光滾筒單元時需要暫時移開碳粉匣。此單元必須覆蓋在碳粉匣的外 殼下,因此當您需要更換感光滾筒時,請暫時取出碳粉匣。
- ❏ 本章節所顯示圖示以 EPL-6200 為主。
- 1. 闔上出紙槽。

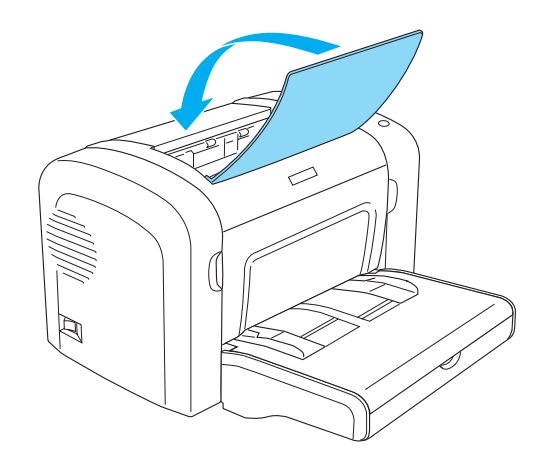

2. 如圖所示,打開印表機的前方護蓋。

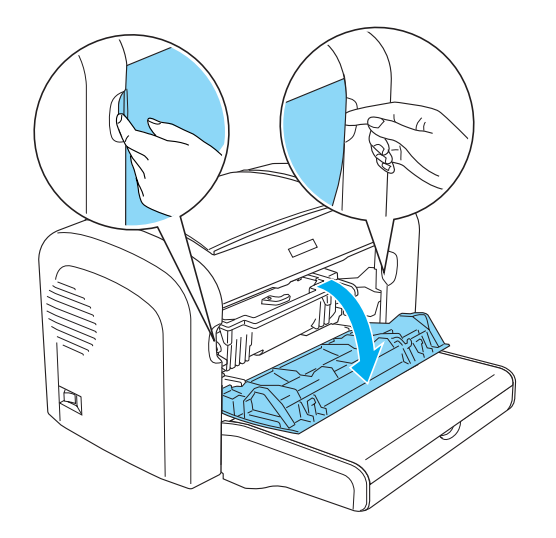

注意: .<del>.....</del><br>當更換感光滾筒時,您必須將印表機的前方護蓋完全打開;否則,可能會造成印 表機受損。

3. 如圖所示,握住感光滾筒的把手,從印表機中取出。

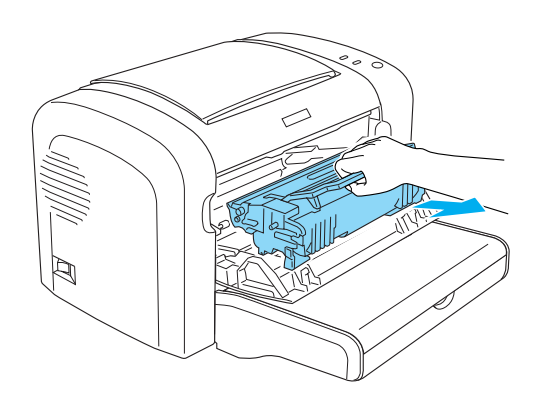

- 
- 4. 請如圖所示,以順時針方向移動調整桿,即可鬆開碳粉匣,再將之與感光滾筒分離。

5. 取出包裝袋中新的感光滾筒。

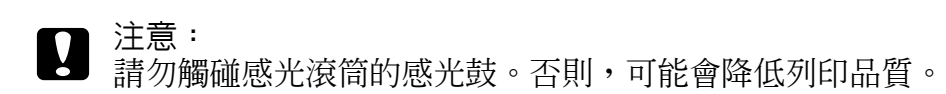

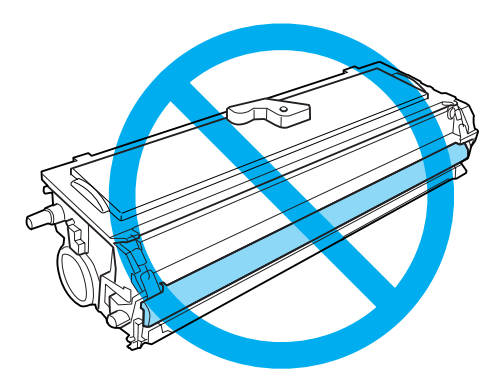

6. 如圖所示,將碳粉匣插入新的感光滾筒中。

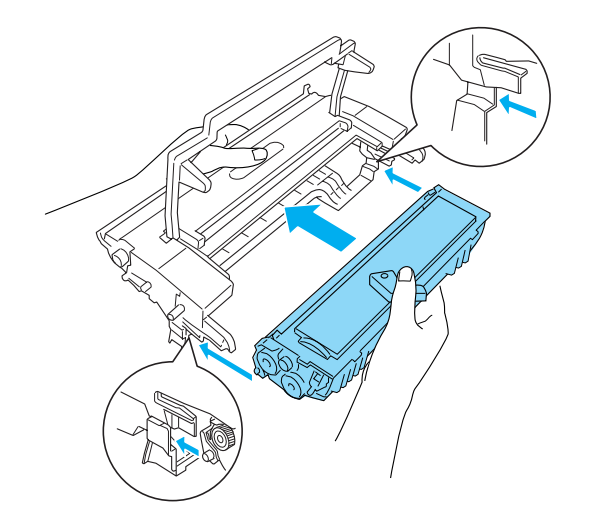

7. 握住感光滾筒的把手,並插入印表機中。

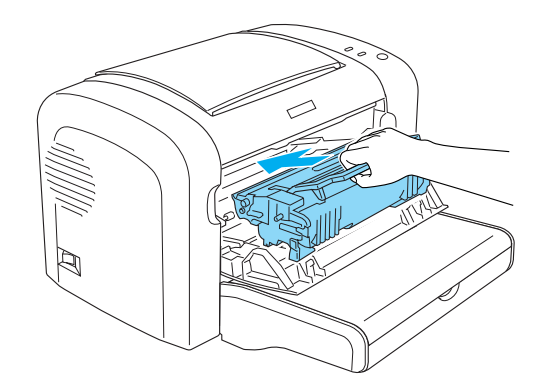

8. 闔上印表機的前方護蓋。

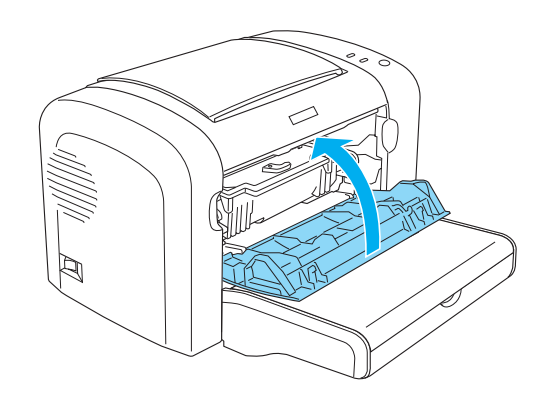

更換感光滾筒之後,請重置感光滾筒的存量計數器。EPL-6200 使用者,按下控制面板上的 按鍵或印表機驅動程式,即可重置感光滾筒的存量計數器。AcuLaser M1200 使用者,請使 用印表機驅動程式,重置感光滾筒的存量計數器。

EPL-6200 使用者,請確定印表機的電源關閉。當開啓印表機電源時,請同時按下控制面板 上的 『N 開始 **/** 停止』鍵和 『@ 資訊』鍵。持續按住這些按鍵直到 〝就緒〞及 〝錯誤〞 燈號亮起。則會清除感光滾筒的壽命計數器。

如欲使用印表機驅動程式重置感光滾筒的存量計數器,請參考第 35 [頁 〝重置感光滾筒的壽](#page-34-0) [命計數〞](#page-34-0) (Windows)。

# **第** 7 **章**

# 清潔和搬運印表機

# 清潔印表機

印表機只需要一點點的清潔動作。若您發現列印品質降低時,請參考下列的敘述,清潔印 表機的內部。

您也應該每隔幾個月,清潔一次萬用進紙匣和印表機外殼。

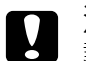

■ 注意:<br>■ 請勿在印表機上或附近使用任何易燃性氣體。

附註:

本章節所顯示圖示以 EPL-6200 為主。

### 清潔印表機的內部

極微細的灰塵聚集在印表機的內部,將會降低列印品質。請依照下列步驟,清潔印表機的 內部和進紙滾輪。

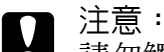

請勿觸碰印表機內標示著 〝CAUTION Hot Surface Avoid Contact〞 ( 注意!表面高溫 請勿觸碰)字樣的加熱器。若印表機剛剛列印完資料,則此加熱器的溫度可能會很 高。

### 清潔印表機內部

某些細微的塵埃可能會在印表機內部囤積,進而影響列印品質。在這種情況下請依照下列 所介紹的操作步驟適時地清潔印表機和進紙匣。

1. 請確定已關閉印表機電源。

2. 如圖所示,打開印表機的前方護蓋。

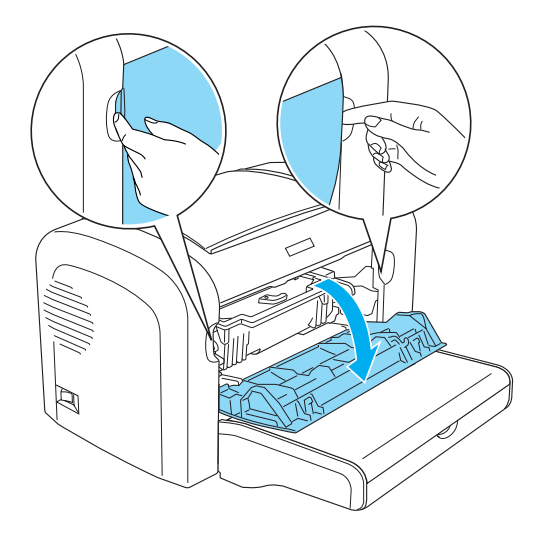

- 3. 握住感光滾筒的把手,並將其拉出印表機,以取出碳粉匣和感光滾筒。
- 4. 請用一條乾淨、乾不織布清除印表機內部的灰塵。請勿使用壓縮空氣器。如果您面臨夾 紙問題時,請用一條乾淨、乾不織布清除滾軸上的灰塵。

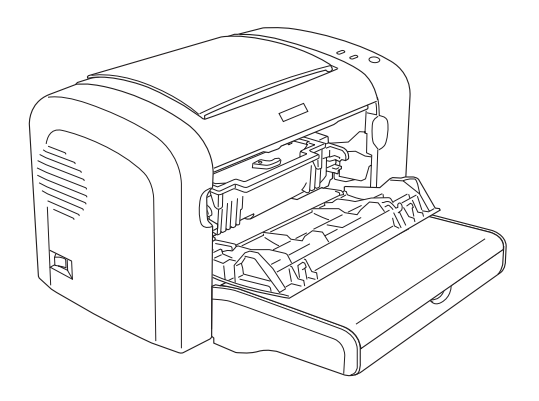

5. 重新安裝感光滾筒後再重新安裝碳粉匣。

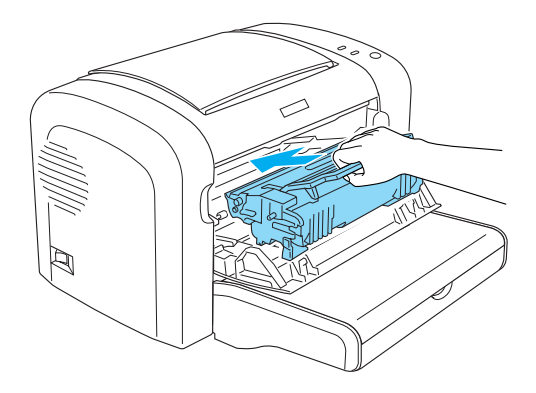

- 6. 闔上印表機的前方護蓋。
- 7. 打開出紙槽護蓋。

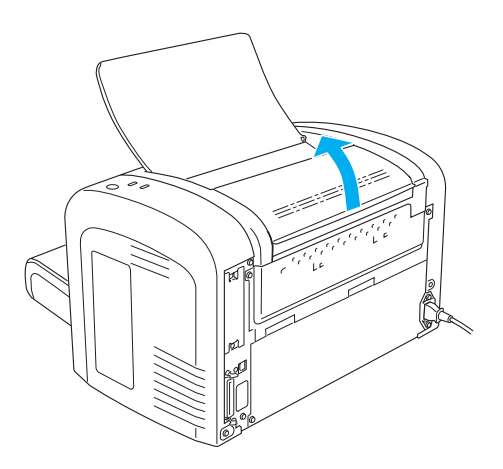

8. 請如圖所示,輕輕擦拭紙張路徑。

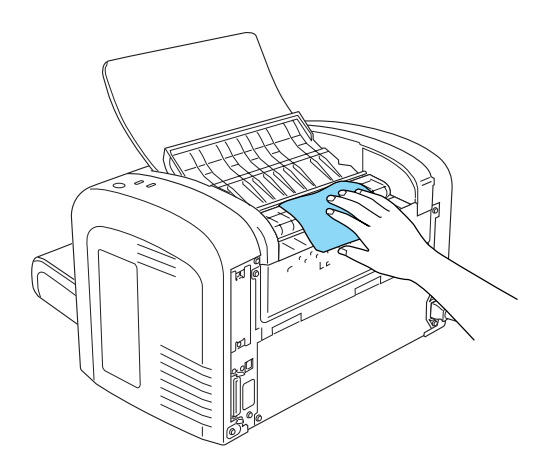

9. 闔上出紙槽護蓋。

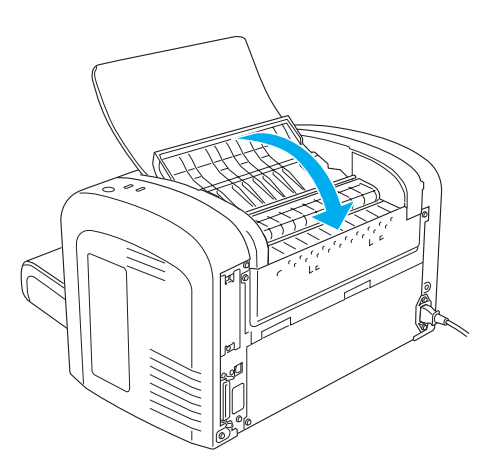

10. 取出萬用進紙匣內的整疊紙張,同樣地使用一條乾淨、乾不織布清除紙匣內的灰塵。

### 清潔紙張進紙滾軸

某些時候某些種類的紙張上粉末讓一張影像殘影保留在紙張的表面上,但是紙張背面的紙 塵可能會出現在下張紙的頂端部位。因此,當您使用萬用進紙匣進紙,這類紙塵會囤積在 進紙滾軸上,也因此可能會造成進紙夾紙的現象。因此,當您使用萬用進紙匣進紙列印經 常性地發生夾紙的問題時,請利用以下的操作方法,清潔進紙滾軸上的紙塵。

請依照下列的操作步驟清潔進紙滾軸:

- 1. 請確定已關閉印表機電源。
- 2. 如圖所示,打開印表機的前方護蓋。

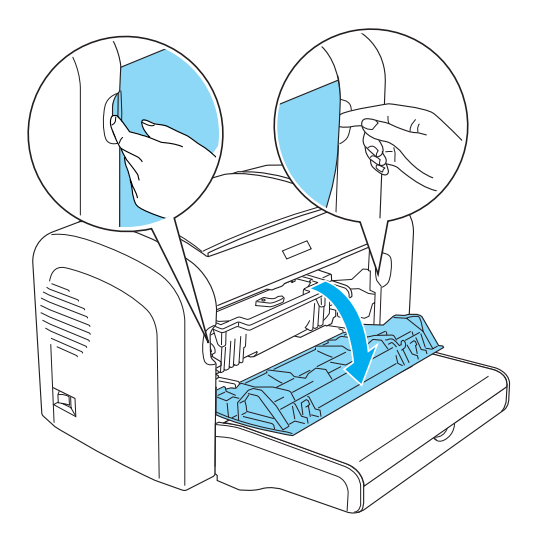

- 3. 握住感光滾筒的把手,並將其拉出印表機,以取出碳粉匣和感光滾筒。
- 4. 使用一塊乾淨的不織布輕輕擦拭進紙滾軸上的橡皮墊。

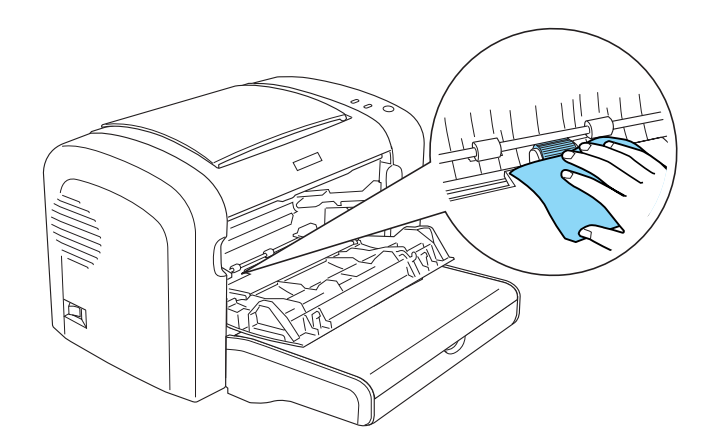

5. 重新安裝感光滾筒後再重新安裝碳粉匣。

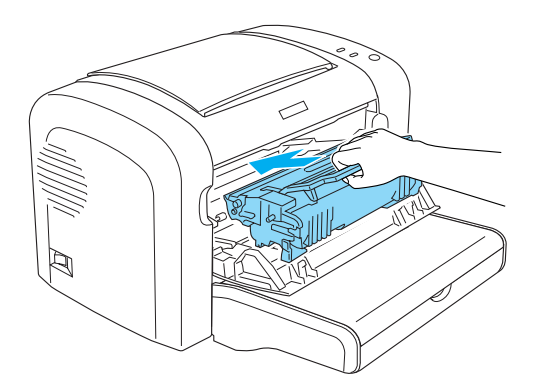

6. 闔上印表機的前方護蓋。

# 清除溢出的碳粉

如果印表機內部有囤積了外溢的碳粉,此時請不要再使用印表機,直到您已經完全清除囤 積的外溢碳粉。

如果目前碳粉的囤積量不是很多的情況下,請直接用一條乾淨的乾不織布清除乾淨即可。

若囤積大量碳粉,請使用掃帚及簸箕加以清除。然後再用一條乾淨的乾不織布清除乾淨即 可。

附註:

如果外溢的碳粉不小心沾染到您的衣服,請不要使用熱水清洗。這樣可能會留下無法清洗 的永久痕跡。

# 搬運印表機

如果您需要長距離搬運印表機時,請先小心地將印表機裝回原先的外箱內和原先的包裝的 保護裝置也必須一併裝回。

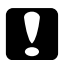

注意:

在移動印表機時,請將其保持水平。

1. 關閉印表機電源。

- 2. 從電源插座上拔下印表機的電源線。
- 3. 拔下印表機上所有連接的連接線。
- 4. 取出萬用進紙匣內的所有紙張。
- 5. 依您印表機的機型而定,移除或闔上萬用進紙匣。

EPL-6200

用雙手握住萬用進紙匣的底部,向外拉出底部邊緣,以將其從印表機中拉出。

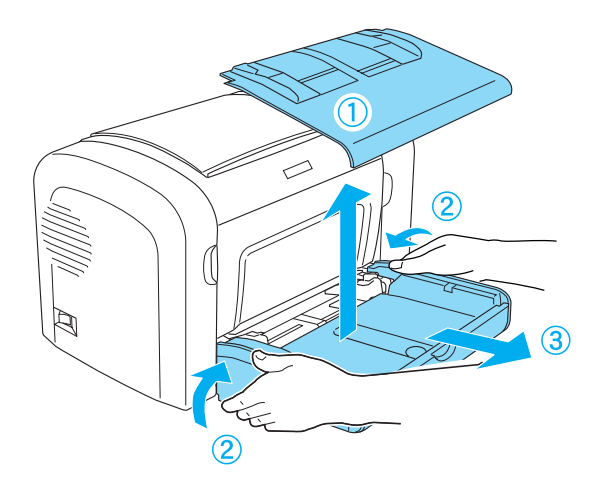

AcuLaser M1200

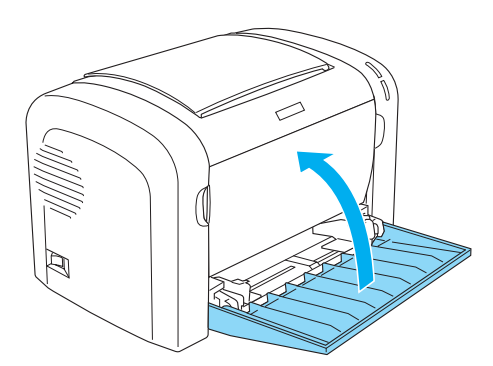

- 6. 若已安裝選購 A4 500 下方進紙器,請務必移除此裝置。(只適用於 EPL-6200)
- 7. 重新裝上印表機的保護裝置,然後將印表機裝入原先的包裝箱中。

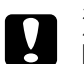

█▌ 注意:<br>■ 除非有必要,否則請勿將感光滾筒及碳粉匣曝露在燈光下太久。

# **第** 8 **章**

# 故障排除

# 就緒及錯誤燈號 **(AcuLaser M1200)**

印表機面板上的 〝**就緒**〞及 〝錯誤〞兩個指示燈號會在第一個時間點指示出目前的錯誤。 至於詳細的操作方法則請參考以下的說明。然而,在 〝EPSON 印表機狀態監控 3〞工具程 式的 "狀態警告視窗"中也會顯示出目前印表機究竟發生什麼錯誤。同時也會提供您一些 如何解決該問題的方法。所以,請參考此章節的說明,找出問題所在,然後試著執行所建 議的解決方法,直到解決問題為止。

### 指示燈號

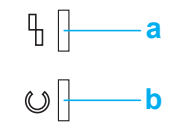

a. 錯誤燈號

b. 就緒燈號

燈號的狀態如下所示。

亮起:■、閃爍: –––––––<br>| -<br>| 短速閃爍: •–

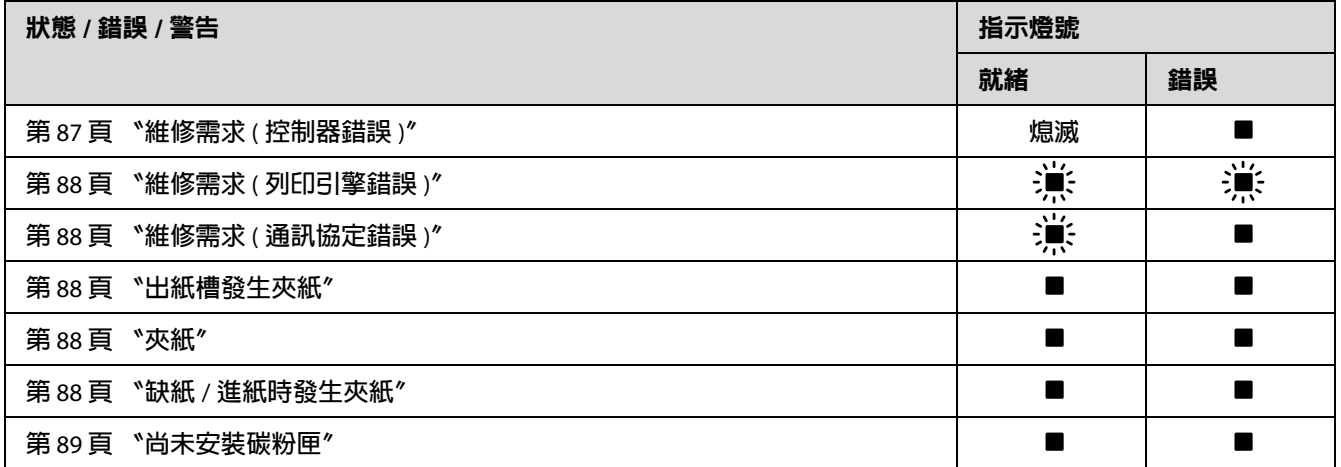

偵測到控制器 (controller) 錯誤。關閉印表機電源,等待 5 秒鐘,然後再開啓印表機電源。 若所有燈號又亮起,請關閉印表機電源並拔下電源線,再洽詢 EPSON 授權服務中心。

控制面板: "錯誤"燈號亮起

<span id="page-86-0"></span>維修需求 **(** 控制器錯誤 **)**

**第** 90 **[頁 〝逾時錯誤〞](#page-89-3)**

若在嘗試建議後問題仍然存在,請洽 EPSON 授權服務中心。

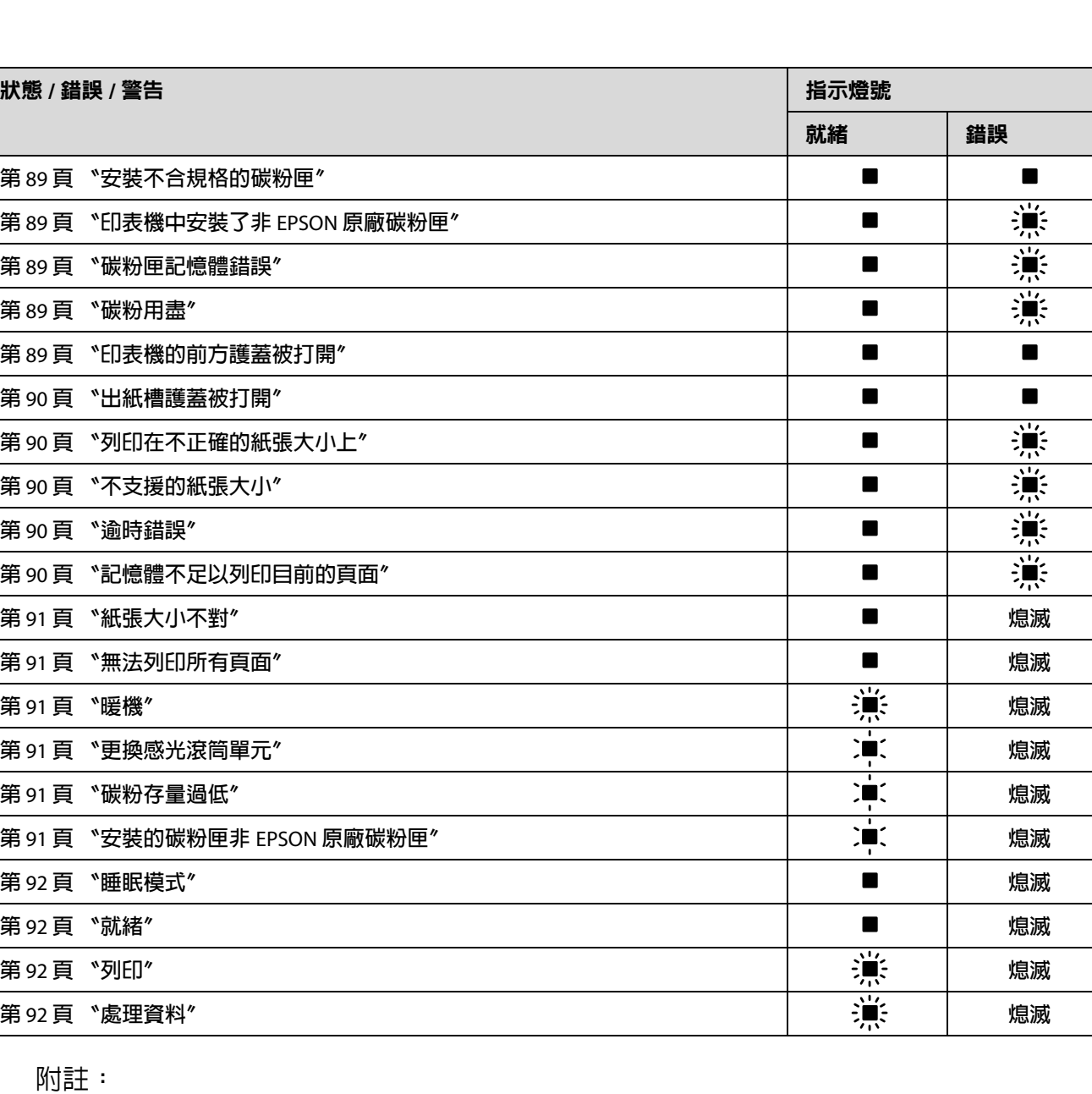

#### <span id="page-87-0"></span>維修需求 **(** 列印引擎錯誤 **)**

#### 控制面板: "就緒〞及 "錯誤"燈號閃爍

偵測到列印引擎錯誤。關閉印表機雷源,等待 5 秒鐘,然後再開啓印表機雷源。若燈號又 亮起,請關閉印表機電源並拔下電源線,再洽詢 EPSON 授權服務中心。

#### <span id="page-87-1"></span>維修需求 **(** 通訊協定錯誤 **)**

控制面板: 〝**就緒**〞燈號閃爍、〝錯誤〞燈號亮起

偵側到通訊協定的錯誤。關閉印表機電源,等待 5 秒鐘,然後再開啓印表機電源。若燈號 又亮起,請關閉印表機雷源並拔下雷源線,再洽詢 EPSON 授權服務中心。

#### <span id="page-87-2"></span>出紙槽發生夾紙

控制面板:〝就緒〞及 〝錯誤〞燈號亮起

指示印表機內部可能有夾紙。打開印表機出紙槽護蓋,取出夾紙,然後闔上護蓋。清除夾 紙之後,將自動清除此錯誤,並自動重新列印夾紙的該頁資料。

#### <span id="page-87-3"></span>夾紙

#### 控制面板:〝**就緒**〞及 〝錯誤〞燈號亮起

指示印表機內部可能有夾紙。打開印表機的前方護蓋,取出夾紙,然後闔上前方護蓋。清 除夾紙之後,將自動清除此錯誤,並自動重新列印夾紙的該頁資料。

#### <span id="page-87-4"></span>缺紙 **/** 進紙時發生夾紙

控制面板:〝就緒〞及 〝錯誤〞燈號亮起

指定的紙張來源中沒有紙張。將印表機驅動程式中所指定的紙張大小放入紙張來源中。

印表機中沒有紙張,請將紙張放入萬用進紙匣中,打開並闔上印表機的前方護蓋。詳細說 明請參考第 22 [頁 〝放置紙張〞。](#page-21-0)

按下 EPSON 狀態監控程式 3 中的 『**繼續**』鍵,即可清除錯誤。

若放入紙張,而進紙槽內會有夾紙。關於清除夾紙的說明,請參考第 93 [頁 〝清除夾紙〞。](#page-92-0) 清除夾紙後,請打開印表機的前方護蓋再闔上,即可自動解決錯誤。

#### <span id="page-88-0"></span>尚未安裝碳粉匣

控制面板:〝**就緒**〞及 〝錯誤〞燈號亮起

印表機中沒有安裝碳粉匣或碳粉匣安裝不正確。檢查碳粉匣是否安裝正確,請參考第 [67](#page-66-0) 頁 [〝碳粉匣〞的](#page-66-0)指示說明安裝或重新安裝。

#### <span id="page-88-1"></span>安裝不合規格的碳粉匣

控制面板:〝就緒〞及 〝錯誤〞燈號亮起

印表機中所安裝的碳粉匣是損壞的或是不合規格的。請參考第 67 [頁 〝碳粉匣〞,](#page-66-0)重新安裝 正確規格的碳粉匣。

#### <span id="page-88-2"></span>印表機中安裝了非 **EPSON** 原廠碳粉匣

控制面板:〝就緒〞燈號亮起、〝錯誤〞燈號閃爍

印表機中安裝了非 EPSON 原廠碳粉匣。若使用非 EPSON 原廠碳粉匣所造成印表機的損 壞, EPSON 不會提供免費保固服務。請移除目前所安裝的碳粉匣,並重新安裝 EPSON 原 廠碳粉匣。相關說明請參考第 67 [頁 〝碳粉匣〞。](#page-66-0)

按下 EPSON 狀態監控程式 3 中的 『**繼續**』鍵, 即可清除錯誤。

#### <span id="page-88-3"></span>碳粉匣記憶體錯誤

控制面板: 〝**就緒**〞燈號亮起、〝錯誤〞燈號閃爍

一個讀 / 寫的錯誤可能會發生。試著重新安裝碳粉匣或更換一個新的正確的碳粉匣。請參 考第 67 [頁 〝碳粉匣〞,](#page-66-0)若還是不能解決問題,請重新再開機一次。

#### <span id="page-88-4"></span>碳粉用盡

控制面板:〝就緒〞燈號亮起、〝錯誤〞燈號閃爍

碳粉已經用盡。請參考第 67 [頁 〝碳粉匣〞,](#page-66-0)依指示說明更換碳粉匣 。出現這個錯誤訊息 時,按下 EPSON 狀態監控程式 3 中的 『**繼續**』鍵,即可清除錯誤。之後,還是會再出現 這項錯誤直到您更換了碳粉匣為止。若您將碳粉用盡錯誤設定值設為 〝**關閉**〞,當錯誤發 生時您仍然可以繼續列印。

#### <span id="page-88-5"></span>印表機的前方護蓋被打開

控制面板:〝就緒〞及 〝錯誤〞燈號亮起

印表機的前方護蓋被打開。請打開並重新闔上印表機的前方護蓋,以確定印表機的前方護 蓋已正確闔上。

#### <span id="page-89-0"></span>出紙槽護蓋被打開

控制面板:〝就緒〞及 〝錯誤〞燈號亮起

印表機出紙槽蓋被打開。請打開並重新闔上出紙槽護蓋,以確定印表機的出紙槽護蓋已正 確闔上。

#### <span id="page-89-1"></span>列印在不正確的紙張大小上

控制面板: 〝**就緒**〞燈號亮起、〝錯誤〞燈號閃爍

在紙張來源中的紙張不符合所需求的紙張大小。請重新放入正確大小的紙張,按下 EPSON 狀態監控程式 3 中的 『繼續』鍵。若您想要更改印表機的騙動程式設定值,請按下 EPSON 狀態監控程式 3 中的 『**停止**』鍵。

#### <span id="page-89-2"></span>不支援的紙張大小

控制面板: 〝**就緒**〞燈號亮起、〝錯誤〞燈號閃爍

印表機並不支援所指定的紙張大小,或紙張的饋入方向不正確。發生這種錯誤之後,若要 繼續列印,請按下 EPSON 狀態監控程式 3 中的 『**繼續**』鍵。若您想要更改印表機的驅動 程式設定値,請按下 EPSON 狀態監控程式 3 中的 『**停止**』鍵。

#### <span id="page-89-3"></span>逾時錯誤

控制面板:〝就緒〞燈號亮起、〝錯誤〞燈號閃爍

從電腦傳送到印表機的資料被中斷,或是發生逾時錯誤。請按下 EPSON 狀態監控程式 3 中 的『再列印』鍵,即可繼續列印。若您想要更改印表機的騙動程式設定值,請按下 EPSON 狀態監控程式 3 中的 『停止』鍵。

#### <span id="page-89-4"></span>記憶體不足以列印目前的頁面

控制面板:〝**就緒**〞燈號亮起、〝**錯誤**〞燈號閃爍

印表機的記憶體不足以列印目前的頁面。發生這種錯誤之後,若要繼續列印,請按下 EPSON 狀態監控程式 3 中的 『繼續』鍵。若您想要更改印表機的驅動程式設定値,請按下 EPSON 狀態監控程式 3 中的 『停止』鍵。

#### <span id="page-90-0"></span>紙張大小不對

控制面板: 〝就緒〞燈號亮起

饋入印表機中的紙張大小和所指定的紙張大小不一樣。若要清除錯誤訊息,請按下 EPSON 狀態監控程式 3 中的 『關閉』鍵。

#### <span id="page-90-1"></span>無法列印所有頁面

控制面板: 〝**就緒**〞燈號亮起

當 "自動繼續"是設為 "開啓",印表機的記憶體不足以列印目前的頁面,將會顯示這個 警告訊息。若要清除錯誤訊息,請按下 EPSON 狀態監控程式 3 中的 『**關閉**』鍵。

#### <span id="page-90-2"></span>暖機

控制面板: "就緒" 燈號閃爍

指示印表機正在暖機,為了處理及列印資料。

#### <span id="page-90-3"></span>更換感光滾筒單元

控制面板:〝**就緒**〞燈號持續閃爍(閃爍間隔比平時閃爍的間隔長)。

感光滾筒的使用壽命即將用盡 ( 低於 5%)。請準備新的感光滾筒以更換目前的滾筒。相關 說明請參考第 72 [頁 〝感光滾筒〞。](#page-71-0)

若要暫時解除警告訊息,請按下 EPSON 狀態監控程式 3 中的 『**關閉**』鍵。請重新設定感 光滾筒並清除警告訊息。

#### <span id="page-90-4"></span>碳粉存量過低

控制面板: 〝**就緒**〞燈號持續閃爍 ( 閃爍間隔比平時閃爍的間隔長 )。

顯示碳粉匣的碳粉已即將用盡。請準備新的碳粉匣以更換目前的碳粉匣。相關說明請參考 第 67 [頁 〝碳粉匣〞。](#page-66-0)

#### <span id="page-90-5"></span>安裝的碳粉匣非 **EPSON** 原廠碳粉匣

控制面板: 〝就緒〞燈號持續閃爍(閃爍間隔比平時閃爍的間隔長)。

印表機中安裝了非 EPSON 原廠碳粉匣。我們建議您請使用原廠碳粉匣,否則會降低列印品 質。若使用非 EPSON 原廠碳粉匣所造成印表機的損壞,EPSON 不會提供免費保固服務。 請移除目前所安裝的碳粉匣,並重新安裝 EPSON 原廠碳粉匣。相關說明請參考第 [67](#page-66-0) 頁 [〝碳粉匣〞。](#page-66-0)

若要暫時清除警告訊息,請按下 EPSON 狀態監控程式 3 中的 『**關閉**』鍵。

#### <span id="page-91-0"></span>睡眠模式

控制面板: "就緒"燈號亮起

指示印表機正在省電模式下。由於沒有活動,所以印表機進入睡眠模式。若有提供睡眠模 式,則印表機會在 5 分鐘內進入睡眠模式。

#### <span id="page-91-1"></span>就緒

控制面板: 〝**就緒**〞燈號亮起

印表機準備列印。

#### <span id="page-91-2"></span>列印

控制面板:〝就緒〞燈號閃爍

印表機正在列印資料。

#### <span id="page-91-3"></span>處理資料

控制面板:〝就緒〞燈號閃爍

印表機正在處理資料。

# 列印狀態表

要確認印表機目前的狀態,請列印狀態表。狀態表包含有關印表機、目前的設定、及已安 裝選購品 ( 若有安裝的話 ) 的資訊。

### **AcuLaser M1200**

#### **Windows** 使用者

依照以下的步驟從印表機驅動程式列印狀態表。

- 1. 按下『開始』鍵,指向〝設定〞,然後點選〝印表機〞。
- 2. 在這台印表機的圖示上按下滑鼠的右鍵,在出現的選單中點選 〝**内容**〞的選項。
- 3. 點選 〝**選購品設定**〞選單,然後點選 〝狀態表〞選項。然後印表機便會列印出一份狀 態表。

#### **Macintosh** 使用者

#### Mac OS X 10.5 **使用者**

- 1. 開啟 〝系統偏好設定〞,然後按下 『**列印與傳真**』圖示鍵。
- 2. 從 〝印表機〞清單中選擇您的印表機,然後點選 〝**打開列印佇列**〞。
- 3. 按下並按住 『**Option**』鍵,然後按下 『工具』圖示鍵。
- 4. 在 〝EPSONRemotePanel〞對話框中,按下 『**狀態表**』鍵。

#### Mac OS X 10.4 **或以上版本的使用者**

- 1. 開啟 〝列印〞對話框。
- 2. 選擇 〝印表機狀態設定〞,然後點選 〝工具〞選單。
- 3. 按下 『**EPSON Remote Control Panel**』圖示鍵。
- 4. 在 〝EPSONRemotePanel〞對話框中,按下『狀態表』鍵。

### <span id="page-92-0"></span>清除夾紙

當印表機發生夾紙的狀況時,EPSON 印表機狀態監控 3 工具程式會顯示警告的資訊指出夾 紙的位置。

### 清除夾紙時注意事項

當您在清除夾紙時,請注意以下幾點:

- □ 移除夾紙時請勿太過用力,因為一旦扯破夾紙,碎片會更難清除並造成其他夾紙問題, 因此請您輕輕地將夾紙取出以防扯破紙張。
- ❏ 請您輕輕地用雙手將夾紙取出,並請注意不要將夾紙扯破。
- □ 若夾紙碎片依然殘留在印表機的內部,或手冊中並未提及如何清除該部位的夾紙問題, 請直接聯絡 EPSON 授權服務中心。

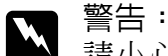

請小心,不要觸碰標示著 〝CAUTION Hot Surface / **注意!表面高溫**〞字樣的加熱器 或其周圍區域。若您剛剛使用過印表機列印資料,則此加熱器和其周圍區域的溫度可 能非常高。

### 預防發生進紙和夾紙的問題

若您時常發生進紙和夾紙的問題,請遵照以下幾點:

- ❏ 放入紙張之前,請將紙張完全打散後順齊。
- ❏ 請勿安裝超過建議的紙張數量。
- ❏ 請務必調整紙張邊緣定位器,如此在饋入紙張時可以較不受限制。
- ❏ 請勿使上方出紙槽的紙張數量累積超過 100 張。
- ❏ 請試著將進紙匣內的整疊紙張翻面。大部份的紙張包裝上,都會標示哪一面的列印效果 最好。
- ❏ 請勿在列印時增加紙張。

### 夾紙 **-** 印表機的內部

若印表機內部夾紙,請依照以下步驟移除紙張:

#### 附詳:

本章節所顯示圖示以 EPL-6200 為主。

### 1. 闔上出紙槽。

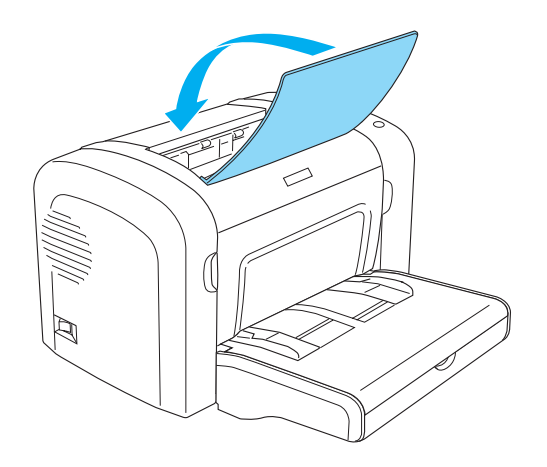

2. 如圖所示,打開印表機的前方護蓋。

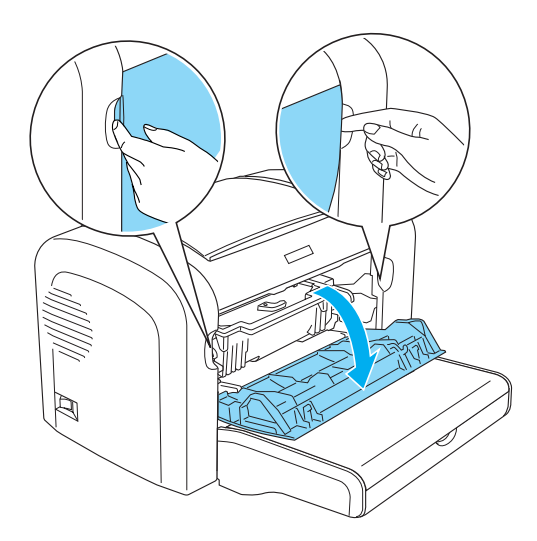

3. 取出碳粉匣。

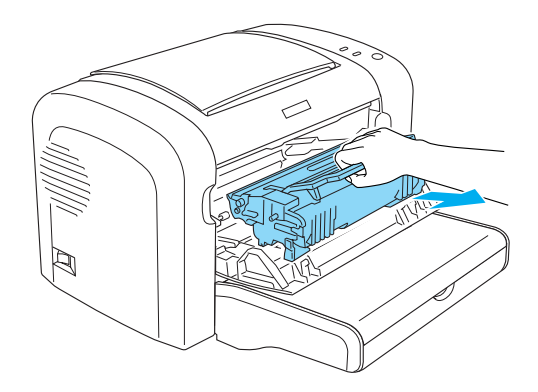

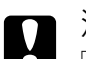

**◯** 注意:<br>➡ □ 當取出碳粉匣時,請勿觸碰到碳粉匣護蓋下的碳粉塗佈滾輪;否則,可能會降 低列印品質。

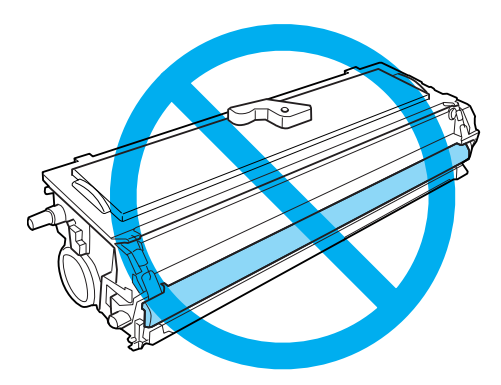

❏ 請勿觸碰感光滾筒的感光鼓,否則可能會降低列印品質。

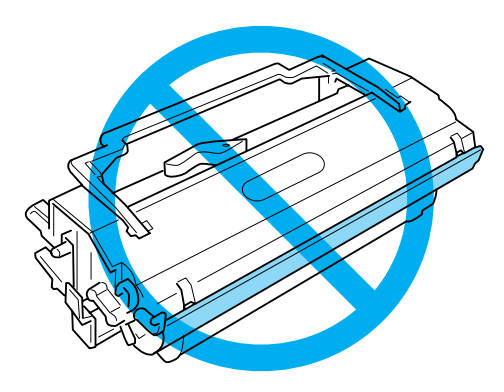

4. 用雙手取出進紙路徑中的紙張。

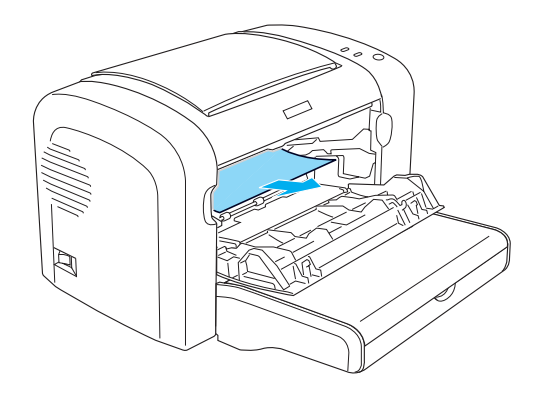

附註:

若紙張只能看見一部份而很難取出,請參考第 97 頁 〝夾紙 - [出紙槽護蓋〞](#page-96-0)。

- 5. 重新安裝碳粉匣。
- 6. 闔上印表機的前方護蓋。

印表機將會自動重新列印發生夾紙的列印資料。若取出所有的夾紙之後, "錯誤"燈號仍 繼續閃爍,請先打開印表機的前方護蓋,然後再重新闔上,即可清除錯誤。

# <span id="page-96-0"></span>夾紙 **-** 出紙槽護蓋

若紙張夾在印表機的內部,而且很難將夾紙取出時,請依照下列的步驟取出夾紙:

附註:

本章節所顯示圖示以 EPL-6200 為主。

1. 請確定已打開出紙槽。

2. 打開出紙槽護蓋。

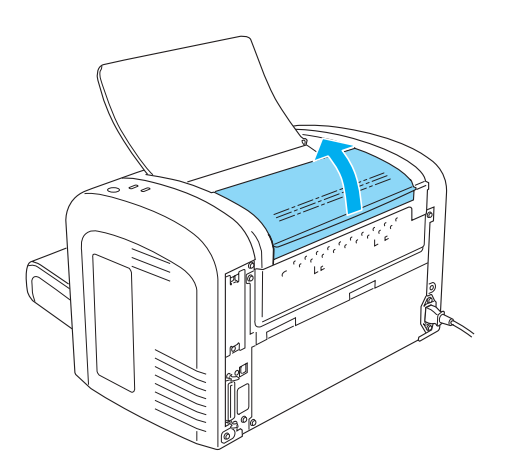

3. 用雙手取出進紙路徑中的紙張。

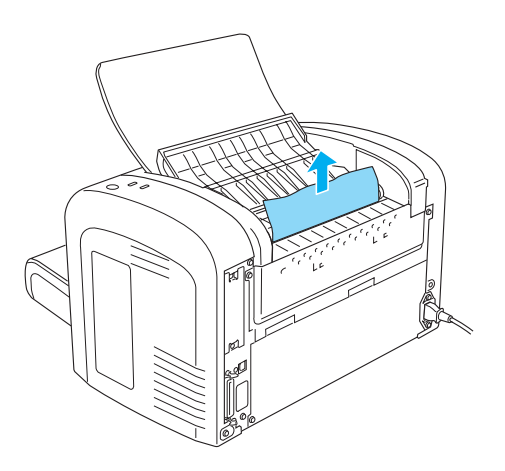

4. 闔上出紙槽護蓋。

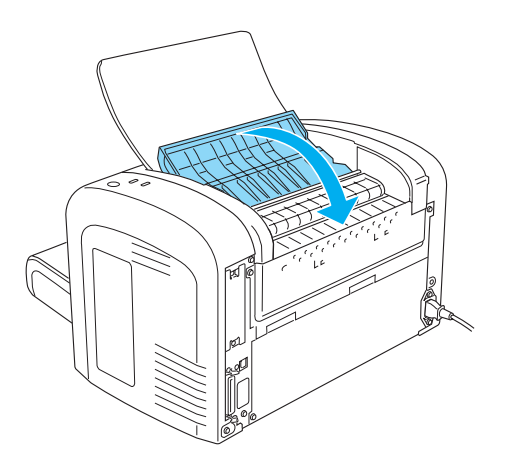

5. 打開並闔上印表機的前方護蓋。印表機將會自動重新列印發生夾紙的列印資料。

# 夾紙 **-** 萬用進紙匣 **(AcuLaser M1200)**

下圖所示為發生夾紙時的情況:

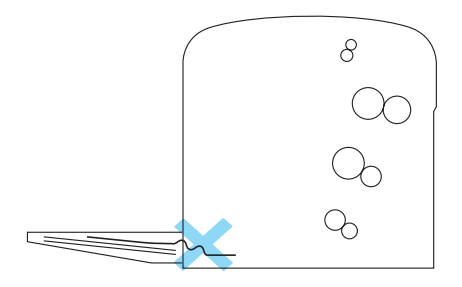

依照以下的步驟清除萬用進紙匣的夾紙:

1. 取出萬用進紙匣內的整疊紙張。

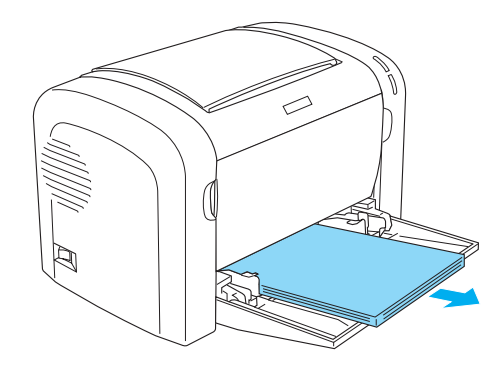

2. 輕輕地拉出已饋入印表機的所有紙張。

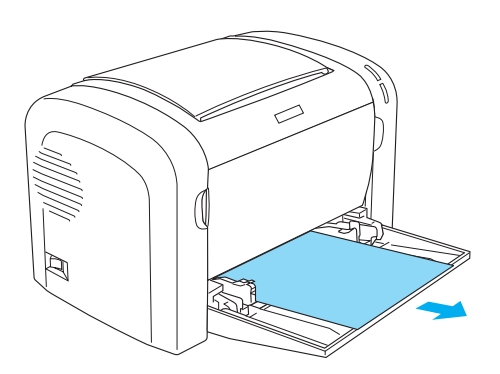

- 3. 闔上出紙槽,然後打開印表機的前方護蓋。
- 4. 確定已取出所有可能還殘留在印表機內的紙張,再闔上印表機的前方護蓋。

附註: 若有需要,取出碳粉匣和移除進紙槽內的紙張。接著重新裝入碳粉匣。

5. 先將整疊紙張打散並順齊,然後再將紙張小心地重新放入萬用進紙匣內。

附詳: 請勿再放入有捲曲或皺褶的紙張。

6. 打開印表機的前方護蓋,然後闔上印表機的前方護蓋直到扣緊為止。印表機將會自動重 新列印發生夾紙的列印資料。

# 選購品的問題

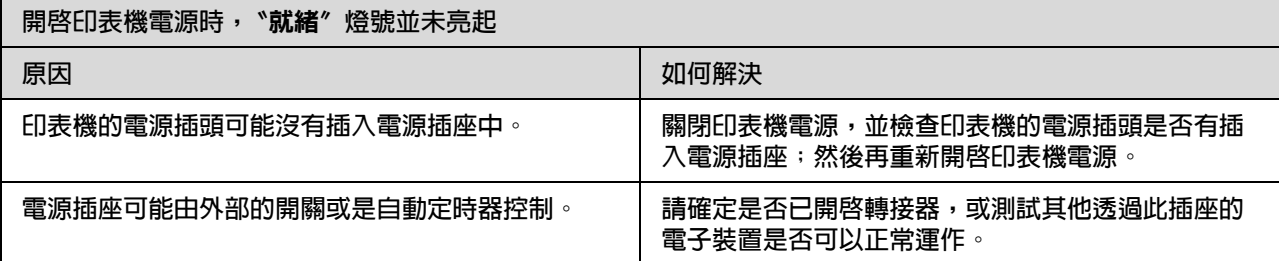

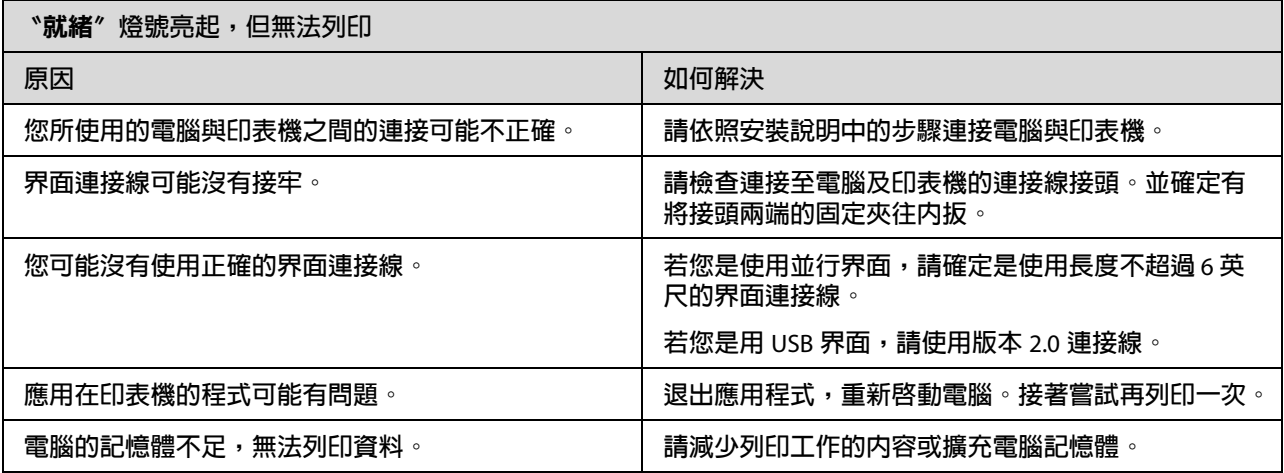

# 輸出問題

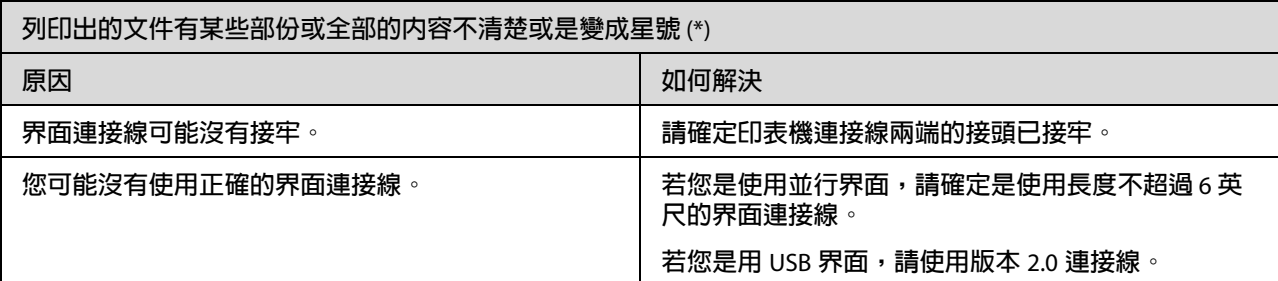

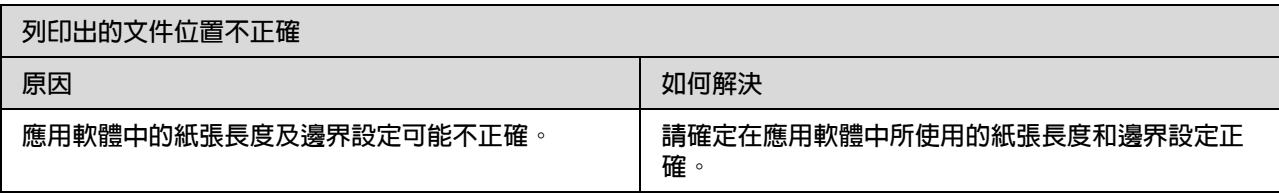

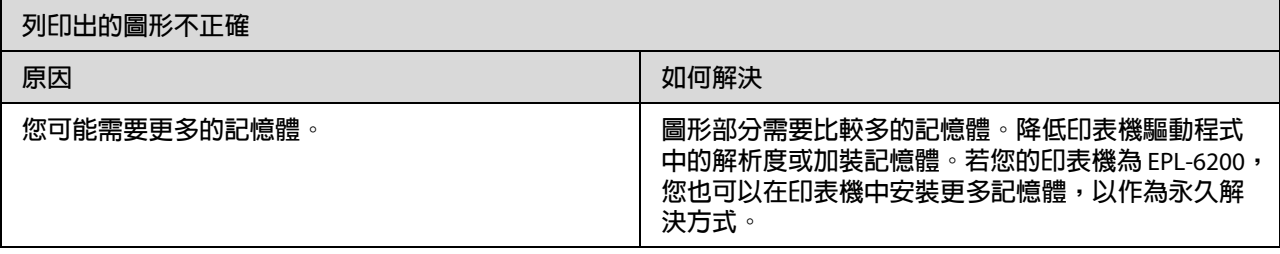

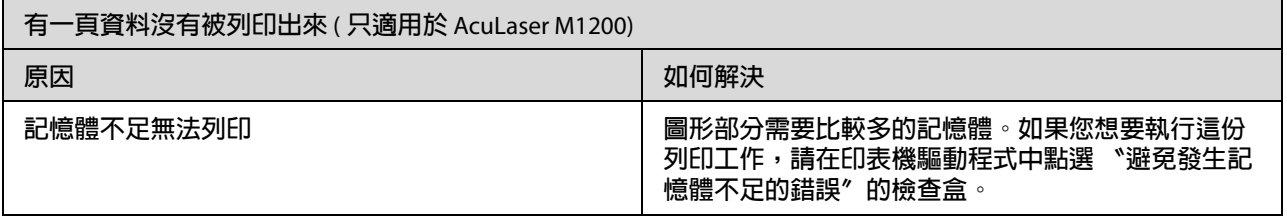

# 列印品質問題

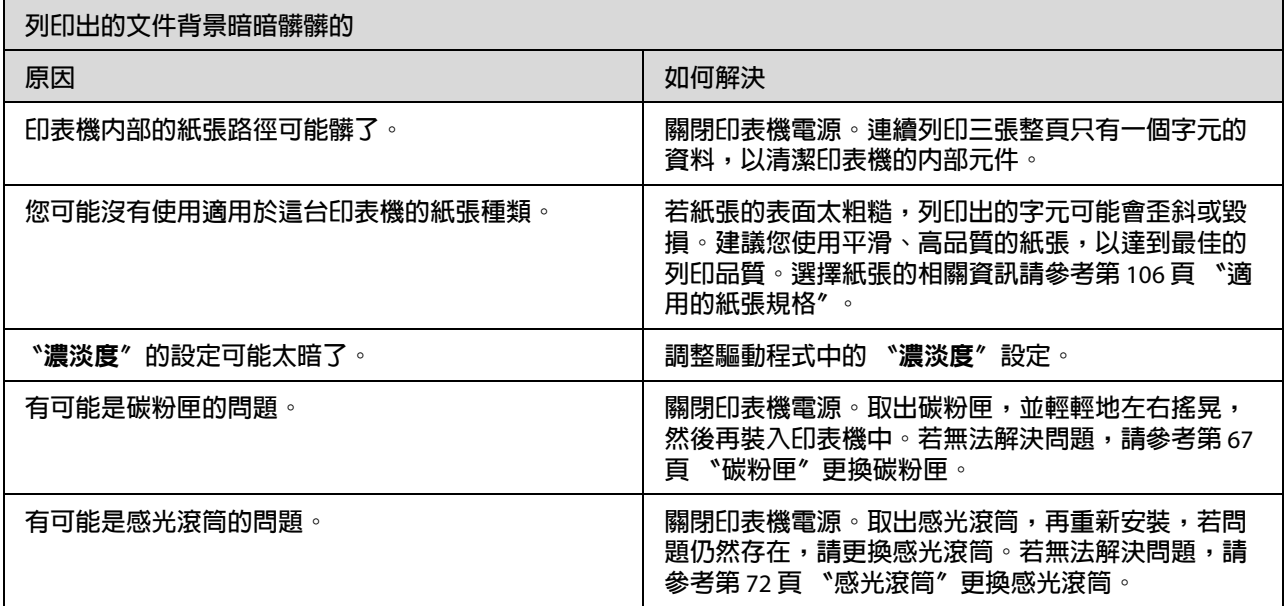

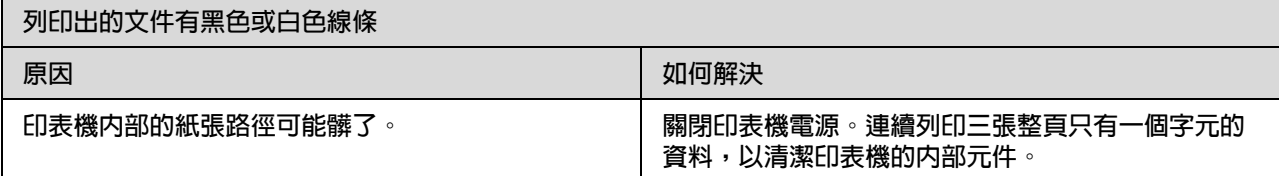

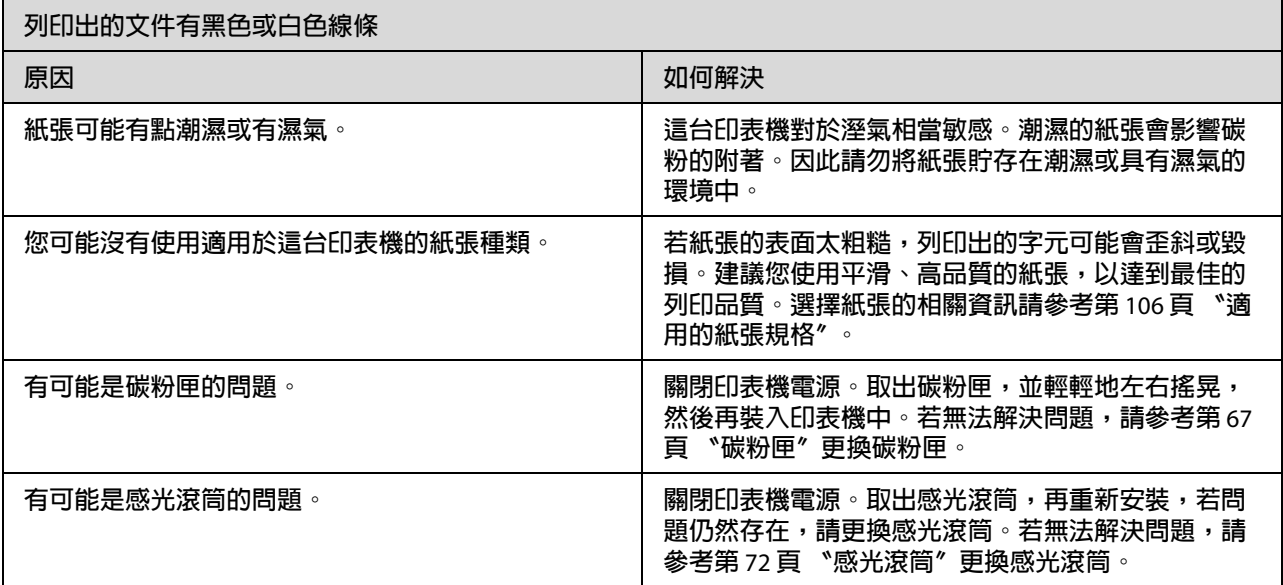

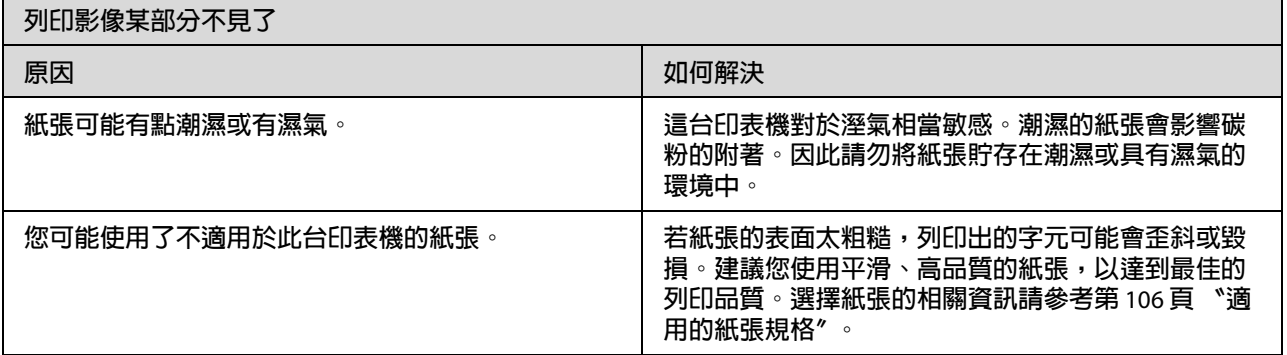

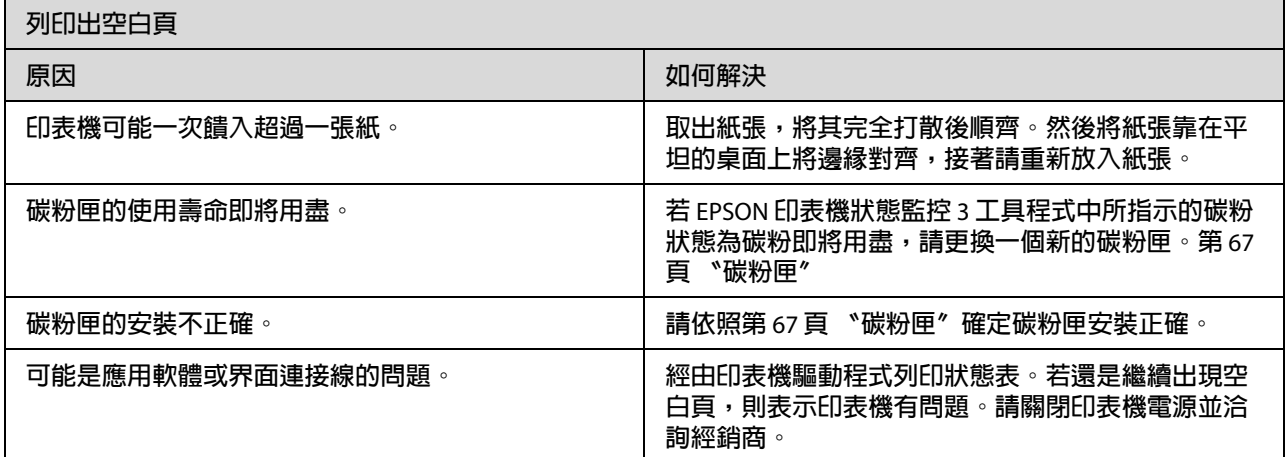

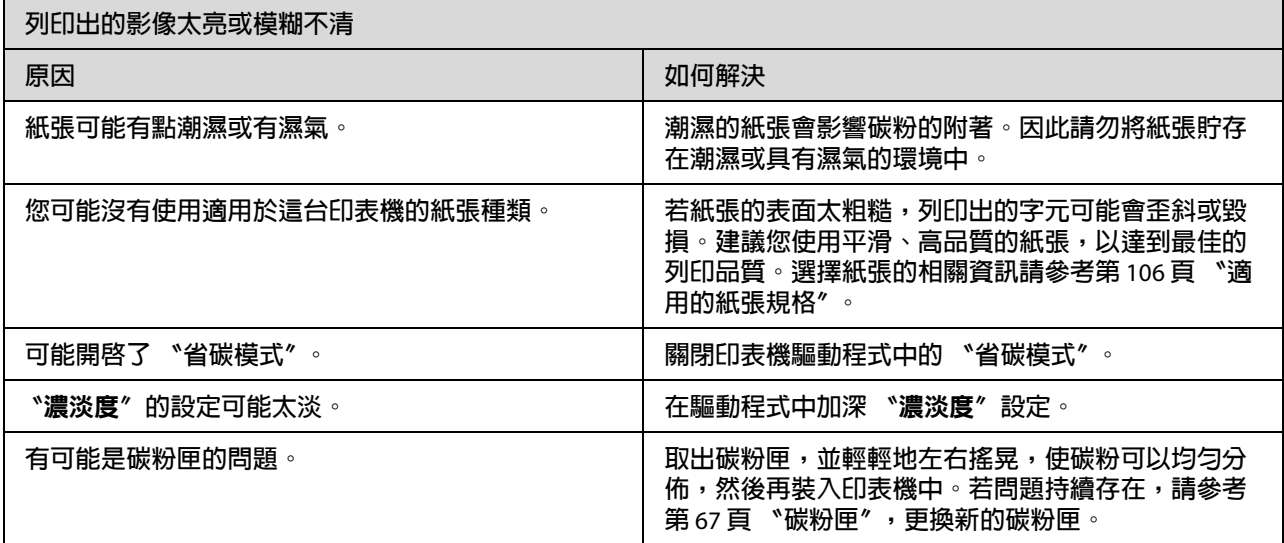

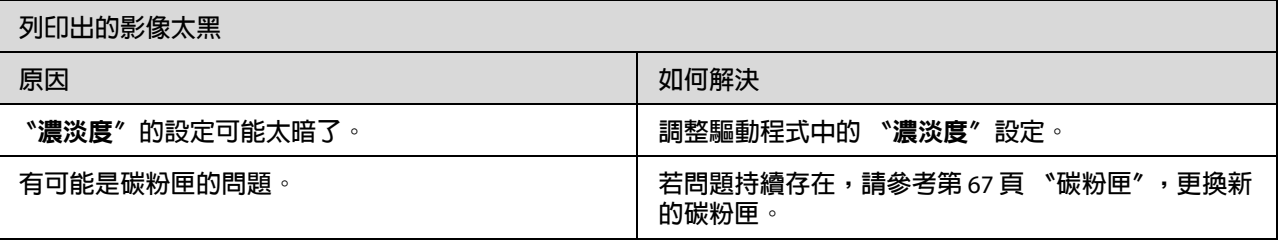

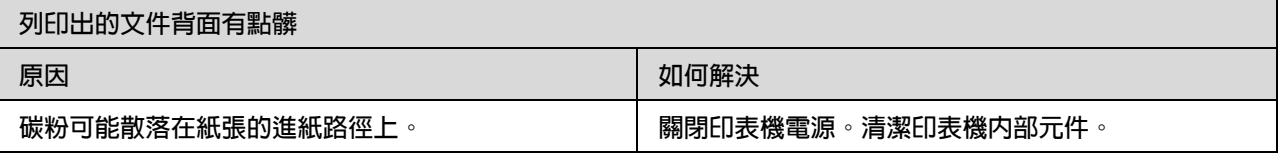

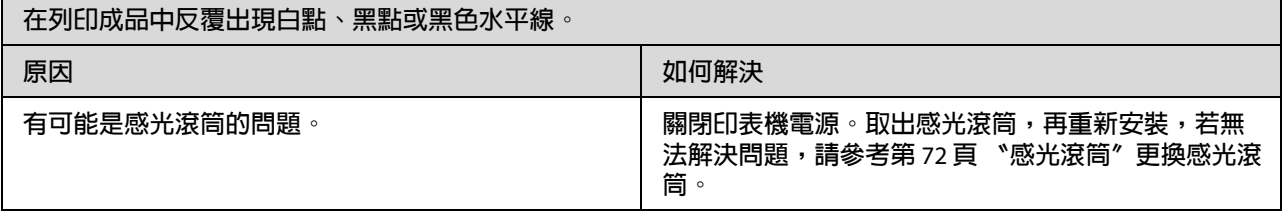

# 記憶體問題

附註:

.....<br>如欲解決某些記憶體問題,建議您增加印表機的記憶體。請注意,只有 EPL-6200 能安裝記 憶體模組以增加記憶體。

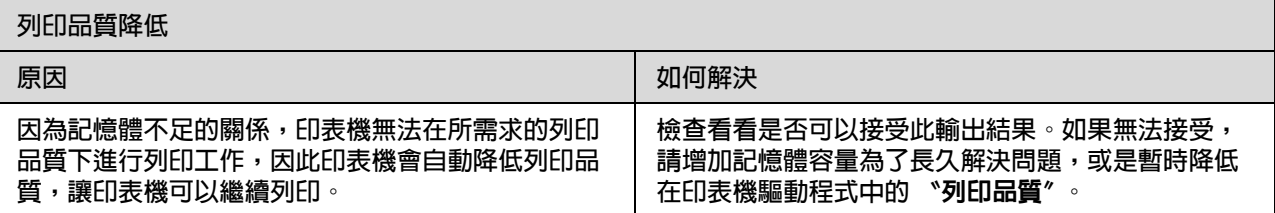

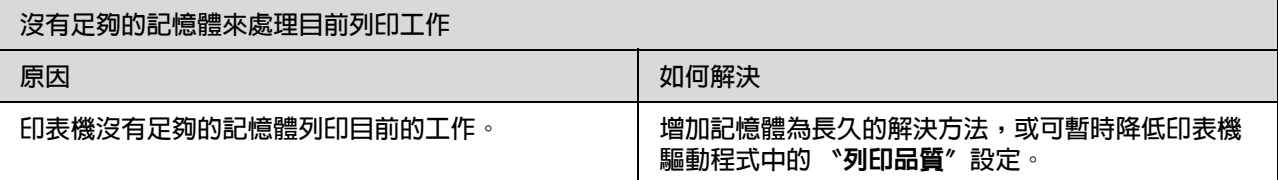

# 紙張處理問題

附註:

- ❏ EPL-6200 有兩種標準的紙張來源,萬用進紙匣和手動進紙槽。而 AcuLaser M1200 所使用 的紙張來源僅有萬用進紙匣。
- ❏ A4 500 下方進紙器只適用於 EPL-6200。

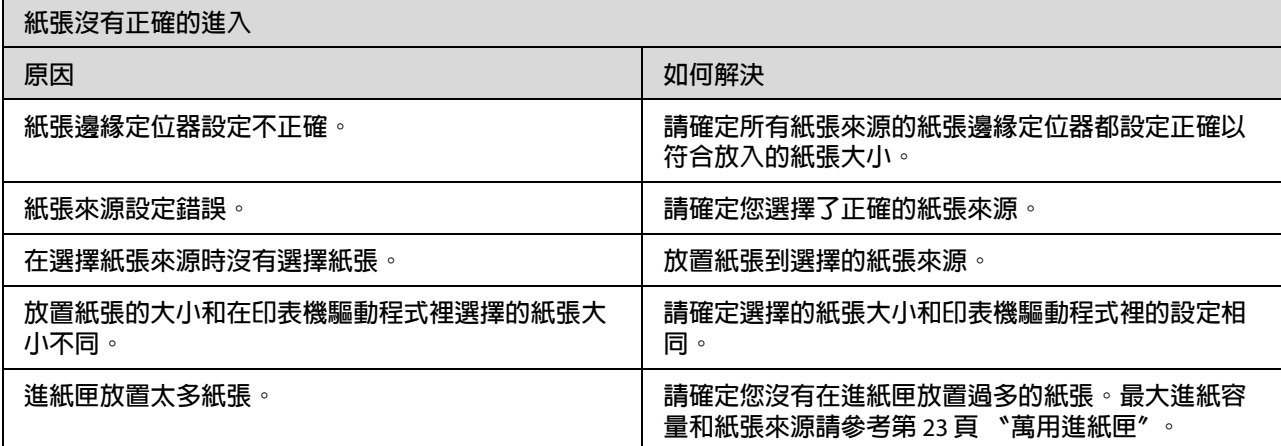

# **附錄** A

# 技術規格

# 紙張

# <span id="page-105-0"></span>適用的紙張規格

這個部份說明可以使用於印表機的紙張種類。請使用在這個部分提到的紙張種類。

附詳:

印表機對於濕度的反應非常敏感。因此請務必將紙張儲存在乾燥的環境。

### 一般紙張

您可以使用以下這些紙張。

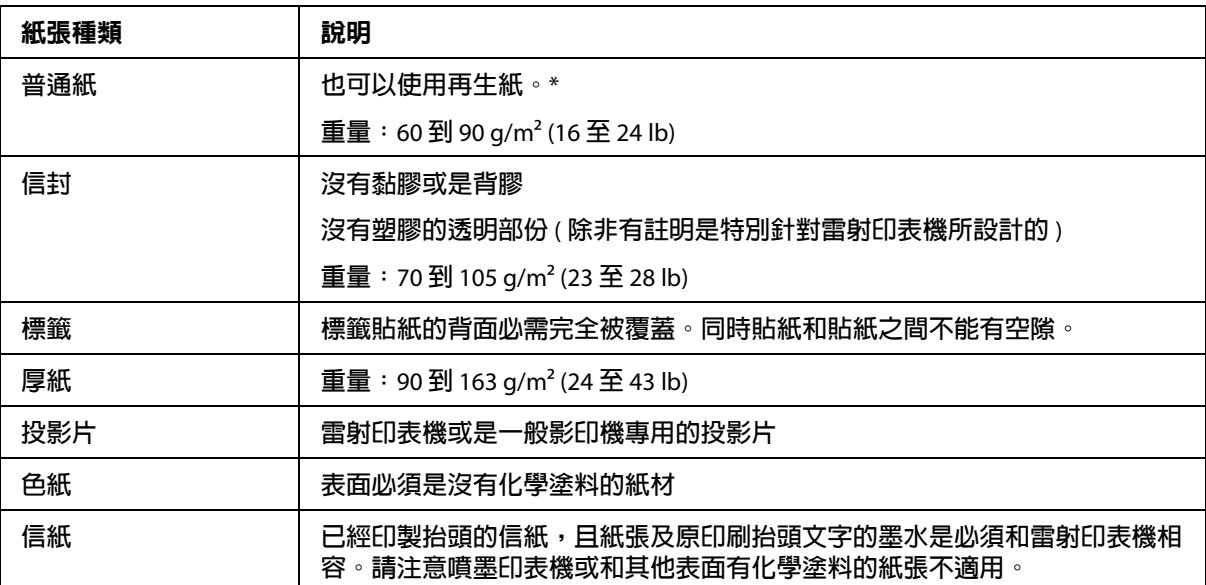

\* **請僅於常溫及潮溼的環境下使用再生紙,劣質的紙張可能會降低列印品質,且可能會造成夾紙或其他問題。**

\*\***為了避免標籤內側的黏膠接觸印表機內部零件,標籤必須完全黏貼在背面膠紙上,且每張標籤均必須毫無間隙。**

附註:

- ❏ 由於各種品牌的紙張紙質會隨製造商的不同而有所差異,因此,EPSON 無法保證列印 在非 EPSON 生產紙張的列印品質。所以當您要大量採購紙張或進行大量列印工作之 前,請先測試紙張列印的效果。
- □ 您可能使用一些已經印製抬頭的信紙列印資料,且紙張及原印刷抬頭文字的墨水是必須 和雷射印表機相容。

#### 不可使用的紙張種類

您無法在本印表機中使用下列紙張。這些紙張可能會造成印表機損壞、夾紙或列印品質不 良。

- ❏ 針對其它彩色雷射印表機、黑白雷射印表機、彩色影印機、黑白影印機、或噴墨印表機 專用的紙張種類
- ❏ 由其他彩色雷射印表機、黑白雷射印表機、彩色影印機、黑白影印機、噴墨印表機或熱 感式印表機列印過的任何紙張
- ❏ 複寫紙、非複寫紙、轉寫紙、有壓紋的紙張、打字紙、彩烙紙或使用高感溫墨水 ( 約 200°C) 的紙張
- ❏ 容易脫落的標籤或是標籤背面沒有完全覆蓋
- ❏ 銅版紙或特殊的色紙
- □ 紙張上面有裝釘洞或穿孔
- ❏ 紙張上面有膠水、釘書針、迴紋針或膠帶
- ❏ 容易產生靜電的紙張
- ❏ 有溼氣或潮濕的紙張
- ❏ 厚度不一的紙張
- ❏ 太厚或太薄的紙張
- ❏ 太光滑或太粗糙的紙張
- ❏ 列印面和背面材質不同的紙張
- ❏ 有摺疊的、捲曲的、摺痕的、或破碎的紙張
- ❏ 不規則形狀的紙張、或是紙張沒有正確的角度

# 規格

由於各種品牌的紙張會隨製造商的不同而有所差異,因此 EPSON 無法保證列印在非 EPSON 生產紙張的列印品質。所以在購買大量紙張或進行大量列印工作之前,請先測試紙 張的列印效果。

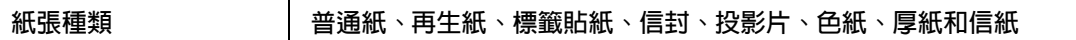

#### 附註:

請僅於常溫及潮溼的環境下使用再生紙,劣質的紙張可能會降低列印的品質,且可能會造 成夾紙或其他問題。

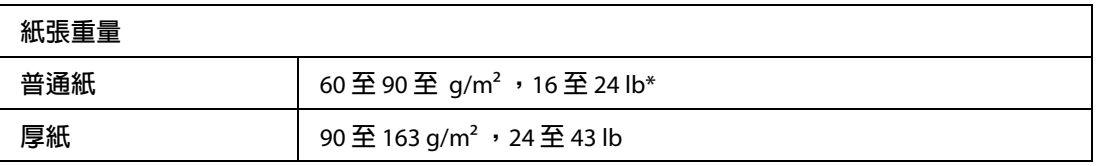

\* lb**:** Ream **重量** (lb/500 **張** /17 in. × 22 in.)

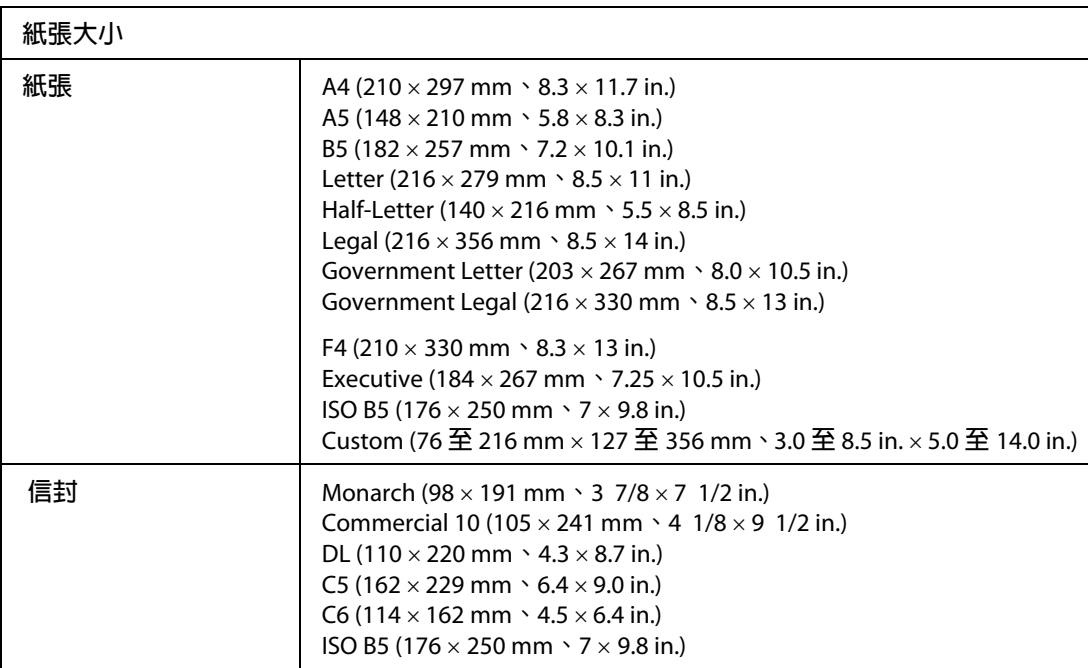

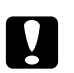

■ 注意:<br>■ 只能夠使用上表所列出的紙張大小列印資料。
# 可列印範圍

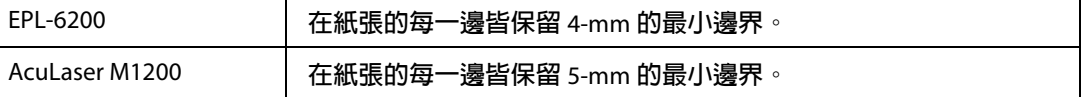

# 印表機

# 一般規格

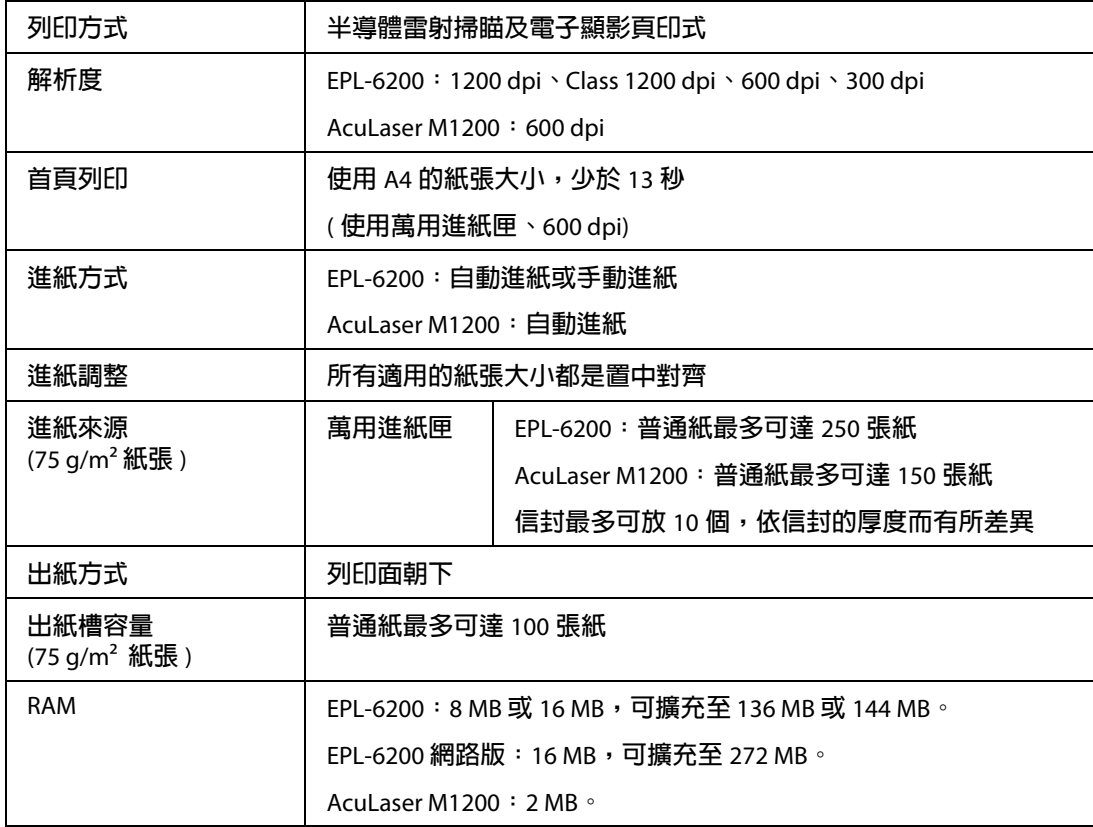

# 使用環境

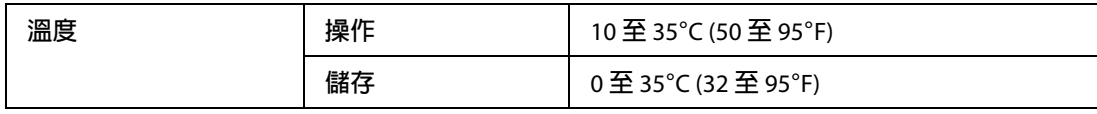

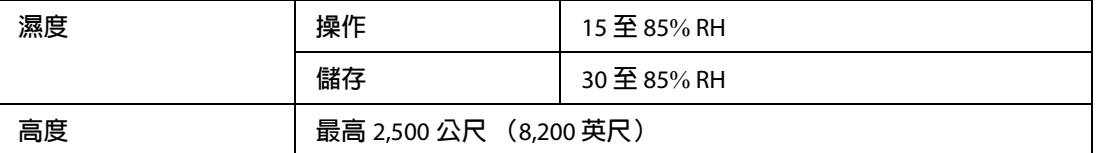

# 標準和認證

### 安全標準

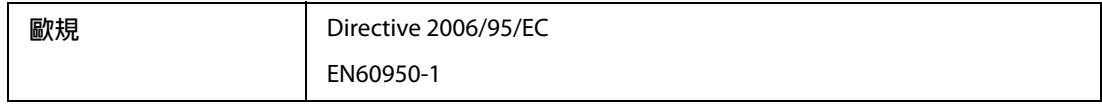

### **EMC**

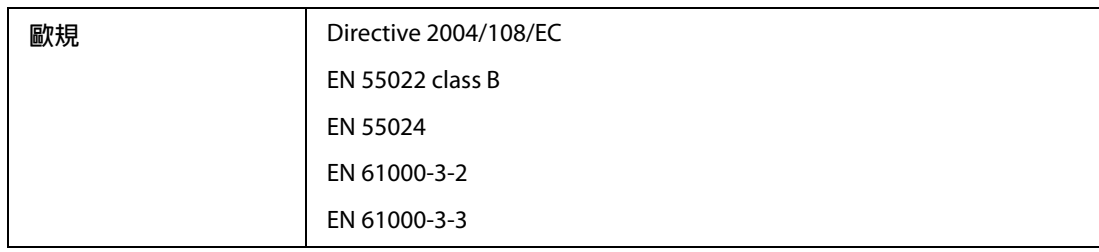

## 機械裝置

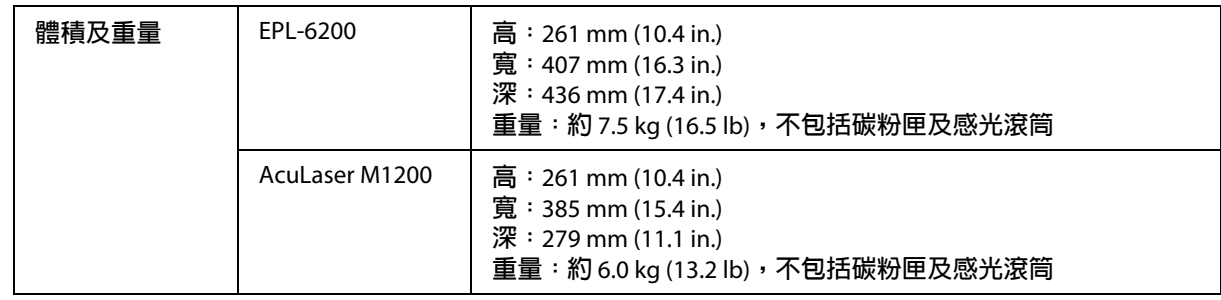

# 電力規格

請檢查印表機背面的標籤上所標示的電壓值。

#### **AcuLaser M1200**

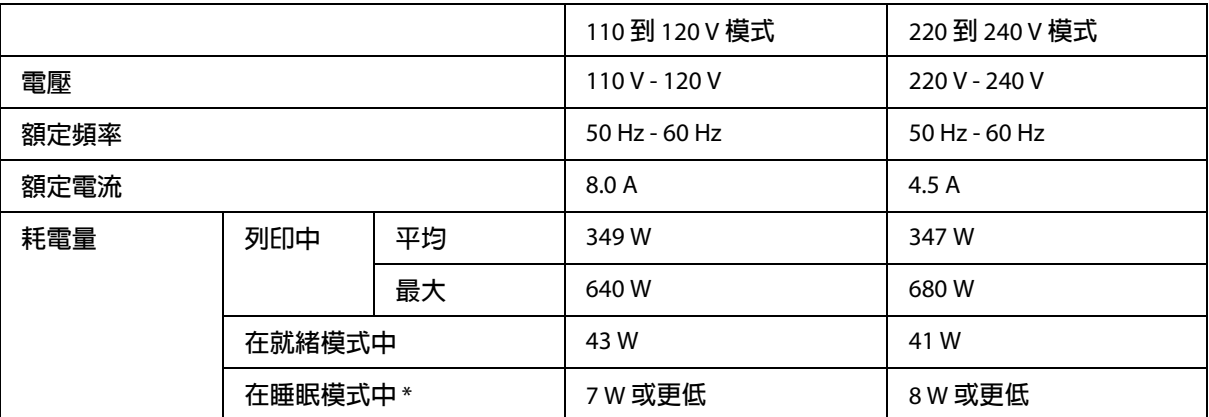

\* **數值代表所有操作完全停止時的耗電量。耗電量會依操作條件以及是否安裝類型** B **界面卡或** USB **隨身碟而有所差 異。**

## 界面

### 並行界面

只可使用與 IEEE 1284-B 相容的並行連接埠。

## **USB** 界面

USB 2.0 全速模式

附註:

- ❏ 只有配備 USB 連接埠及執行 Windows Vista、Vista x64、XP、XP x64 或 2000 的電腦,才 支援 USB 界面。
- ❏ 您的電腦必須支援 USB 2.0,才可使用 USB 2.0 作為連接電腦與印表機的界面。
- □ 由於 USB 2.0 與 USB 1.1 完全相容,因此亦可使用 USB 1.1 作為界面。
- ❏ USB 2.0 可配合 Windows Vista、Vista x64、XP、XP x64 及 2000 作業系統使用。

## 乙太網路界面

您可以在 RJ45 接頭上使用 IEEE 802.3 100BASE-TX/10 BASE-T 直通遮蔽、雙絞界面連接線。

附註:

可否使用乙太網路取決於印表機機型。

# 耗材

## 碳粉匣

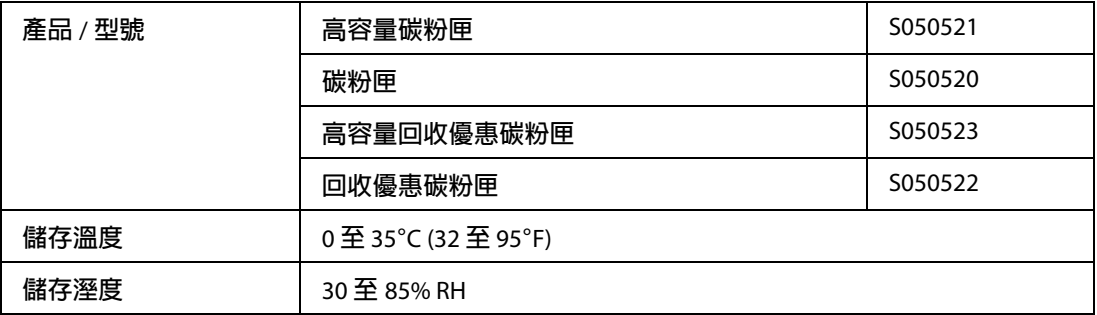

附註:

某些地區並未銷售回收優惠碳粉匣。請聯絡您當地的 Epson 經銷商,以瞭解是否銷售回收 優惠碳粉匣。

## 感光滾筒

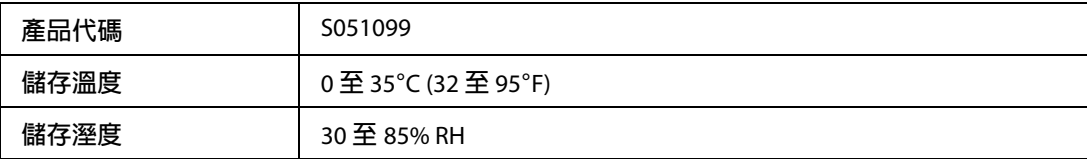

**附錄** B

# 字型的運用

# **EPSON** 條碼字型 **(** 只適用於 **Windows )**

EPSON 條碼字型可讓您更容易製作及列印多種條碼。

一般而言,過往條碼的印製需要一連串繁瑣的過程,還需要特殊的指令,像是 Start bar、 Stop bar 和 OCR-B。除此之外,本身必須具備條碼字型。然而 EPSON BarCode 條碼字型正 是針對解決這種困境所設計的,它可以讓條碼自動編碼。讓您可以毫不費力印出各種不同 標準規格的條碼字型。

EPSON 條碼字型支援下列的條碼:

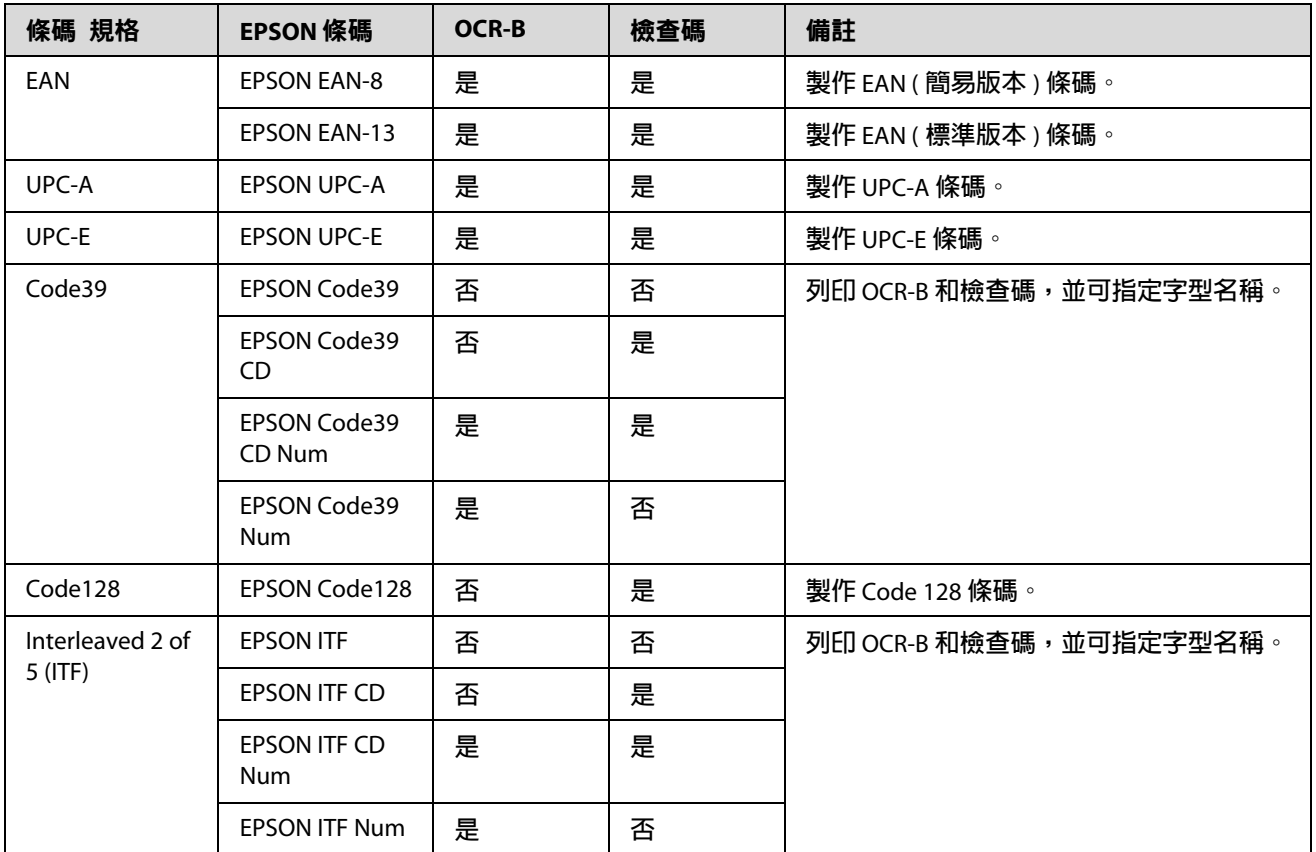

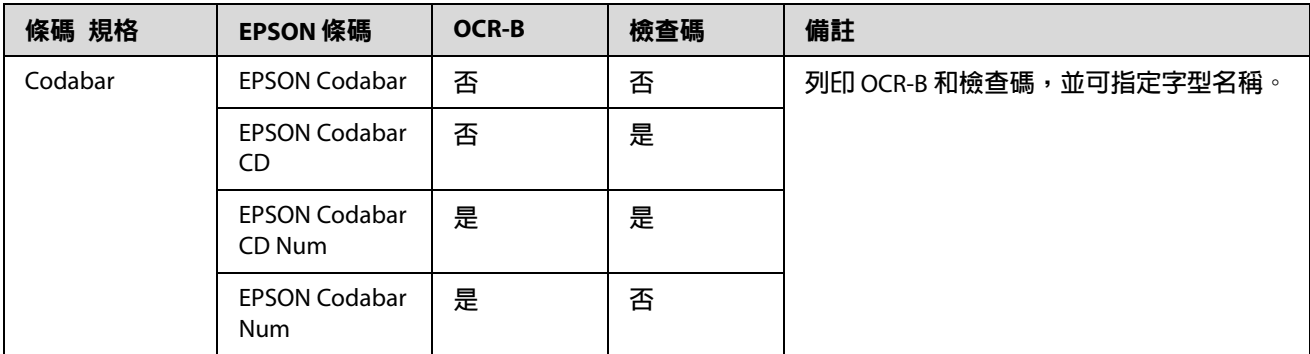

## 系統需求

如欲使用 EPSON 條碼字型,您所使用的電腦系統必須符合下列需求:

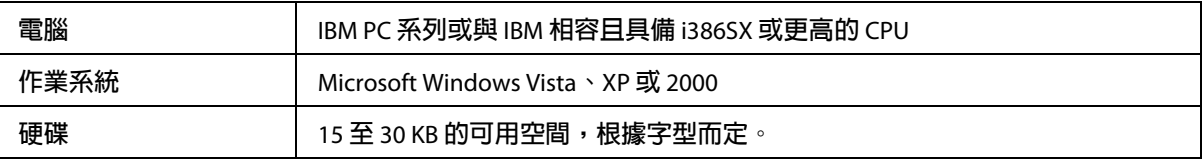

附註:

EPSON 條碼字型只能搭配 EPSON 印表機驅動程式進行列印。

## 安裝 **EPSON** 條碼字型

請依照下列步驟安裝 EPSON 條碼字型。雖然此單元是以 Windows XP 為說明範例,但是在 其他 Windows 作業系統中的安裝方法也是大同小異。

- 1. 請確實關閉印表機電源,而且您的電腦正在執行 Windows 作業系統。
- 2. 請將 〝EPSON 印表機百寶箱光碟片〞放入光碟機中。

的过去分词

- ❏ 若出現選擇語言的視窗,請選擇適合的語言。
- □ 若未自動出現 EPSON 安裝程式畫面,請按一下 『 ? 開始』鍵,然後點選 〝電腦〞 (在 Windows Vista),或在桌面上點選 "我的電腦"圖示 (在 Windows XP 或 2000)。 在 〝**CD-ROM**〞圖示上按右鍵,然後在出現的選單中點選 〝**OPEN**〞,然後雙擊 〝**Epsetup.exe**〞。
- 3. 在出現的對話框中點選 "軟體清單"。
- 4. 點選 〝**EPSON** 條碼字型〞檢查盒,再按下 『安裝』鍵。請依照螢幕上的指示操作。
- 5. 安裝完成時,請按下『確定』鍵。

EPSON 條碼字型已安裝至電腦中。

### 列印 **EPSON** 條碼字型

請依照下列的步驟,使用 EPSON 條碼字型,新增及列印條碼。這項應用軟體的功能是以 Microsoft WordPad 來說明。若您是使用其它的應用軟體,則與實際的步驟可能會有一些差 異。

1. 在您的應用軟體中開啟文件,並輸入您要轉換成條碼的字元。

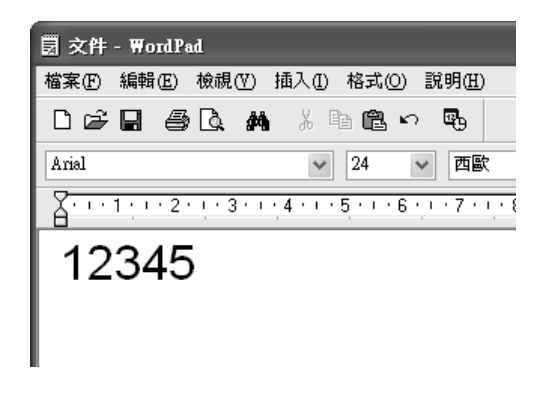

2. 選取字元,然後點選 〝格式〞選單的 〝**字型**〞。

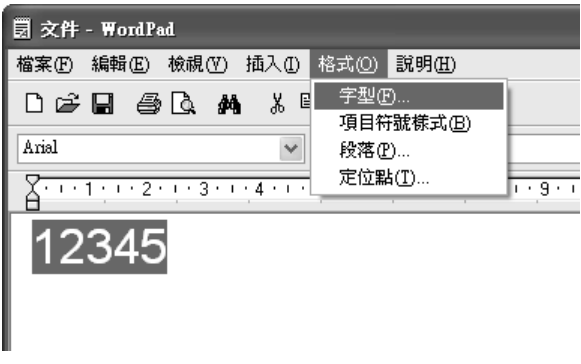

3. 選擇您所想要使用的 EPSON 條碼字型,然後設定字型大小並按下 『**確定**』鍵。

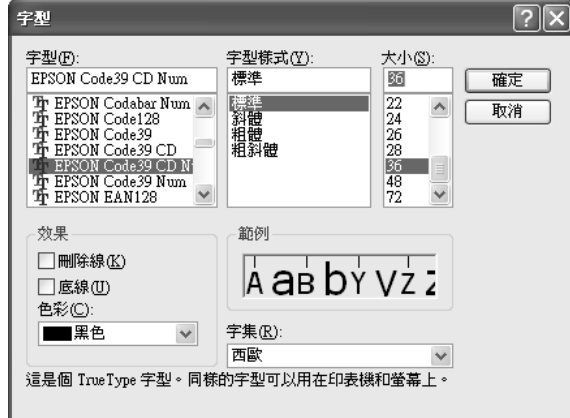

附註:

在 Windows Vista、XP 或 2000 中列印條碼時,您無法將字型大小設定超過 96 點。

4. 您所選擇的字元會在螢幕出現類似下圖所示的條碼字型。

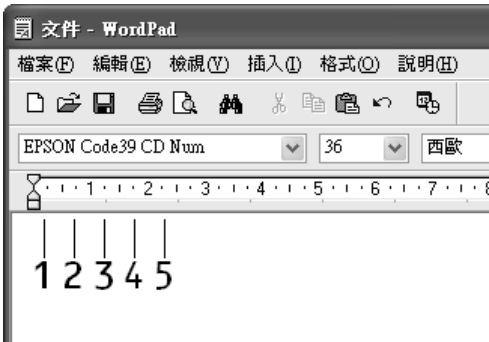

5. 點選 〝檔案〞選單中的 〝列印〞,然後選擇 EPSON 印表機並表下 『内容』鍵。更改下 列印表機驅動程式的設定。EPL-6200 是黑白雷射印表機,而 AcuLaser M1200 是 Host-based 的黑白雷射印表機。請參考下表中有關黑白雷射印表機驅動程式的部份。

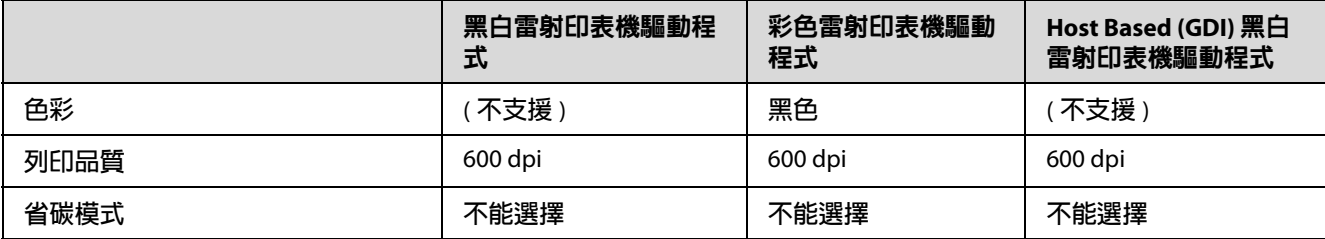

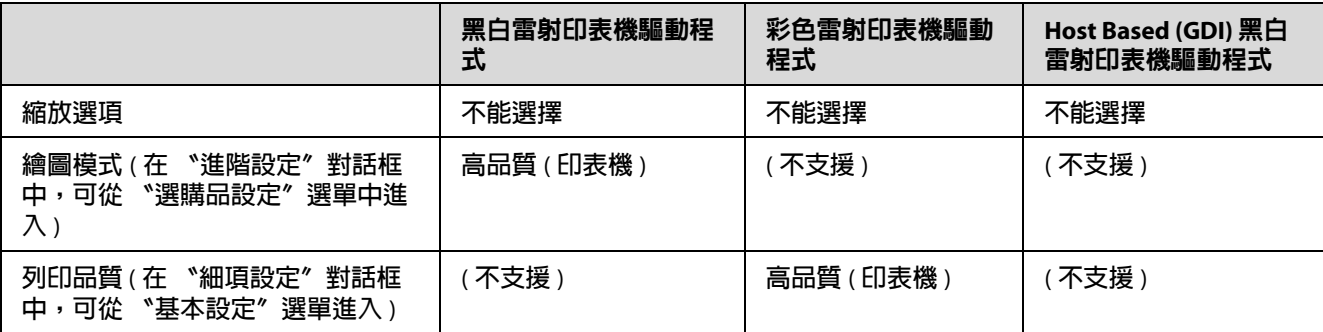

#### 6. 按下『確定』鍵列印條碼。

附詳:

若條碼字元串中出現錯誤,如不適合的資料,印表機還是會列印出如螢幕所顯示的條 碼,但是條碼閱讀機無法讀取此條碼。

### 輸入及編排條碼的注意事項

當您輸入及編排條碼字元時,請注意下列事項:

- ❏ 請勿使用陰影或特殊的字元格式,如粗體、斜體或加底線。
- ❏ 條碼只可黑白列印。
- ❏ 當旋轉字元時,旋轉的角度只限於 90°、180° 和 270°。
- ❏ 關閉應用軟體中所有字元與文字的間隔設定。
- ❏ 請勿在應用軟體中,將字元只做單方向的縮放,如只有橫向或直向。
- ❏ 請關閉應用軟體中,拼字、文法及空間等自動校正的功能。
- □ 若要更容易從文件的其他文字中辨識條碼,請設定應用軟體以顯示文字符號,如章節符 號、標籤等。
- ❏ 當選擇 EPSON 條碼字型時,因為增加如開始條和結束條的特殊字元,產生出的條碼可能 會比原本輸入的字元多。
- ❏ 為了獲得最佳效果,針對您所使用的 EPSON 條碼字型,請僅使用第 118 頁 〝[EPSON](#page-117-0) 條 [碼字型規格〞中](#page-117-0)所建議的字型大小。若將條碼使用其它的字型大小,則所有的條碼閱讀 機可能都無法辨識。

附詳:

條碼閱讀機是否能辨識條碼,取決於列印的濃淡度,或紙張的品質及顏色。在大量列印條 碼前,請先列印樣本,確定條碼閱讀機是否可以辨識。

### <span id="page-117-0"></span>**EPSON** 條碼字型規格

此章節包括有關每個 EPSON 條碼字型字元輸入規格的詳細說明。

#### **EPSON EAN-8**

□ EAN-8 是由 8 個數字組成,屬於 EAN 的簡易編碼型式。

❏ 因為檢查碼會自動新增,所以只能輸入 7 個字元。

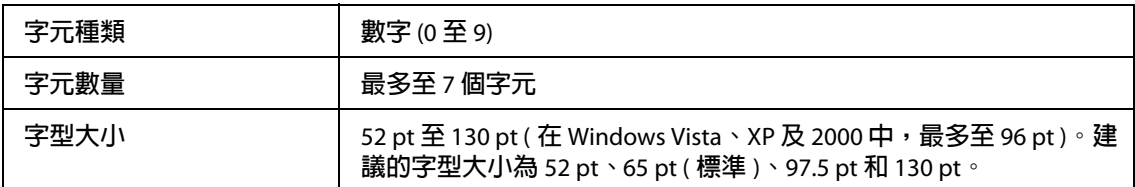

下列的控制碼會自動插入,所以不需手動輸入:

- ❏ 左 / 右邊界
- □ 左 / 右 護線
- ❏ 中線
- ❏ 檢查碼
- ❏ OCR-B

### **列印範本**

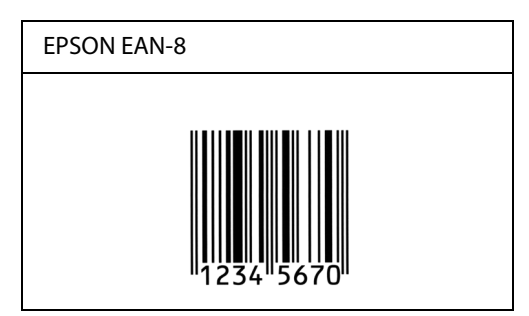

#### **EPSON EAN-13**

- **□** EAN-13 由 13 個數字組成,為 EAN 的標準編碼 型式。
- □ 因為檢杳碼會自動新增,所以只能輸入 12 個字元。

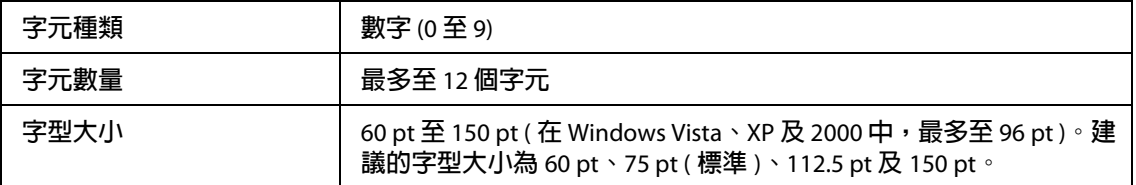

下列的控制碼會自動插入,所以不需手動輸入:

- □ 左 / 右邊界
- ❏ 左 / 右 護線
- ❏ 中線
- ❏ 檢查碼
- ❏ OCR-B

### **列印範本**

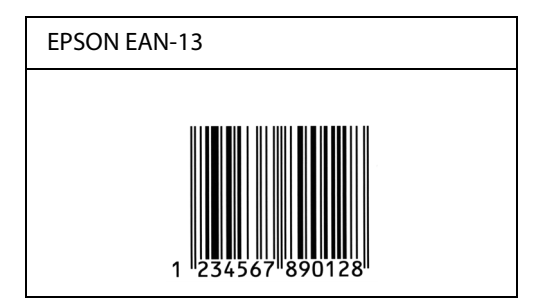

### **EPSON UPC-A**

- ❏ UPC-A 是由美國統一商品條碼所訂定 (UPC 符號規格手冊 ) 的 UPC-A 標準編碼型式。
- □ 只有支援標準 UPC 控制碼, 其他追加的控制碼則沒有支援。

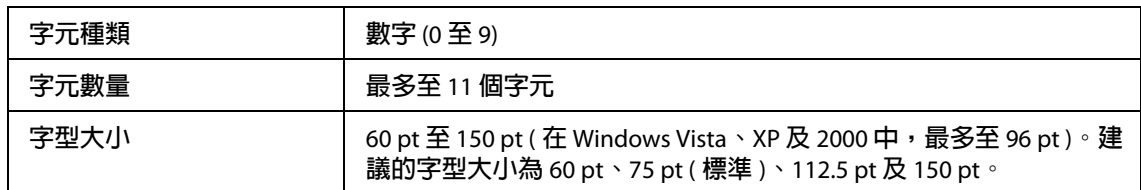

- ❏ 左 / 右邊界
- ❏ 左 / 右 護線
- ❏ 中線
- ❏ 檢查碼
- ❏ OCR-B

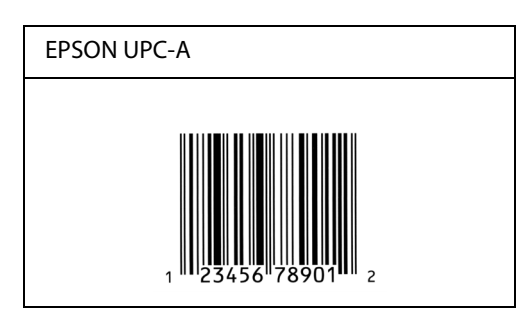

### **EPSON UPC-E**

□ UPC-E 是 UPC-A 碼的簡化型式 ( 刪除國碼 0), 由美國統一商品條碼 (UPC 符號規格手冊 ) 所訂定。

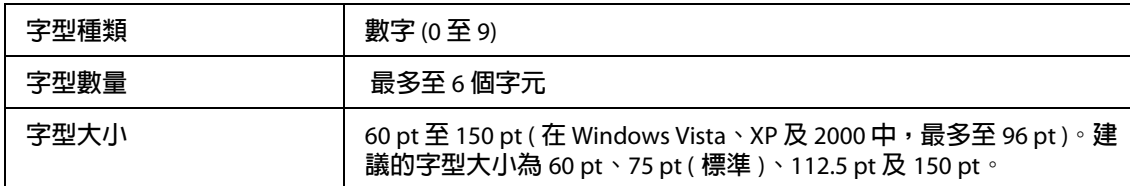

- □ 左 / 右邊界
- □ 左 / 右 護線
- ❏ 檢查碼
- ❏ OCR-B
- ❏ 數字 〝0〞

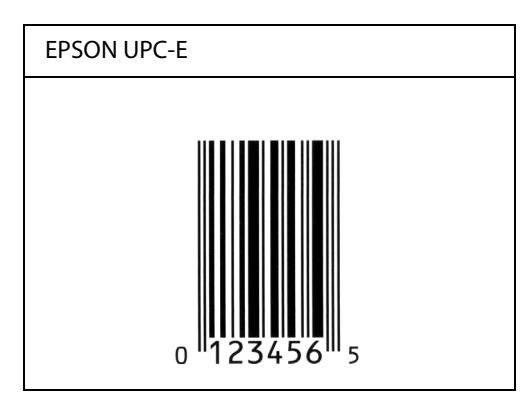

### **EPSON Code39**

- □ 有四種 Code39 字型,可供您選擇是否要自動插入檢杳碼和 OCR-B。
- ❏ 將條碼的高度自動的調整 15% 或大於總長度以符合 Code39 的規格。原因是為了在 條碼 與周圍文字間,至少保留一個空間以避免部份重疊。
- ❏ 在 39 碼條碼內的空白應輸入如同 〝\_〞符號。
- □ 當在同一列列印二個或更多的條碼時,請以 "tab",或是選擇除了條碼字型以外的字 型和空白來分隔這些條碼。當選擇 39 碼列印而輸入空白時,條碼列印將不正確。

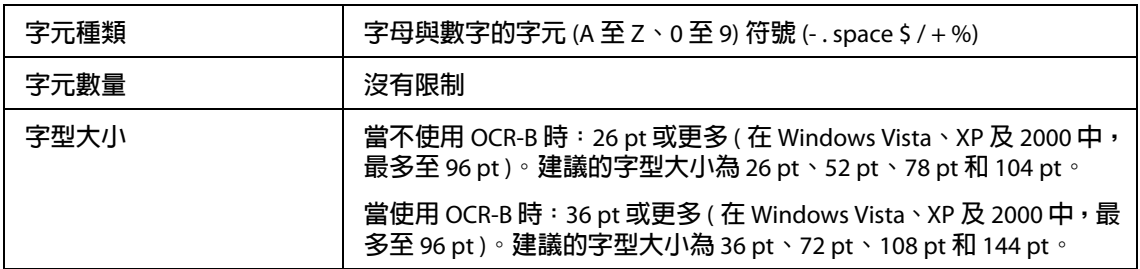

- ❏ 左 / 右空白區域
- ❏ 檢查碼
- □ 起始 / 終止碼

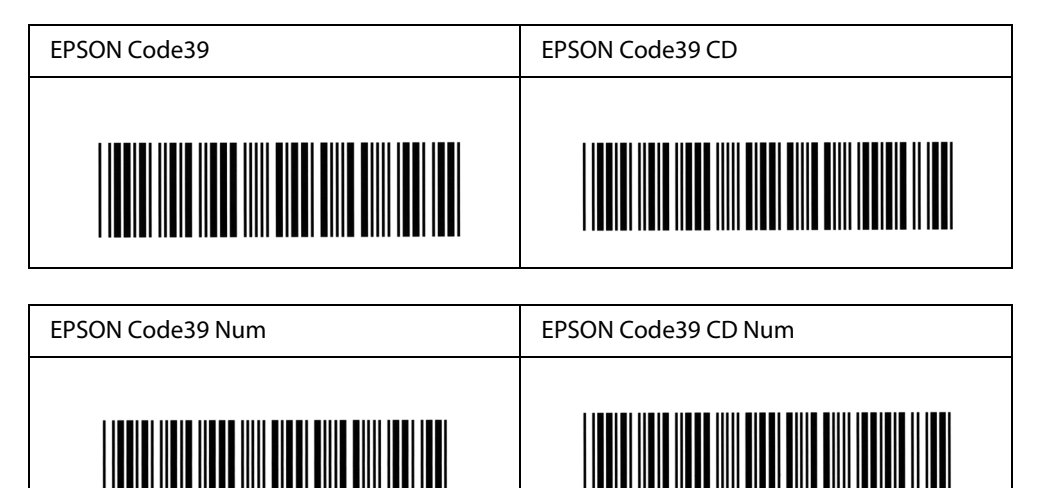

### **EPSON Code128**

- ❏ 128 碼具有 A、B、C 三種不同的編碼類型。當改變中線的字元碼時,即會自動新增一個 轉換碼。
- □ 條碼的高度自動調整大於總長度的 15% 或更多,以符合 128 碼的規格。原因是為了在條 碼與周圍文字間,至少保留一個空間以避免部份重疊。
- ❏ 某些應用軟體會自動刪除列尾端的空白或是將數個空白改成 〝tabs〞。從這些應用軟體 可能無法正確的列印條碼。
- □ 當在同一列列印二個或更多的條碼時,請以 "tab",或是選擇除了條碼字型以外的字 型和空白來分隔這些條碼。當選擇 128 碼列印而輸入空白時,列印出的條碼將不正確。

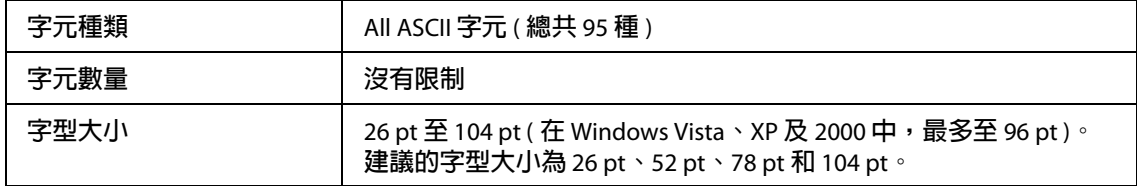

- ❏ 左 / 右空白區域
- ❏ 起始 / 終止碼
- ❏ 檢查碼

❏ 轉換碼

### **列印範本**

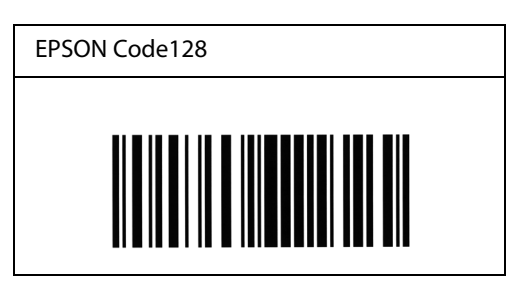

#### **EPSON ITF**

- ❏ EPSON ITF 字型符合 USS Interleaved 2-of-5 規格 ( 美國 )。
- □ 有四種 EPSON ITF 字型,可供您選擇是否要自動插入檢杳碼和 OCR-B。
- ❏ 條碼的高度自動的調整大於總長度的 15% 或更多,以符合 Interleaved 2-of-5 規格。原因 是為了在條碼與周圍文字間,至少保留一個空間以避免部份重疊。
- ❏ Interleaved 2 of 5 將兩個字元視為一組。若有字元是單一的數字 EPSON ITF 字型將會自動 在字元串之前加上 〝0〞。

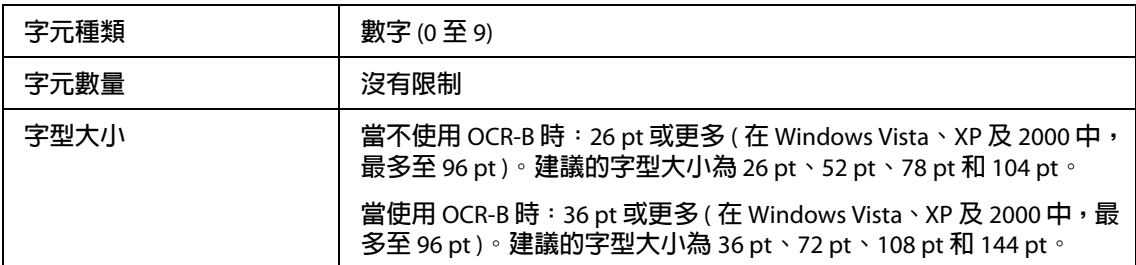

- □ 左 / 右空白區域
- □ 起始 / 終止碼
- ❏ 檢查碼
- ❏ 數字 〝0〞 ( 需要時,在字元串前插入 )

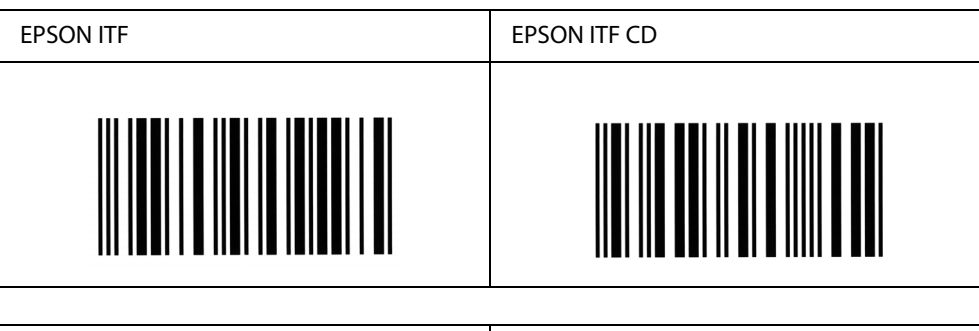

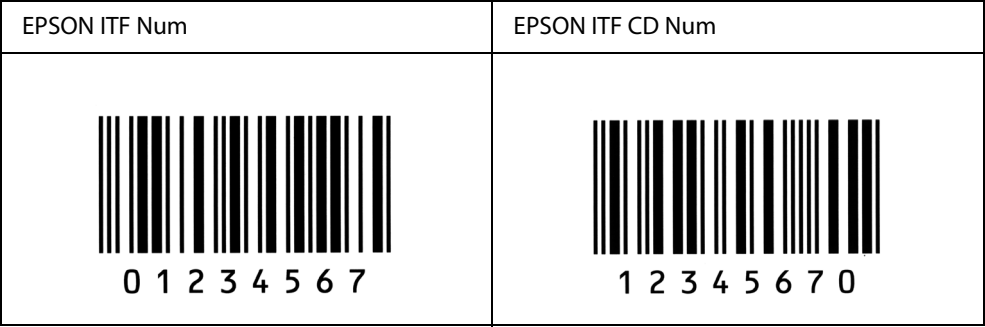

#### **EPSON Codabar**

- □ 有四種 Codabar 字型,可供您選擇是否要自動插入檢查碼和 OCR-B。
- □ 將條碼的高度自動的調整 15% 或大於總長度,符合 Codabar 規格。原因是為了在條碼與 周圍文字間,至少保留一個空間以避免部份重疊。
- ❏ 當輸入開始或結束的字元,Codabar 字型都將自動插入 complimentary 字元。
- ❏ 不論是輸入開始或結束的字元,都將自動插入字母 *A*。

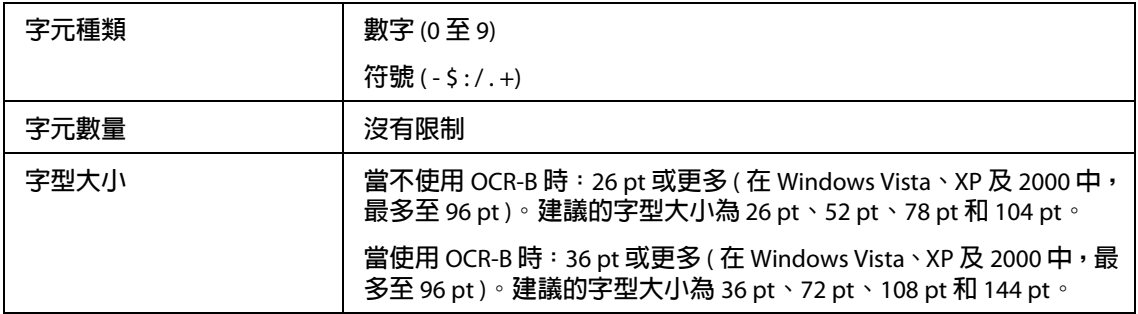

下列的控制碼會自動插入,所以不需手動輸入:

□ 左 / 右空白區域

- ❏ 起始 / 終止碼 ( 當不需輸入時 )
- ❏ 檢查碼

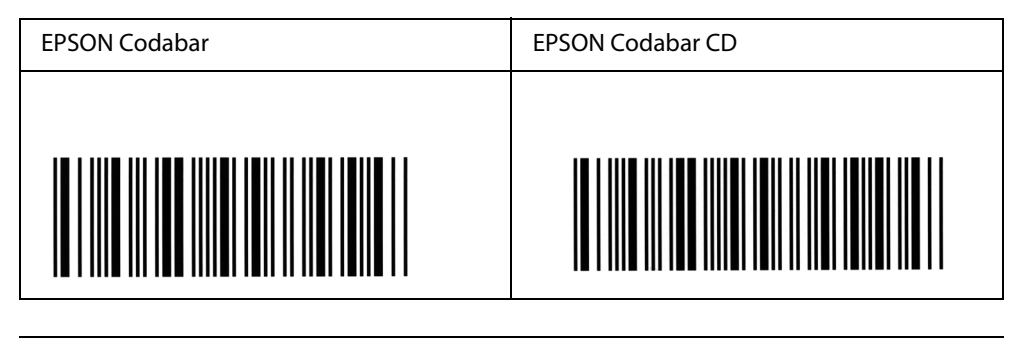

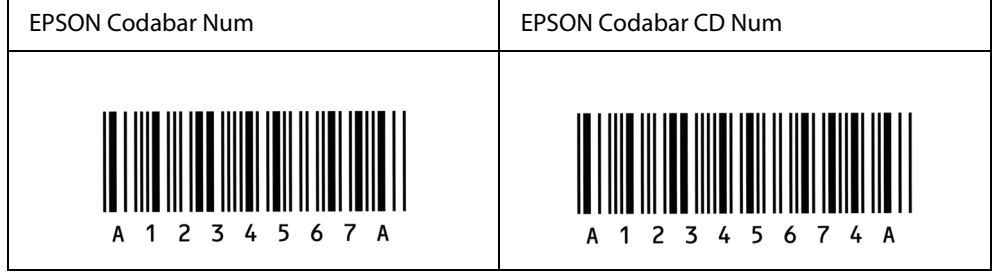

## **附錄** C

# 客戶支援

## 客戶技術支援服務

## 聯絡 **EPSON** 之前

若您的 EPSON 產品運作不正常且無法透過產品文件中的疑難排解來解決問題時,請聯絡客 戶服務中心以取得協助。

若您提供下列資訊給客戶服務人員,他們將可更快地為您服務:

- ❏ 產品序號 ( 序號標籤通常位於產品的背面 )。
- ❏ 產品型號
- ❏ 產品軟體版本 (請按下產品軟體中的 『**關於**』、『**版本資訊**』,或類似按鍵。
- ❏ 電腦的廠牌及型號
- ❏ 電腦作業系統的名稱及版本
- ❏ 您通常用以搭配這項產品的軟體應用程式名稱及版本